Sumitomo Drive Technologies

## **HF-430NEO Series HF-620 Series**

## **リモートオペレータ (パラメータコピー機能付き) 形式:OS-44**

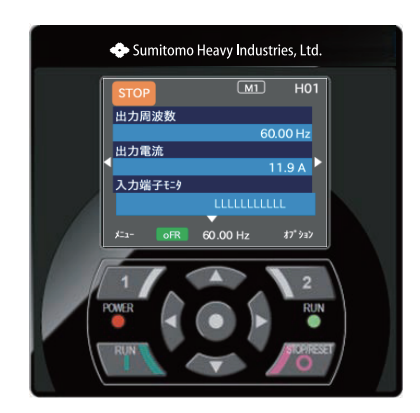

《ご注意》

■ インバータの取扱いは、作業に熟練した方が行ってください。 本製品の使用にあたっては、インバータの取扱説明書、ユーザーズガイドを必ず読んで正しく 使用してください。

■ この取扱説明書は、実際にご使用になるお客様までお届けください。

■ この取扱説明書は、必ず保管いただくようお願いいたします。

◆ 住友重機械工業株式会社

取扱説明書 No.DM2506-1

#### はじめに

このたびは、HF-620 シリーズ、HF-430NEO シリーズ 用のコピー機能付きリモートオペレータ OS-44(以下、 OS-44)を購入いただき、誠にありがとうございます。 本書は、"OS-44"の取扱い、保守などについて記載している取扱説明書です。

#### ■本書について

本書は、取扱いに必要な内容が記載されています。

本書を必ず読んで、正しく使用してください。本書に記載してある仕様範囲を常に守って使用してくださ い。また、正しい点検や保守を行い、故障を未然に防止してください。

最新版資料のダウンロードは下記を参照してください。 住友重機械工業株式会社 PTC 事業部ウェブサイト https://www.shi.co.jp/ptc/ (技術資料のダウンロードには、事前にユーザ登録が必要となります。)

■インバータ本体について

インバータ HF-620 または HF-430NEO の取扱説明書、ユーザーズガイドを合わせて参照してください。

#### ■注意事項

インバータ HF-620 または HF-430NEO と OS-44 の使用前に、取扱説明書を必ず読んでください。 据付け、運転、保守点検の前には、本書と合わせて HF-430NEO または HF-620 の取扱説明書、ユーザーズガ イドに記載されている機器の知識、安全の情報、注意事項、操作・取扱方法などの指示に従い、正しく使用して ください。

本書の内容の一部または全部を無断で転載・改編することは禁止されています。 本書の記載内容に関しまして将来予告なしに変更することがありますので了承願います。

HF-620 または HF-430NEO の取扱説明書、ユーザーズガイド、本書に記載していない HF-620、HF-430NEO、 OS-44 の取扱い、保守、操作等は、HF-620、HF-430NEO、OS-44 における製品保証の対象外となります。 また、記載されていない方法で HF-620、HF-430NEO、OS-44 を操作しないでください。 思わぬ故障や事故の原因となることがあります。

#### ■関連説明書

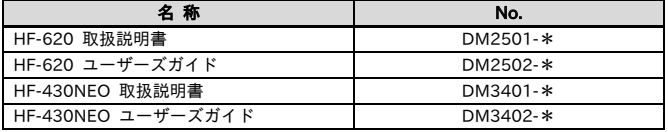

\*:末尾には版のバージョンが付加されます。

■商標について

本書に記載の製品名等の固有名詞および機能名称等は、それぞれ各社が商標または登録商標として使用して いる場合があります。特別な指定がない限り、本文中では、® マーク、TM マークは明記していません

### 目次

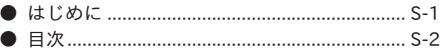

#### 1章 安全上の注意・リスク

#### 2章 本書について

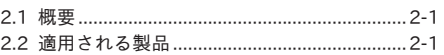

#### 3章 製品について

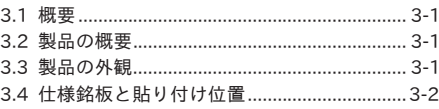

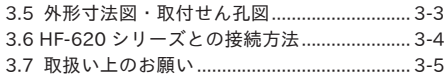

#### 4章 同梱物

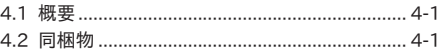

#### 5章 操作方法

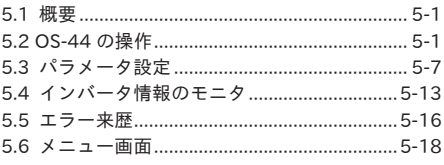

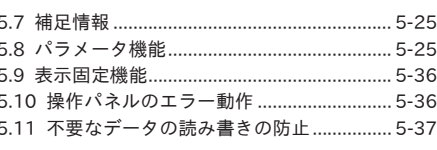

#### 6章 トラブルシューティグ

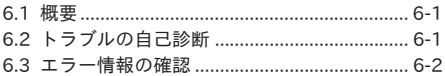

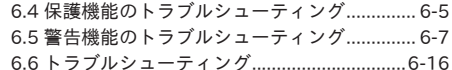

#### 7章 仕様

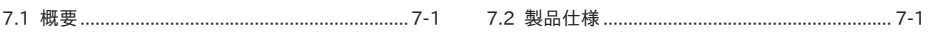

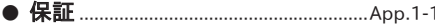

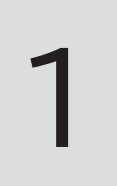

## 1章 安全上の注意・リスク

#### 1.1 概要

本章には、製品の据付け、配線、運転、保守・点検およびご使用上の注意が含まれます。 据付け、配線、運転、保守・点検および使用の前に、必ずこの取扱説明書とインバータの取扱説明書およびユ ーザーズガイドをすべて熟読してから、使用してください。

#### 1.2 警告の種類

この取扱説明書では、安全注意事項および残留リスクの危険度ランクを「危険」「警告」「注意」と区分してあ ります。

表示の意味

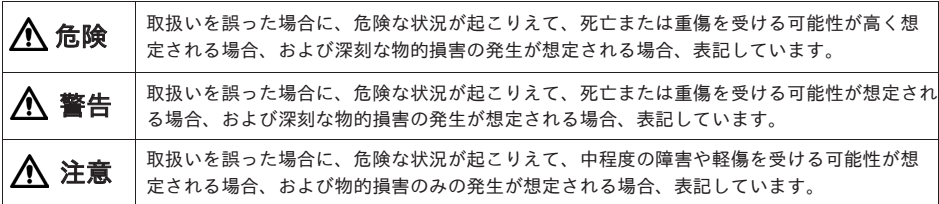

なお、『 注意』として記載した内容であっても、状況によっては重大な危険に結びつく可能性があります。 いずれも重要な内容を記載していますので、必ず守ってください。

本文中に『 』による注記を記載しています。本内容にも注意を払い、必ず守ってください。

#### 1.3 図記号の説明

本文中に図記号を用いた注記を記載しています。本内容にも注意をはらい、必ず守ってください。 記号の意味

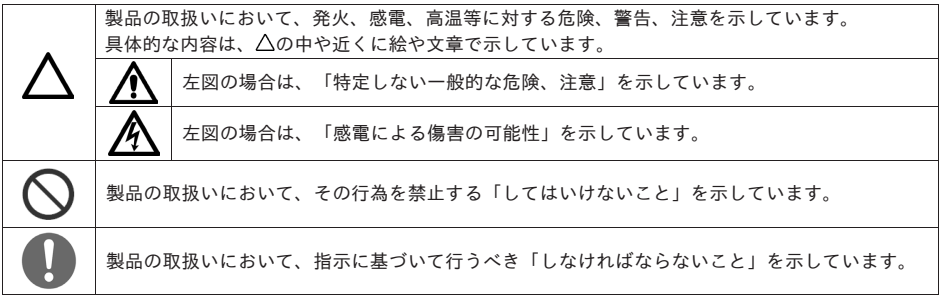

1.4 注意事項

1.4.1 注意してください!

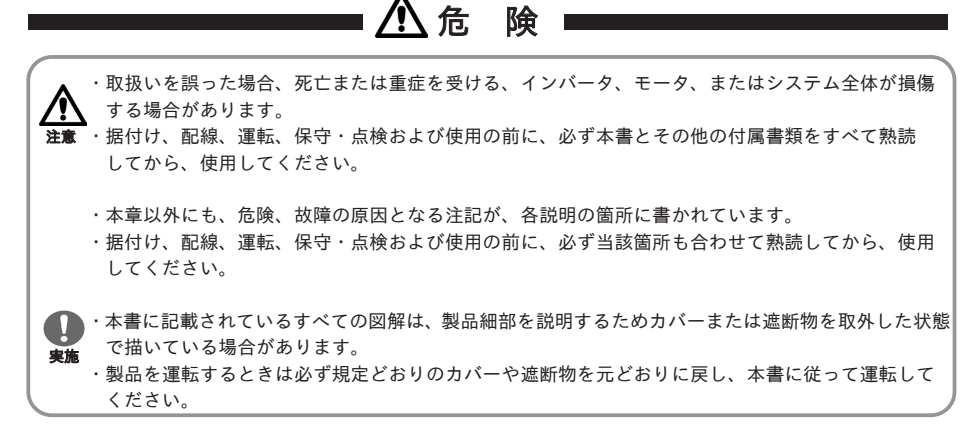

1.4.2 据付け時に注意してください!

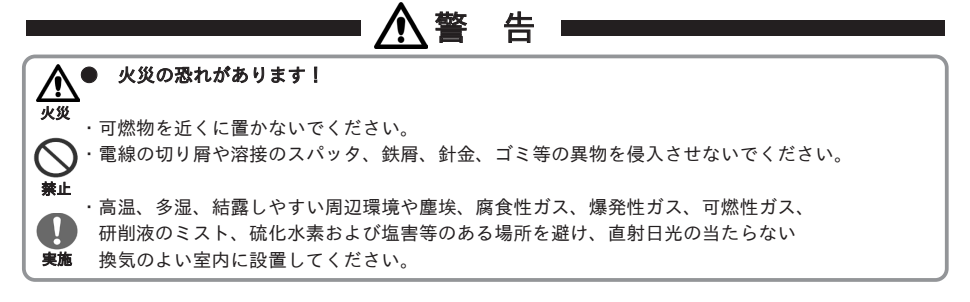

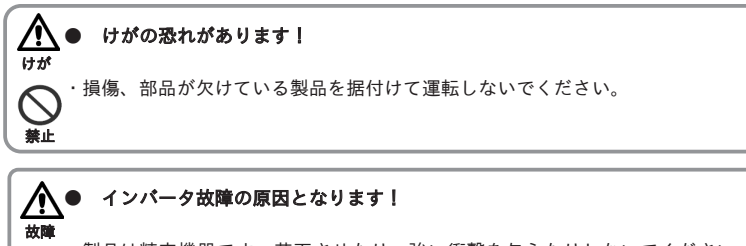

・製品は精密機器です。落下させたり、強い衝撃を与えたりしないでください。

・製品の上に乗ったり(踏んだり)、重量物を乗せたりしないでください。

**実施** ・製品を扱う場合、静電気の起こりやすい場所(絨毯の上など)で作業しないでください。<br>実**施** 

・静電気を体から逃がすため、安全な金属面などに触れてから、作業を始めてください。

1.4.3 配線時に注意してください!

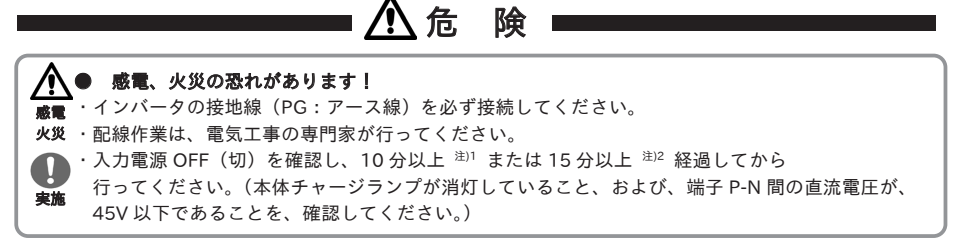

注) 1. HF-620 シリーズ全機種および HF4322-5A5~022、HF4324-5A5~022(5.5~22kW)の機種 2. HF4322-030~055、HF4324-030~055 (30~55kW)の機種

**● インバータ・リモートオペレータ OS-44 の故障の原因となります!** ・配線時には,弊社の推奨するケーブルを使用ください。機器の誤動作・破損の原因となります。 ・コネクタはしっかりと挿入してください。機器の誤動作・破損の原因となります。 **<sup>故障</sup> ・ケーブルは最小曲げ半径を超えて曲げないでください。** 長期間最小曲げ半径を超えた状態にしておくと,ケーブルが断線するおそれがあります。狭い場所で 配線の際には,ケーブルが断線しないよう最小曲げ半径に注意してください。 ・配線完了後、電線を引っ張らないでください。 <sub>**禁止 ・<sup>リ</sup>モートオペレータ OS-44 は、インバータ通電中に看脱しないでください。**</sub> ・配線は固定し、コネクタ及び端子部に負荷が加わらないようにしてください。

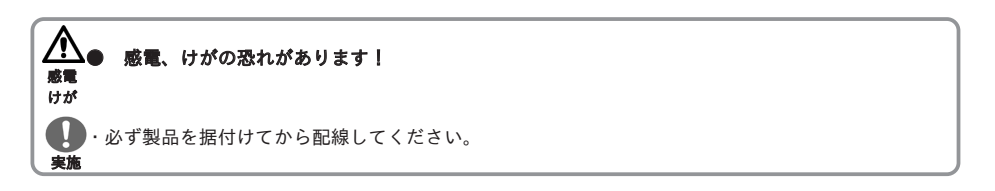

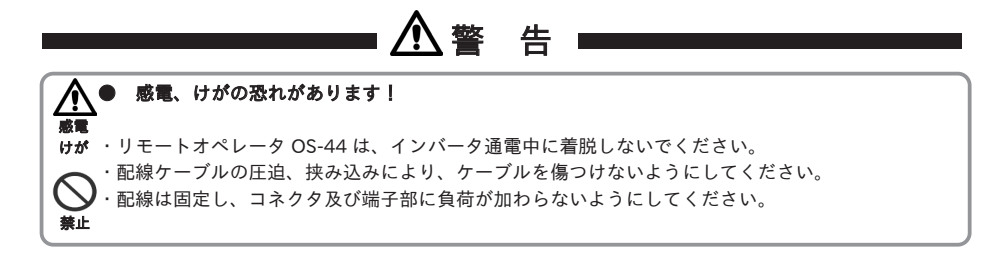

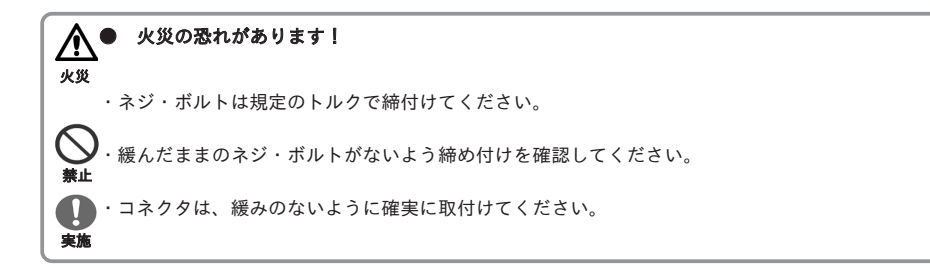

1.4.4 運転、試運転時に注意してください!

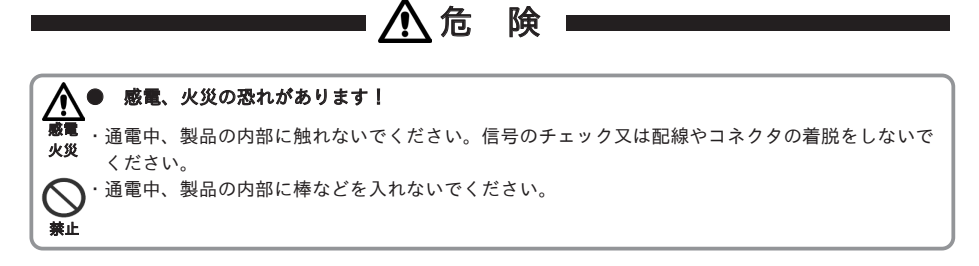

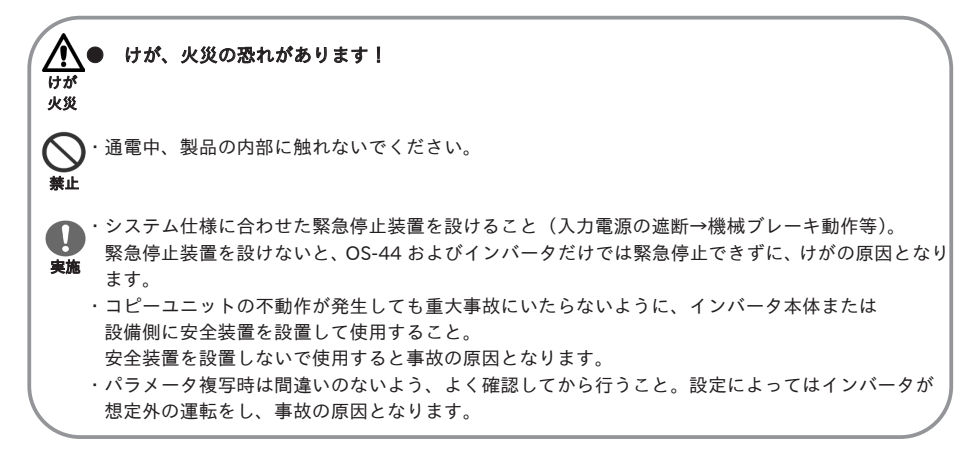

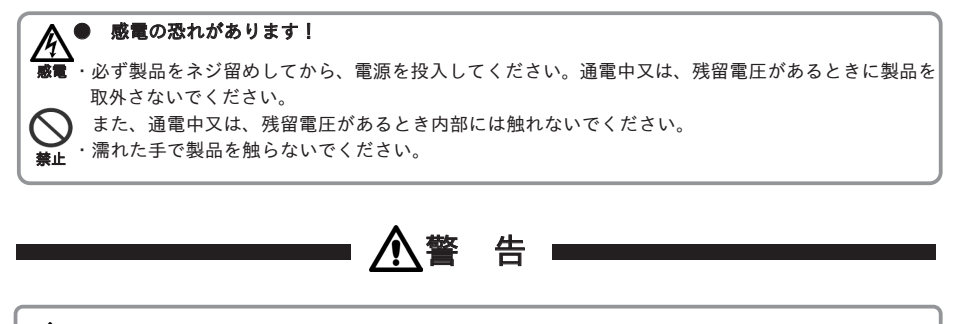

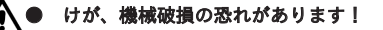

けが 破損

実施

・インバータの運転速度の変更や設定に関しては、モータや機械許容範囲を充分確認の上、行って ください。

- ・インバータでギヤモータを運転させる時は、ギヤの許容入力回転数を確認し、運転してください。
- ・運転時モータの回転方向、異常音、振動を確認してください。

1.4.5 保守、日常点検時に注意してください!

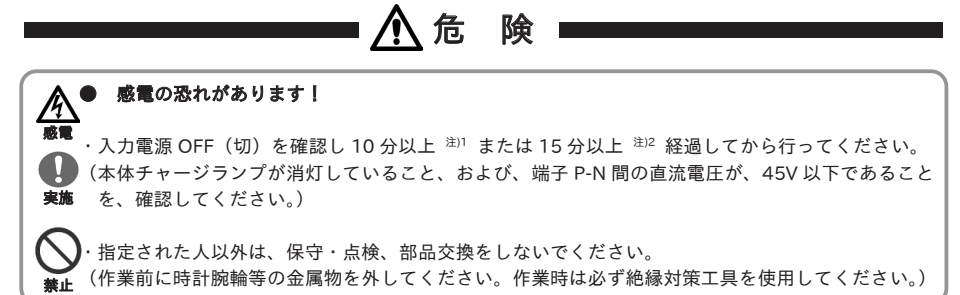

注) 1. HF-620 シリーズ全機種および HF4322-5A5~022、HF4324-5A5~022(5.5~22kW)の機種 2. HF4322-030~055、HF4324-030~055(30~55kW)の機種

1.4.6 廃棄の際に注意してください!

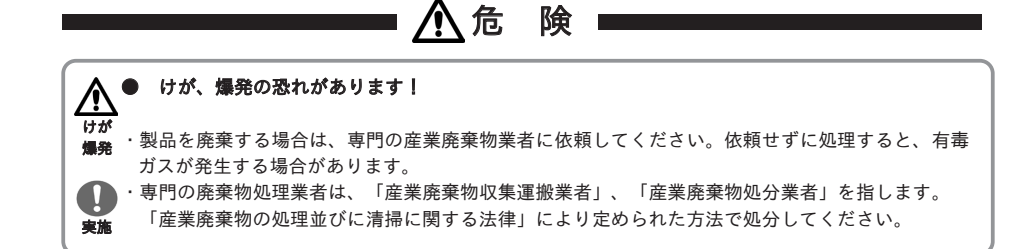

1.4.7 その他の注意事項

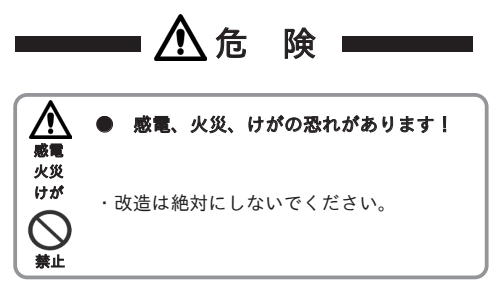

・上記以外のリスクについては、HF-620 ユーザーズガイド『6 章 運用チェックと残留リスク』、 HF-430NEO ユーザーズガイド『8章 運用チェック/残留リスク』にも記載がありますので、合わせて 参照してください。

# $2$ 章 本書について 2

#### 2.1 概要

本章には、適用される製品、本書を読むにあたり必要となる知識、および本書の対象となる方、本書の目的が 含まれます。

#### 2.2 適用される製品

本書の内容は、OS-44 に適用されます。インバータについては、インバータの取扱説明書とユーザーズ ガイドを参照してください。

#### 2.3 本書を読むにあたり

本書は主に、制御機器の導入、システムの設計、制御機器の設置や接続、現場を管理される方を対象に記載 されています。本書はSI単位系を基準に書かれています。

#### 2.4 本書の目的

本書では、

・製品の接続および配線を行う

・パラメータを設定する

上で必要な情報を提供することを目的に記載されています。

## 3 3 <sup>章</sup> 製品本体について

#### 3.1 概要

本章には、本製品(OS-44)についての説明を記載しています。 製品の概要、製品外観、製品形式と銘板に書いてあること、取付寸法、HF-620 との接続方法、取り扱い上の お願いが書かれています。

#### 3.2 製品の概要

OS-44 はインバータ HF-620 シリーズおよび HF-430NEO シリーズ用の液晶ディスプレイ搭載のリモート オペレータで、モニタ、データ設定、設定データリード・コピーが可能です。 HF-430NEO シリーズにおいて、OS-44 は標準で搭載されています。

### 3.3 製品の外観

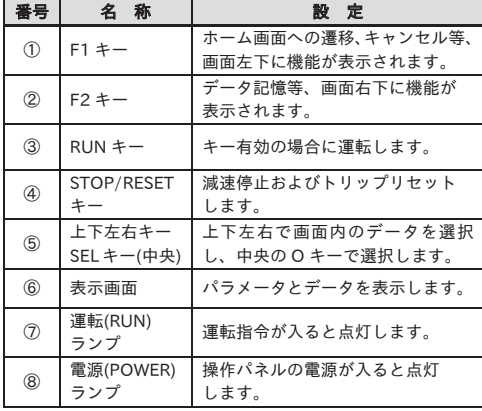

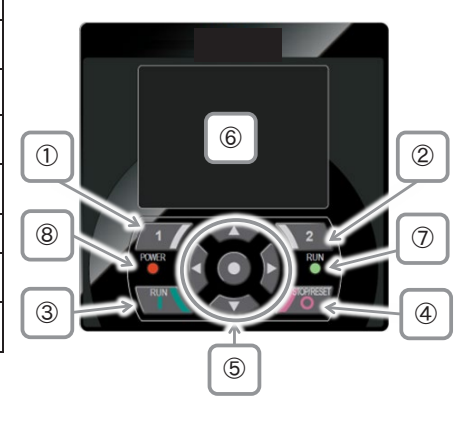

### 3.4 仕様銘板と貼り付け位置

#### 3.4.1 仕様銘板

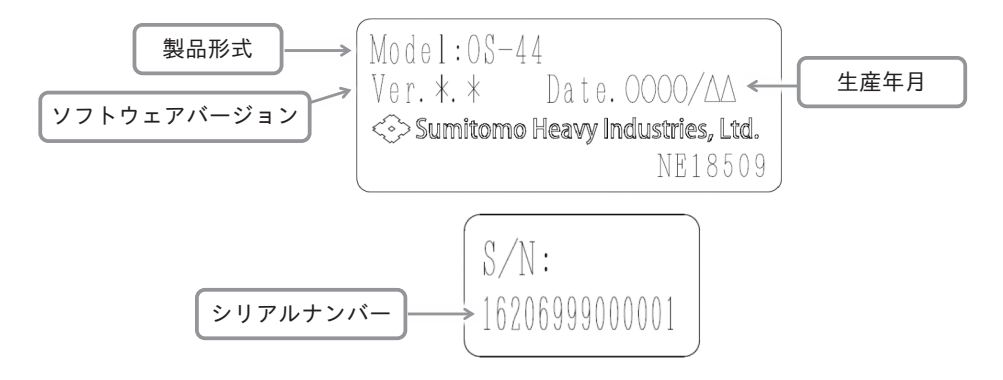

3.4.2 銘板貼り付け位置

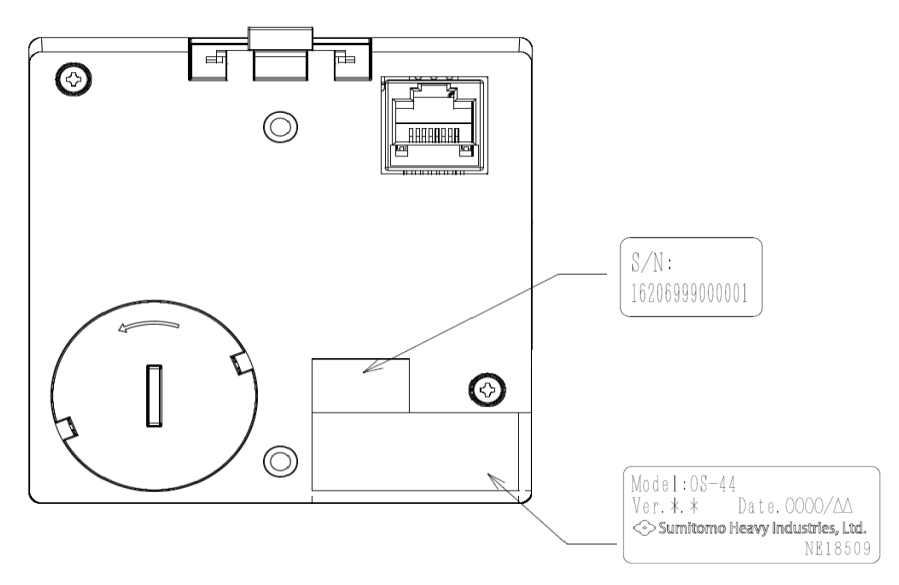

3.5 外形寸法図・取付せん孔図

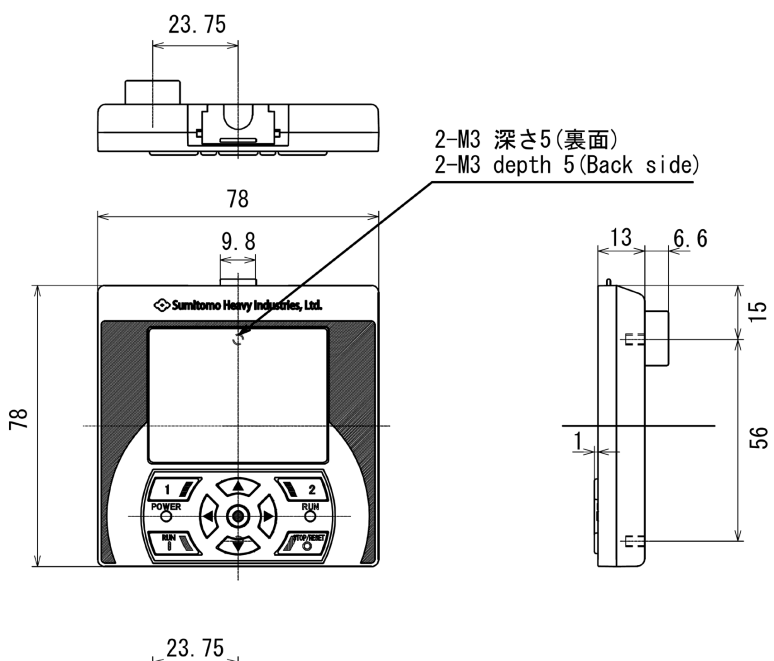

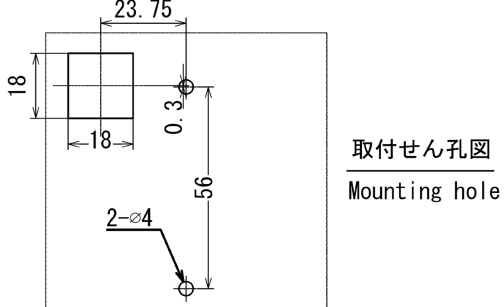

#### 3.6 HF-620 シリーズとの接続方法

・インバータとリモートオペレータを接続するには、オプションのコネクタケーブルを使用します。 形式:ICS-1 (ケーブル長 1m) ICS-3 (ケーブル長 3m)

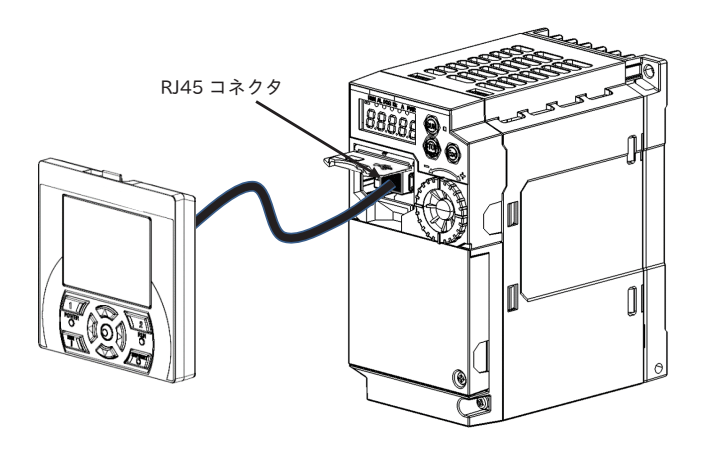

・コネクタケーブルは 3m以内で使用してください。3m を超えて使用すると誤動作する恐れがあります。

・リモートオペレータは、インバータ通電中に着脱しないでください。

・HF-620 シリーズとの接続は、ソフトウェアバージョン ver.2.0 以降の OS-44 が対応しています。 ソフトウェアバージョン ver.2.0 未満の場合は、使用することができません。

#### 3.7 取扱い上のお願い

3.7.1 ケーブルの取扱い(オプション)

- (1) 使用時、ケーブルを引っ張ったり、ケーブルだけを持って取り扱わないでください。
- (2) 盤内設置の場合はケーブルを固定してください。
- (3) ケーブルと主回路動力線、リレー回路制御線とは 15 ㎝以上離してください。
- (4) ケーブルコネクタの抜き差し回数の限度は約 1000 回です。エラーメッセージや判読できない文字が 表示される場合は、ケーブルを交換してください。(ケーブルを交換しても同様な場合は、OS-44 本体を 交換してください。)
- (5) ケーブルの抜き差しは必ずインバータ電源を切ってから行ってください。

3.7.2 非常停止スイッチ設置のお願い

運転中にリモートオペレータやケーブル、コネクタに接触不良、断線等の異常が発生した場合、OS-44 の STOP キーを押しても停止しない可能性があります。不慮の事態に備え、非常停止スイッチを設けて、 インバータ本体の多機能入力端子に設定された外部異常機能(ES)あるいはフリーラン停止機能(MBS)、 または STO(安全機能)を動作させるようにしてください。

# <sup>4</sup> <sup>章</sup> 同梱物 4

4.1 概要

本章には、同梱物について、購入されたときに点検して頂く内容が記載されています。

#### 4.2 同梱物

・下記の内容が梱包されています。

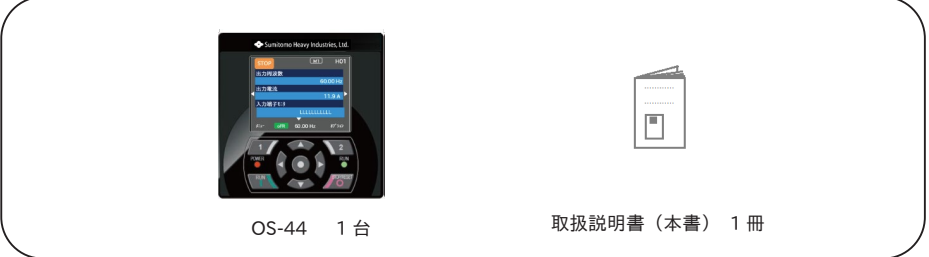

### 4.3 購入時の点検

4.3.1 開梱時の確認

・開梱時、下記の項目を確認してください。 製品に不審な点や不具合などありましたら、弊社代理店まで連絡してください。

● 輸送中の破損・脱落、および本体に凹みなど損傷がないか調べてください。

```
● 梱包を解いた時、
  OS-44 1 台
  取扱説明書 1 冊
  が同梱されているか、確認してください。
```
ご注文通りの製品かどうか、銘板で再度確認してください。

④

# 5 章 操作方法 いっしん ついてい ついて

5.1 概要

-

操作パネルの使い方について記載しています。 『1章 安全上の注意・リスク』を読み、安全に注意し操作してください。

#### 5.2 OS-44 の操作

5.2.1 操作パネルとアイコン表示

・操作パネルの概要を説明します。

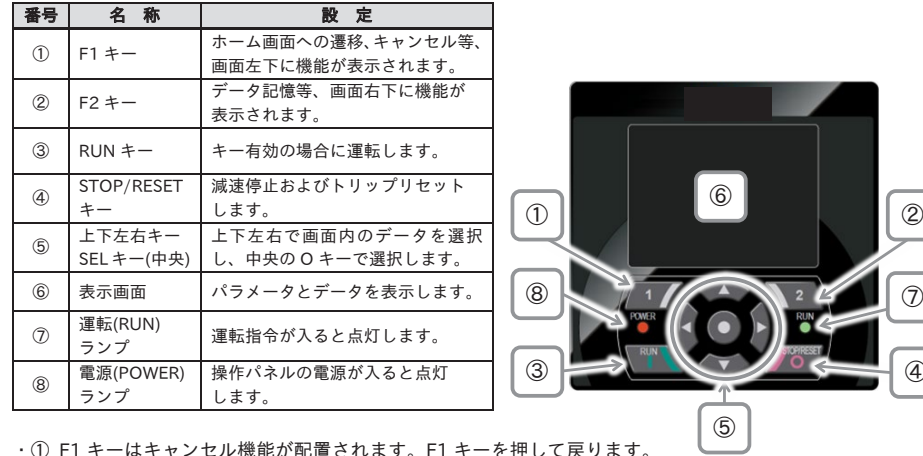

・① F1 キーはキャンセル機能が配置されます。F1 キーを押して戻ります。 モニタ画面は左右キーで移動します。

・表示画面⑥について

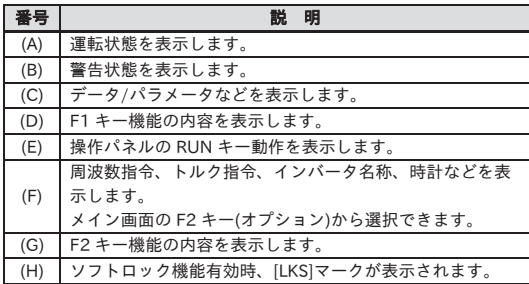

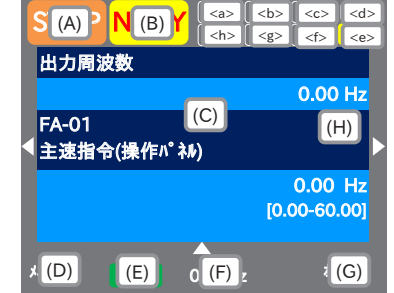

| 番号            | 称<br>名 | 説<br>明            |
|---------------|--------|-------------------|
| <a></a>       | 電源状態   | 入力電源の種類を表示します。    |
| <br><b>b</b>  | SET 機能 | SET 端子機能:         |
|               |        | 第1設定/第2設定を表示します。  |
| < <sub></sub> | パラメータ  | 表示制限モードの状態を表示します。 |
| $<$ d $>$     | 画面 No. | 画面番号を表示します。       |
| <e></e>       | STO 機能 | STO 指令を表示します。     |
| < f           | 制御モード  | 指令制御モードを表示します。    |
| < g >         | 特殊状態   | 特殊機能の動作を表示します。    |
| $<$ h $>$     |        |                   |

・操作パネルの表示画面の部位

#### 表示(A)メイン 運転状態表示

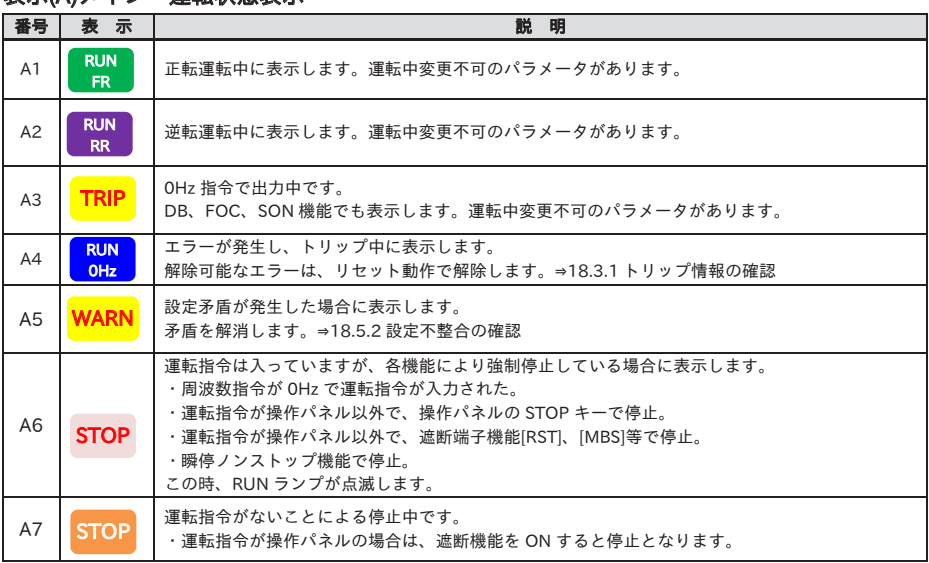

· A6:STOP(赤字)の場合、

⇒ 表示(F):周波数指令の値が 0.00Hz の場合、

周波数指令が 0Hz ですので、周波数指令が入力されているかどうか確認します。

⇒ 例えば[FR]端子で運転している時に、停止キーで停止した場合、[FR 端子を一旦 OFF し、再度 ON する ことで再度運転を開始します。

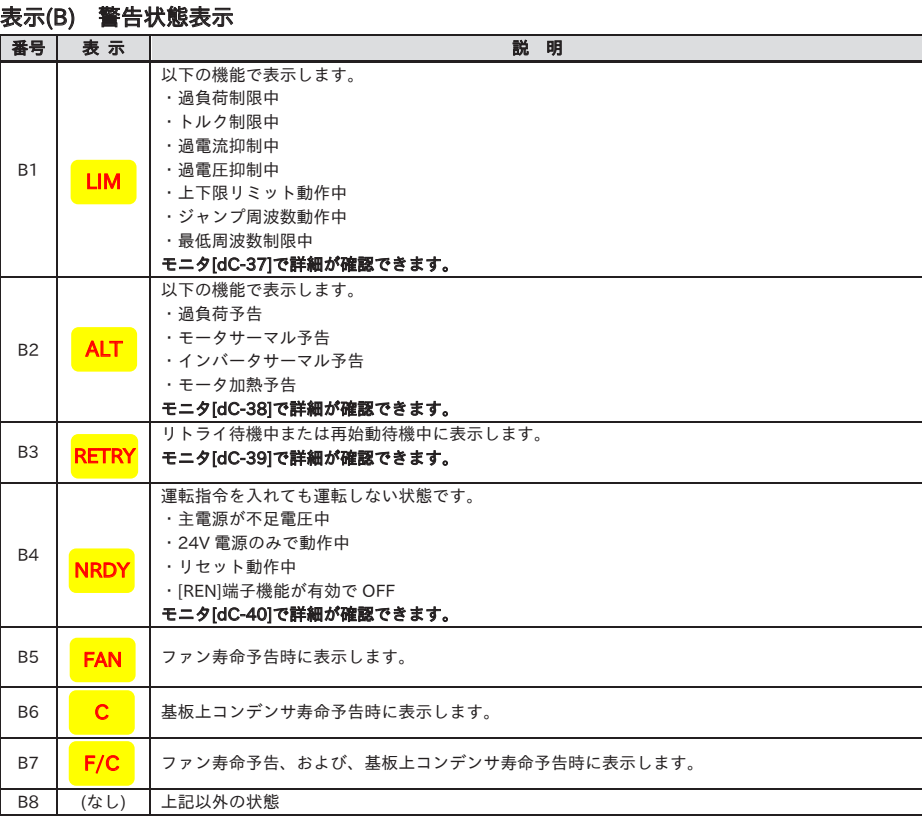

・B1:LIM、B2:ALT は、電流や内部電圧が上昇している時に表示します。エラーが起きる場合は、負荷などの 見直しが必要です。

・冷却ファンや基板上コンデンサが寿命と判断されると上記の表示が出ます。

#### 表示(E) 操作パネルの RUN キー機能表示

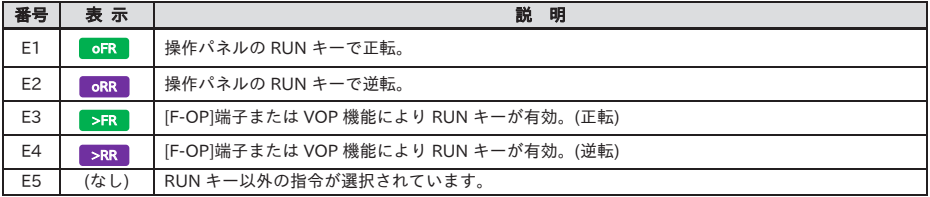

・操作パネルの RUN キーが有効の場合に表示します。

・表示なしの場合で、操作パネルから運転したい場合は、まず[AA111]を見直します。

・操作パネルの表示画面の部位

#### <a> 電源状態表示

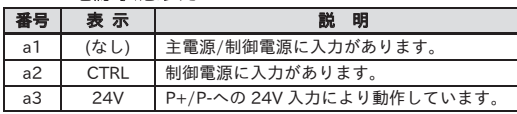

・電源の入力状態を示しています。 CTRL または 24V が表示されている状況では、主電源が入力 されていないので運転が行えない状態です。 電源の確認をします。

#### <b> SET 機能動作状態表示

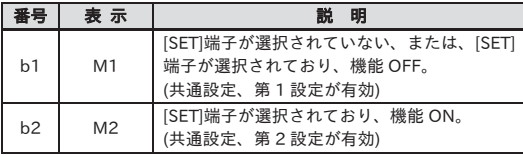

・[SET]端子を使用しない場合は、M1 が表示されています。

パラメータの中央が"-"([AC-01]などの共通設定)または"1"([AA111]などの第1設定)が有効となり、 "2"([AA211]などの第2設定)は無視されます。

#### <c> パラメータ表示選択

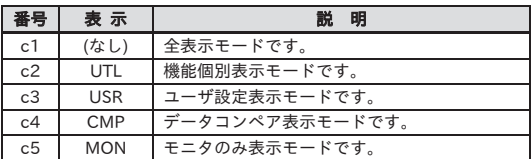

・表示制限機能が働いている場合に表示されます。 表示されないパラメータがある場合、[UA-10]で設定を変更します。

#### <d> モニタ画面 No.表示

・各モニタの画面番号が表示されます。

#### <e> STO 機能表示

・表示がある場合、遮断状態になります。

#### <f> 制御指令モード表示

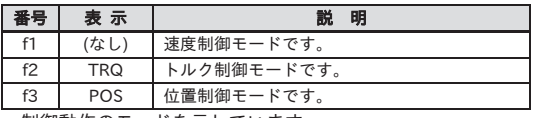

・制御動作のモードを示しています。

#### <g> 予約領域

#### <h> 特殊機能状態表示

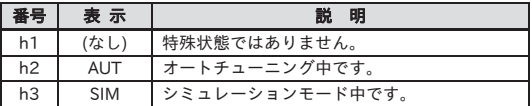

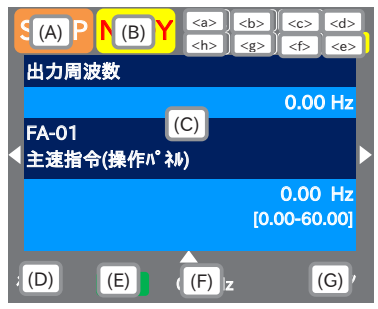

■モニタ画面 No.の一覧

| No. | 名<br>称                     | 画面番号             |
|-----|----------------------------|------------------|
| 1   | モニタ画面                      | H <sub>0</sub> 1 |
| 2   | 操作パネル用回転方向設定画面             | H <sub>02</sub>  |
| 3   | パラメータ設定画面                  | H03              |
| 4   | ワイドモニタ                     | H04              |
| 5   | パラメータコード選択画面               | H05              |
| 6   | トリップ来歴画面                   | <b>H06</b>       |
| 7   | 発生中トリップ                    | H <sub>0</sub> 7 |
| 8   | トリップ来歴詳細画面                 | <b>H08</b>       |
| 9   | リトライ来歴画面                   | H <sub>09</sub>  |
| 10  | リトライ来歴詳細画面                 | H <sub>10</sub>  |
| 11  | 制限状態アイコン詳細画面               | H11              |
| 12  | ホーム画面オプション                 | o01              |
| 13  | インバータ名称設定                  | 002              |
| 14  | 中央下部表示データ選択                | 003              |
| 15  | メニュー画面                     | M01              |
| 16  | R/W 機能画面                   | <b>R01</b>       |
| 17  | R/W 機能アップロード選択画面           | R02              |
| 18  | R/W 機能アップロード保存先選択画面        | R <sub>0</sub> 3 |
| 19  | R/W 機能アップロ-<br>- ド進捗状況表示画面 | <b>R04</b>       |
| 20  | R/W 機能ダウンロード選択画面           | R05              |
| 21  | R/W 機能ダウンロード読み出し先選択画面      | R06              |
| 22  | R/W 機能ダウンロー<br>-ド進捗状況表示画面  | <b>R07</b>       |
| 23  | システム設定画面                   | S01              |
| 24  | 言語選択画面                     | S <sub>0</sub> 2 |
| 25  | 調光設定画面                     | <b>SO3</b>       |
| 26  | 自動消灯時間設定画面                 | S04              |
| 27  | 消灯時調光設定画面                  | S05              |
| 28  | 自動ホーム遷移時間設定画面              | <b>SO6</b>       |
| 29  | インバータ基本情報モニタ画面             | S07              |
| 30  | -タ初期化選択画面<br>オペレー          | <b>SO8</b>       |
| 31  | オペレータバージョン表示画面             | <b>SO9</b>       |
| 32  | 日付と時刻画面                    | S11              |
| 33  | 日付と時刻設定画面                  | S12              |
| 34  | 日付と時刻表示フォーマット選択画面          | S13              |
| 35  | 電池無し警告設定画面                 | S14              |
| 36  | インバータ機種選択画面                | S <sub>19</sub>  |
| 37  | リードロック選択画面                 | S21              |
| 38  | トリップ時点滅選択画面                | S22              |
| 39  | 色設定画面                      | S23              |
| 40  | セルフチェックモード選択画面             | $S25 \sim S35$   |
| 41  | 自動ホーム画面設定画面                | S36              |
| 42  | リモートモード切替画面                | S38              |
| 43  | スクロールメニュー                  | L <sub>0</sub> 1 |
| 44  | スクロー<br>-ル画面               | L <sub>02</sub>  |
| 45  | メッセージ画面                    | 注)               |

.<br>・メッセージが表示された場合には、『6.5.3 表示メッセージ』を参照してください。

#### 5.2.2 操作パネル画面の遷移

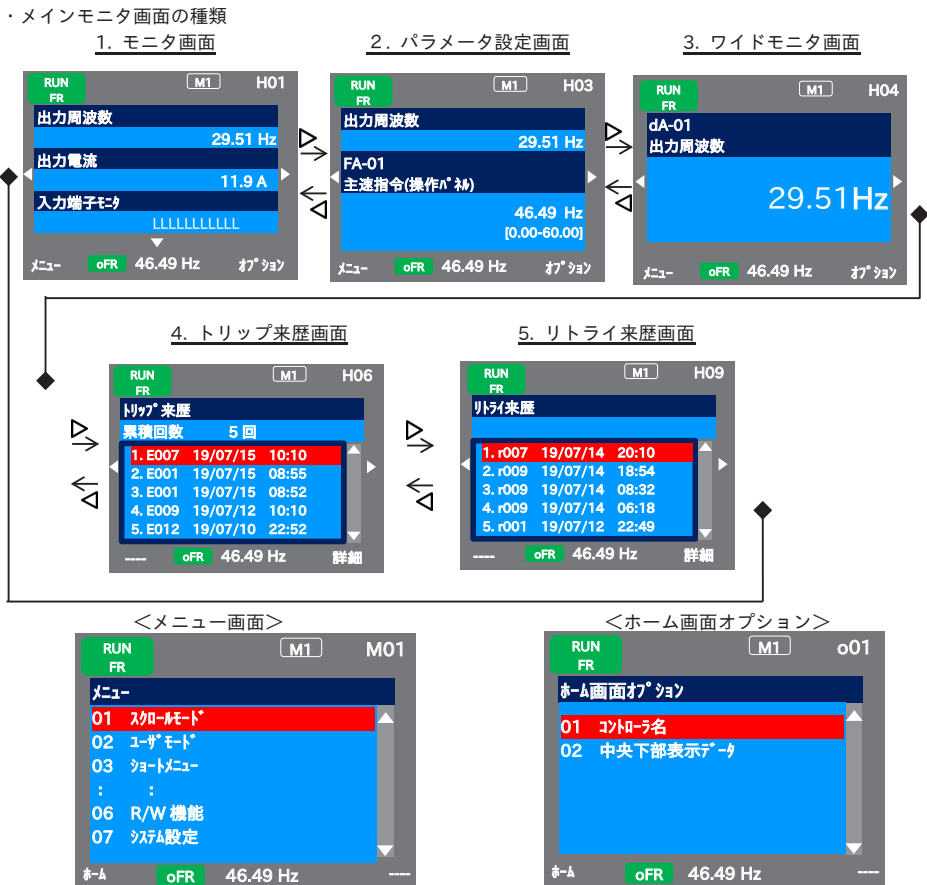

・メイン画面とメニュー画面は、F1 キーで行き来することが可能です。

| No. | メニュー画面の項目 | 内容                              | 参照    |
|-----|-----------|---------------------------------|-------|
| 01  | スクロールモード  | パラメーター覧を確認しながら、パラメータの変更が可能です。   | 5.3.1 |
| 02  | ユーザモード    | 登録したパラメータのみを表示するモードです。          | 5.6.1 |
| 03  | ショートメニュー  | 良く使用されるパラメータを表示します。             | 5.6.2 |
| 04  | コンペアモード   | 初期設定から変更されたパラメータのみを表示できます。      | 5.6.3 |
| 05  | モータセットアップ | モータの基本設定に関するパラメータを表示するモードです。    | 5.6.4 |
| 06  | R/W 機能    | データの読み出し(Read)、書き込み(Write)機能です。 | 5.6.5 |
| 07  | システム設定    | 操作パネルに関する設定・調整が可能です。            | 5.6.6 |

ホーム画面オプションは、メイン画面から F2 キーで遷移します。F1 キーで戻ります。

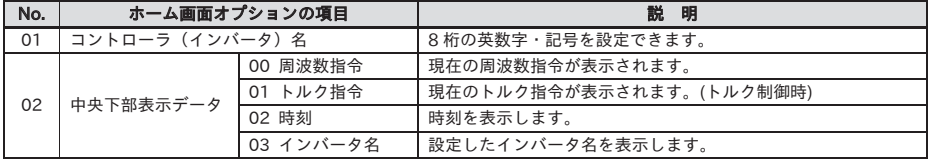

#### 5.3 パラメータ設定

- 5.3.1 スクロールモード(01)
- ・電源投入時の画面(下記はたくさんモニタの場合)から F1(メニュー)キーでシステム設定画面(M01)に移動 します。
- ・モータの基本設定、基底周波数やモータ定格電圧、端子入出力の設定や各機能の設定を行うときに、 スクロールモードでパラメータを変更します。
- ・スクロールモードでは、パラメータの設定データが一覧で確認できるため、設定内容確認の時にも有効 です。
- ・システム設定で、初期画面設定をスクロール画面にした場合、初期表示は d:モニタの dA-01, dA-02, dA-03 が表示されます。

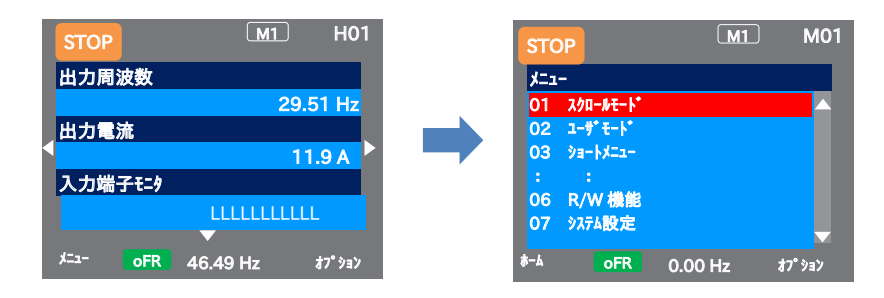

<スクロールメニューからパラメータ選択画面>

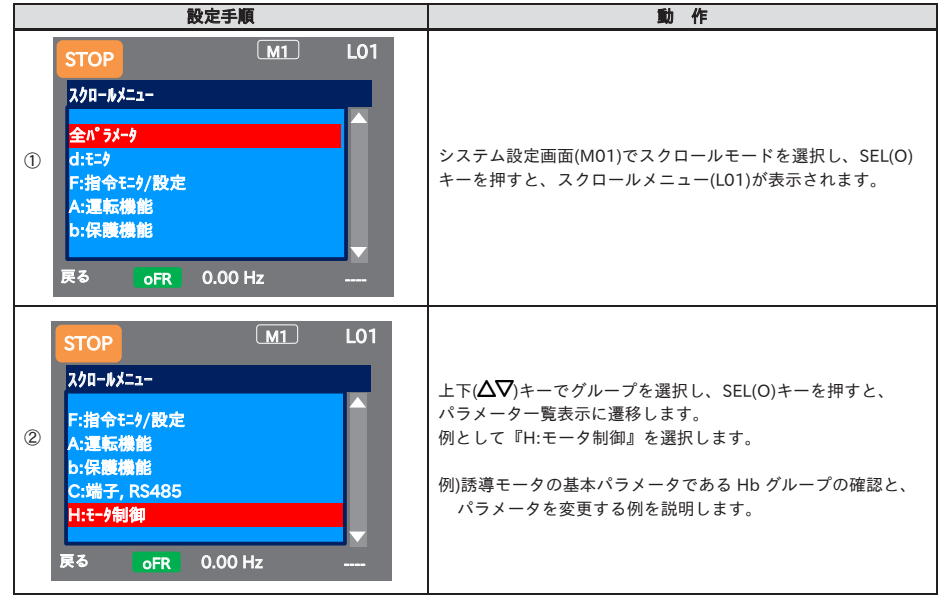

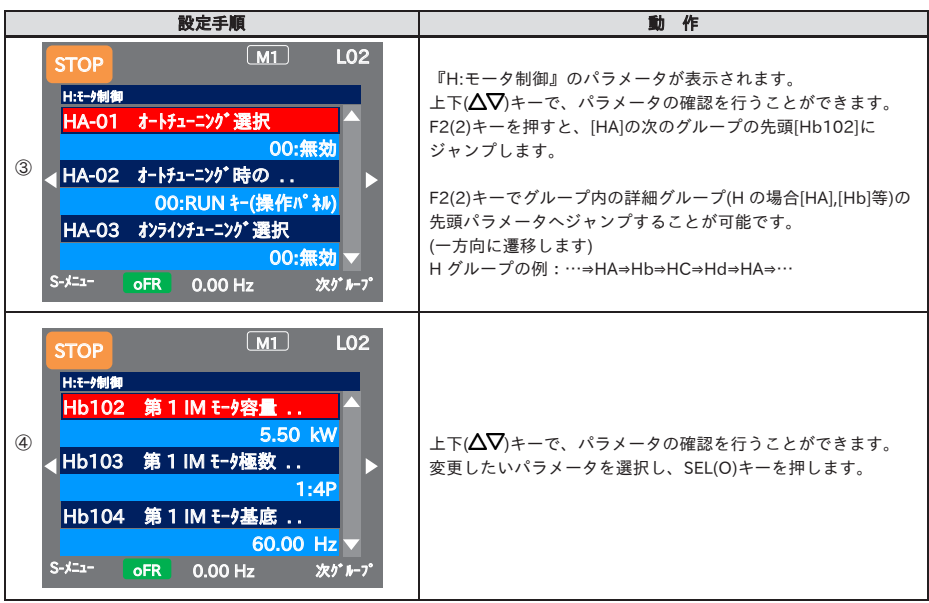

以下に次の例で操作を説明します。

例 1) [Hb103]第1IM モータ極数を変更する場合

例 2) [Hb104]第1IM モータ基底周波数を変更する場合

例 1) [Hb103]第1IM モータ極数を変更する場合

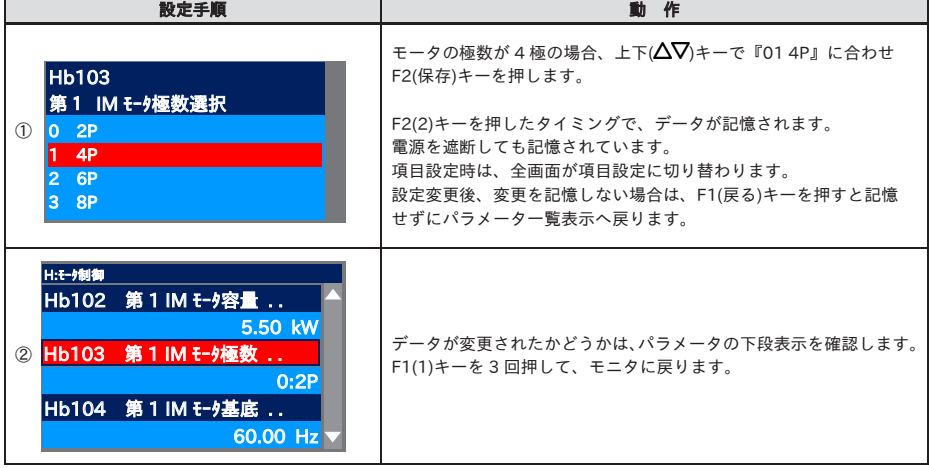

#### 例 2) [Hb104]第1IM モータ基底周波数を変更する場合

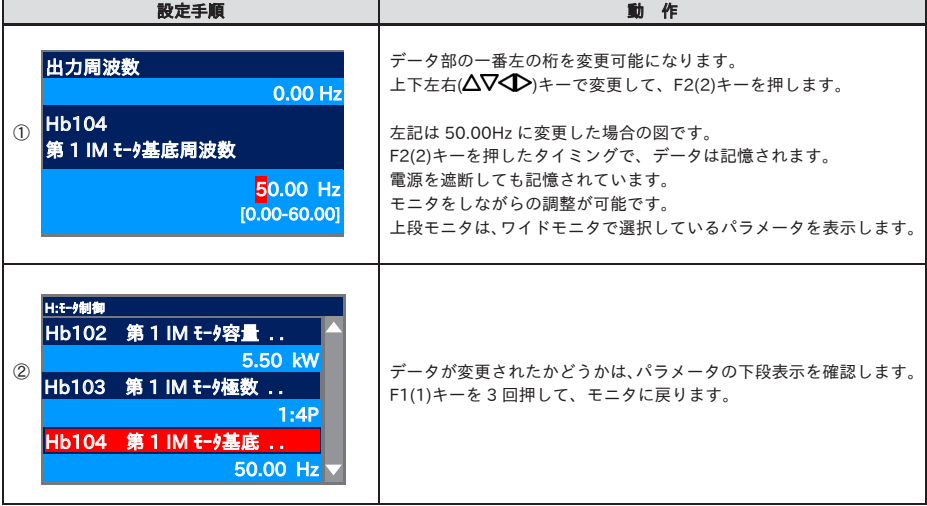

- ·スクロールモード画面(L02)では、① 左右(< )キーで各グループの先頭パラメータへジャンプ、
- ③ F2(次グループ)キーでグループ内の詳細グループ(AA, Ab 等)の先頭パラメータへジャンプすることが可能 です。
- 1 左右(◆)キーで各グループの先頭パラメータへジャンプすることが可能です。 (…⇔全パラメータ⇔d:モニタ⇔F:指令モニタ/設定⇔…⇔U:初期設定、PDN⇔全パラメータ⇔…)
- ② F2(次グループ)キーでグループ内の詳細グループ(AA, Ab 等)の先頭パラメータへジャンプすることが可能 です。(一方向(下記参照))
- ・A グループの例:…⇒AA⇒Ab⇒AC⇒…⇒AJ⇒AA⇒…

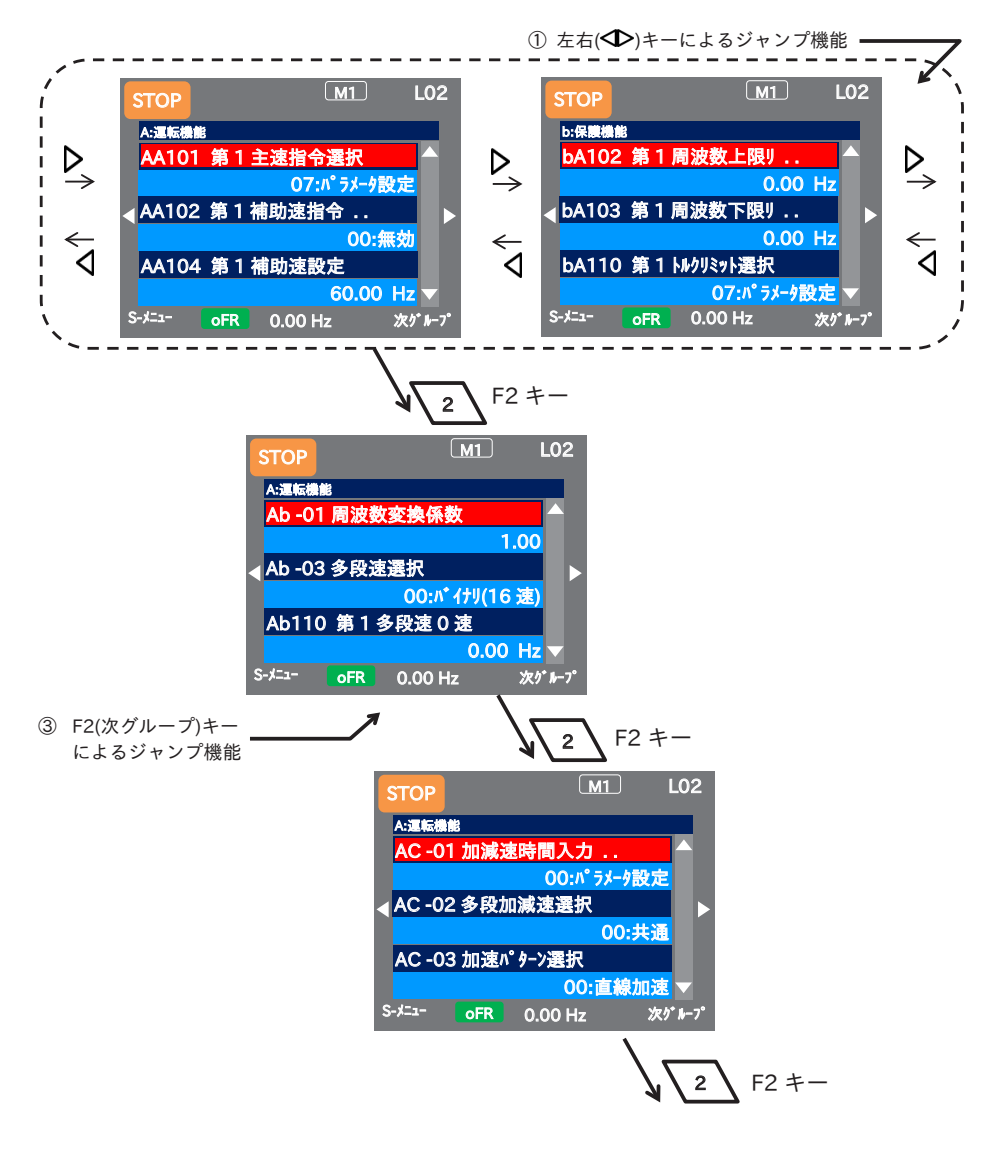

#### 5.3.2 パラメータ変更

- ・電源投入時の画面から左右(< )キーで下記のようにパラメータ設定画面(H03)に移動します。
- ・周波数指令や、加減速時間の設定など、運転中にモニタを見ながら設定を行うときに、本モニタ画面で変更 します。
- ・パラメータ設定画面では、モニタを見ながらパラメータの調整ができます。 モニタの説明は『5.4.2 パラメータ設定画面』を参照してください。
- ・項目を選択するパラメータでは、項目選択画面に移ります。

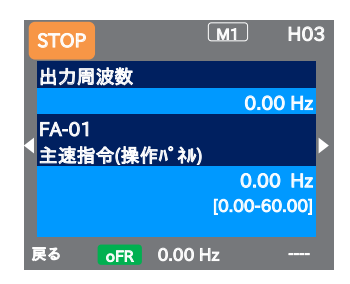

<モニタ画面からパラメータ選択画面>

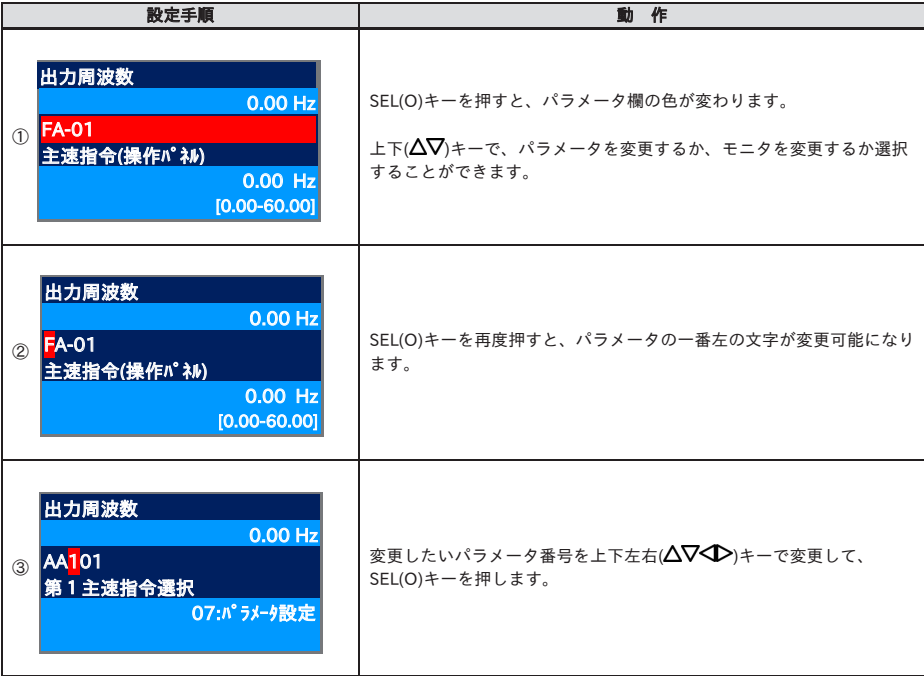

以下に次の例で操作を説明します。

例 1) 周波数指令先である[AA101]第1主速指令選択を変更する場合

例 2) 周波数指令先が 07:パラメータ設定の場合で、周波数指令値を[FA-01]で調整する場合

例 1) [AA101]第1主速指令選択を[VRF]端子に変更 注)

| 設定手順                                                                                     | 動作                                                                                                    |  |  |
|------------------------------------------------------------------------------------------|----------------------------------------------------------------------------------------------------|--|--|
| 出力周波数<br>$0.00$ Hz<br><b>AA101</b><br>$\bigcirc$<br> 第1主速指令選択 <br>07:パラメータ設定             | [AA101]を表示している状態で、SEL(O)キーを押します。<br>現在選ばれている情報が下段に表示されています。<br>現在『07:パラメータ設定』が選ばれている状態です。                                                    |  |  |
| <b>AA101</b><br>第1主速指令選択<br>$^{\circledR}$<br>[VRF]端子<br>2 [IRF]端子<br>3<br><b>NF2I端子</b> | 上下( $\Delta \nabla$ )キーで『01 [VRF]端子』に合わせ、F2(2)キーを押します。<br>F2(2)キーを押したタイミングで、データが記憶されます。<br>電源を遮断してもデータが記憶されています。<br>項目設定時は、全画面が項目設定に切り替わります。 |  |  |
| 出力周波数<br>$0.00$ Hz<br><b>3 AA101</b><br>第1主速指令選択<br>01: MRF 端子                           | データが変更されたかどうかは、下段の表示を確認します。<br>F1(1)キーでモニタに戻ります。<br>現在選ばれている情報が下段に表示されています。<br>現在『01 [VRF]端子』が選ばれている状態です。                                    |  |  |

注)[VRF]端子は、アナログ入力端子(電圧/電流)です。

#### 例 2) [FA-01]で周波数指令の変更

周波数指令選択が『07:パラメータ設定』の場合

| 設定手順                                                                                                | 動作                                                                                                    |  |  |
|----------------------------------------------------------------------------------------------------|----------------------------------------------------------------------------------------------------|--|--|
| 出力周波数<br>$0.00$ Hz<br><b>FA-01</b><br>$\circled{1}$<br>主速指令(操作パネル)<br>$0.00$ Hz<br>$[0.00 - 60.00]$ | [FA-01]を表示している状態で、SEL(O)キーを押します。<br>[FA-01]では、主速指令の( )内が、操作パネルまたは多段速の場合、<br>変更できます。<br>その他は、指令モニタになります。                                                          |  |  |
| 出力周波数<br>0.00 Hz<br>(2)<br><b>FA-01</b><br>主速指令(操作パネル)<br>60.00 Hz<br>$[0.00 - 60.00]$              | データ部の一番左の桁を変更可能になります。<br>上下左右(△∇√ )キーで変更して、F2(2)キーを押します。<br>左記は 60.00Hz に変更した場合の図です。<br>F2(2)キーを押したタイミングで、データは記憶されます。<br>電源を遮断してもデータが記憶されています。<br>モニタ状態で調整が可能です。 |  |  |
| 出力周波数<br>0.00 Hz<br><b>IFA-01</b><br>$\circled{3}$<br>主速指令(操作パネル)<br>60.00 Hz<br>$[0.00 - 60.00]$   | データが変更されたかどうかは、下段の表示を確認します。<br>F1(1)キーでモニタに戻ります。<br>現在の周波数指令が下段に表示されています。<br>現在 60.00Hz が指令として入力されています。                                                          |  |  |

5.4 インバータ情報のモニタ

- 5.4.1 モニタ画面
- ・モニタ画面(H01)一行目は、パラメータ設定画面(H03)の上部モニタとワイドモニタ(H04)のモニタ内容と 同一になります。
- ・電源投入時の画面から左右( )キーで『H01』に移動します。

例) 出力電流モニタを入力電力モニタに変更

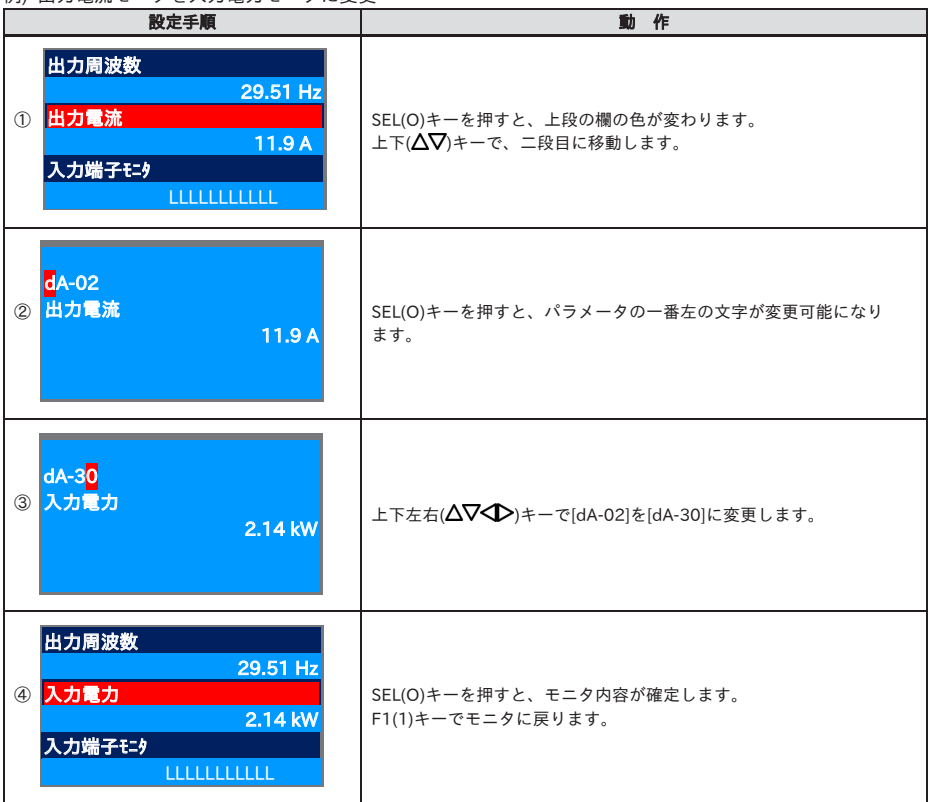

・モニタ画面では、3 つの情報を同時にモニタ可能です。モニタ内容は変更し記憶することが可能です。

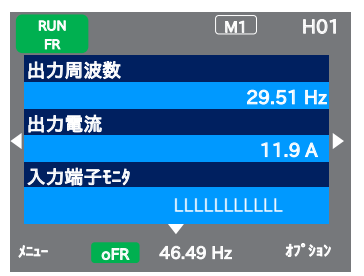

- 5.4.2 パラメータ設定画面
- ・パラメータ設定画面(H03)の上部モニタは、モニタ画面(H01)一行目とワイドモニタ(H04)のモニタ内容と 同一になります。
- ・電源投入時の画面から左右( )キーで『H03』に移動します。

例) 出力周波数モニタを PID1 出力モニタに変更

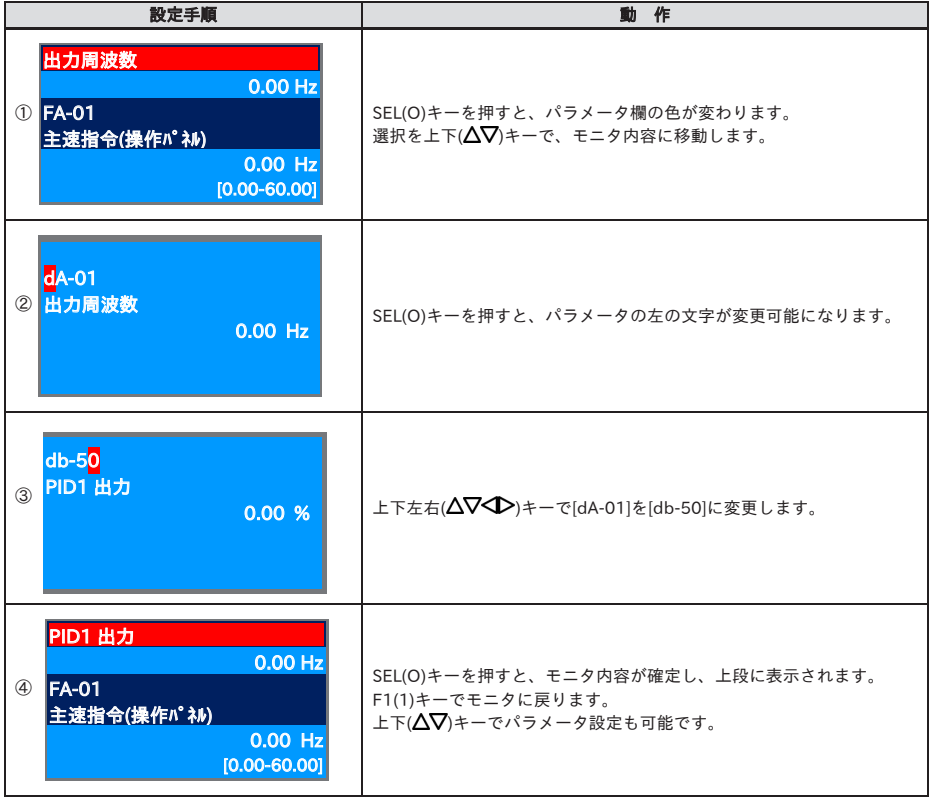

・パラメータ設定画面では、モニタしながらパラメータデータの調整が可能です。 選択データの変更では、選択肢が出る設定画面に移動します。

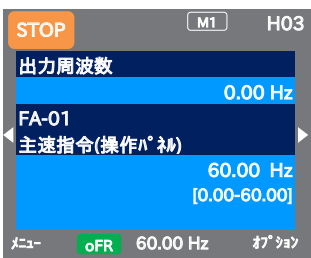

- 5.4.3 ワイドモニタ
- ・ワイドモニタ(H04)のモニタ内容は、パラメータ設定画面(H03)の上部モニタと 3 行モニタ画面(H01)一行目 と同一になります。
- ・電源投入時の画面から左右(<
ー)キーで『H04』に移動します。
- 例) 出力周波数モニタを積算入力電力モニタに変更

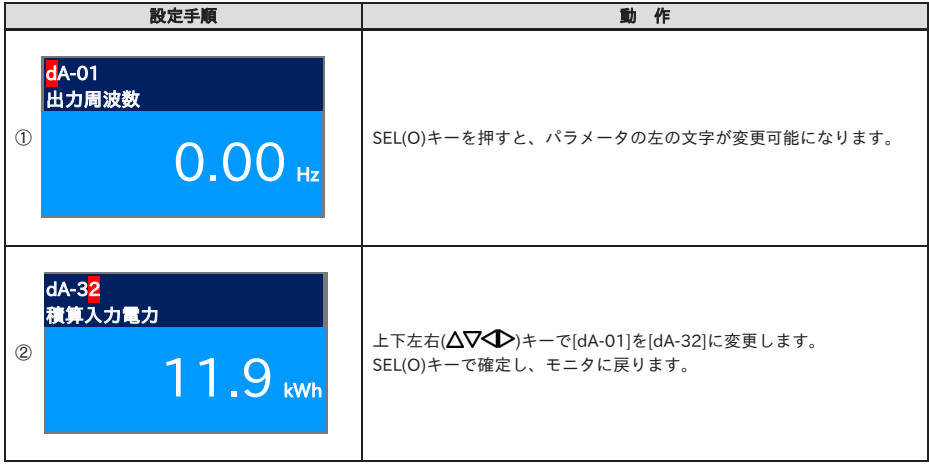

・ワイドモニタ画面では、1 つのパラメータを大きく表示させることが可能です。

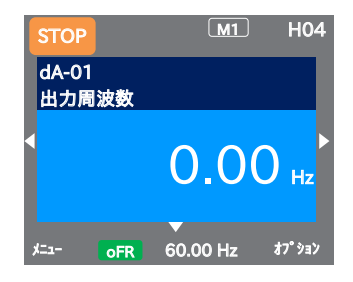

#### 5.5. エラー来歴

- 5.5.1 トリップ来歴画面
- ・トリップ来歴に時間を表示させる場合には、時計設定が必要です。
- ・時計機能を使用する場合、別売りの電池(CR2032)が必要になります。
- ・電源投入時の画面から左右( )キーで『H06』に移動します。

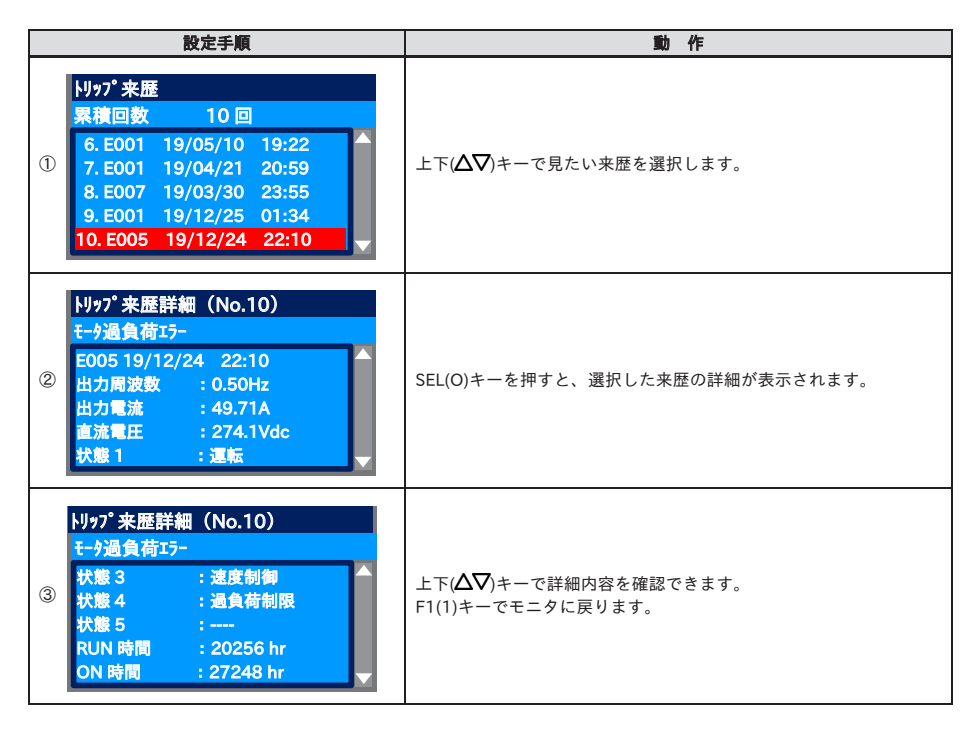

・トリップ来歴画面では、発生したエラーの詳細とトリップが発生した累積回数を表示します。

・エラー内容については、『6 章 トラブルシューティング』を参照してください。

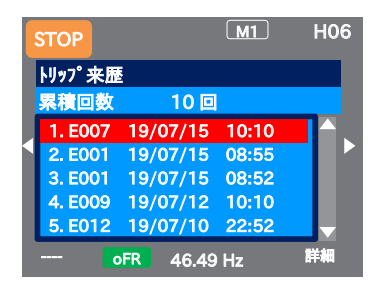

- 5.5.2 リトライ来歴画面
- ・リトライ来歴に時間を表示させる場合には、時計設定が必要です。
- ・時計機能を使用する場合、別売りの電池(CR2032)が必要になります。
- ・雷源投入時の画面から左右(12)キーで『H09』に移動します。

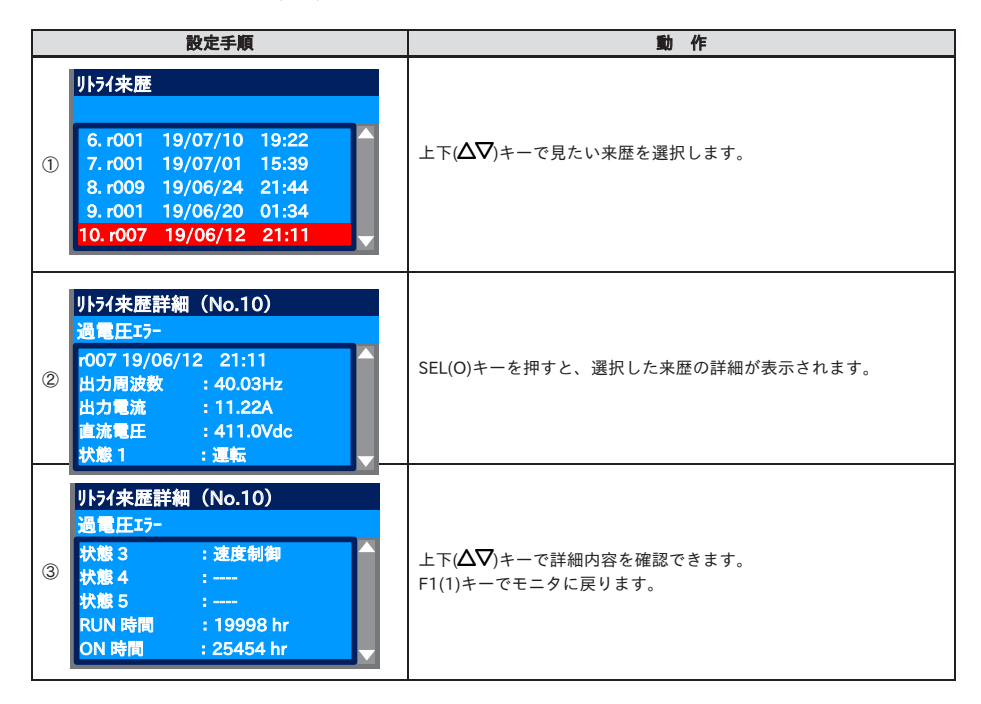

- ・リトライ来歴画面では、発生したエラーの詳細とリトライが発生した累積回数を表示します。
- ・エラー内容については、『6 章トラブルシューティング』を参照してください。

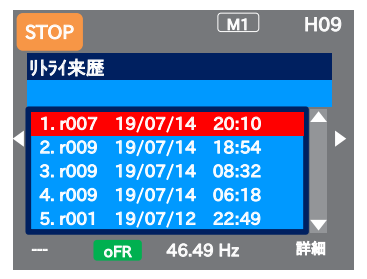

#### 5.6 メニュー画面

メニュー画面で、スクロールモード(01)以外の項目について以下に説明します。

- 5.6.1 ユーザモード(02)
- ・登録したパラメータのみを表示するモードです。 よく使うパラメータを登録してアクセスを容易にすることが できます。
- ・メニュー画面で [02 ユーザモード]を選択し、SEL キー(O)でユーザ モード(メイン画面)に遷移します。
- ・ユーザモードメイン画面では、ユーザパラメータ 1~32(UA-31 ~UA-62)の順で、これらに登録したパラメータのみが表示 されます。
- (未登録の場合、[-----]が表示されます。)

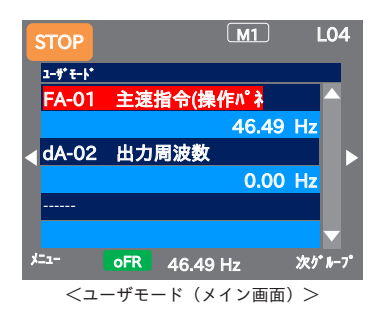

#### <パラメータの登録方法>

- ·ユーザモードメイン画面で右キー(b)を押すと、パラメータ登録 画面に遷移し、UA-31~UA-64 が表示されます。
- · 上下キー(△▽)、F2(次ページ)キーでパラメータを選択し SEL(0) キーで設定画面に遷移させ登録するパラメータを選択・保存し ます。
- ・存在しないパラメータを保存した場合は登録解除(\_\_no)となり ます。

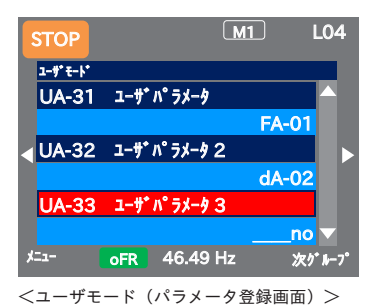

- 5.6.2 ショートメニュー(03)
- ・下表のパラメータを表示します。

運転させるまでの効率的な設定が可能です。

・メニュー画面で [03 ショートメニュ-]を選択し、SEL キー(O)でショート メニュー画面に遷移します。

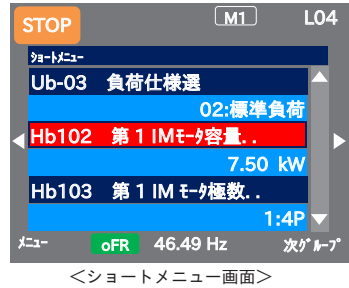

#### <ショートメニュー対象パラメータ(HF-430NEO)>

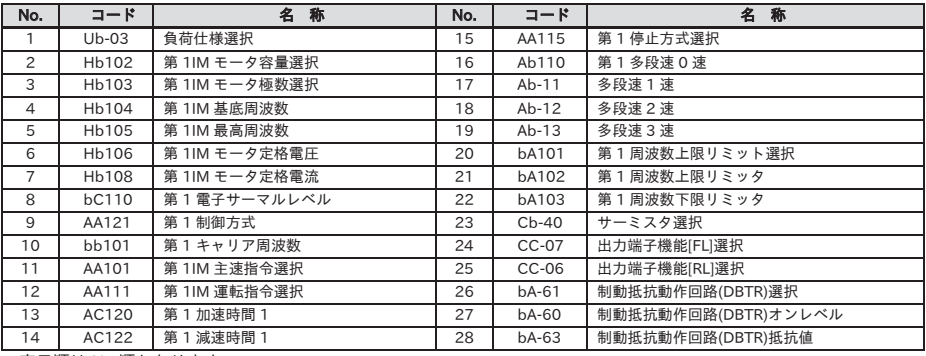

・表示順は No.順となります。

<ショートメニュー対象パラメータ(HF-620NEO)>

| No.            | コード                | 名<br>称        | No. | $ k$         | 名<br>称              |
|----------------|--------------------|---------------|-----|--------------|---------------------|
| 1              | $Ub-03$            | 負荷仕様選択        | 15  | AA115        | 第1停止方式選択            |
| $\overline{c}$ | Hb102              | 第 1IM モータ容量選択 | 16  | Ab110        | 第1多段速0速             |
| 3              | Hb103              | 第1IM モータ極数選択  | 17  | $Ab-11$      | 多段速1速               |
| 4              | Hb104              | 第 1IM 基底周波数   | 18  | $Ab-12$      | 多段速2速               |
| 5              | Hb105              | 第1IM 最高周波数    | 19  | $Ab-13$      | 多段速3速               |
| 6              | Hb106              | 第1IM モータ定格電圧  | 20  | bA101        | 第1周波数上限リミット選択       |
| $\overline{7}$ | H <sub>b</sub> 108 | 第1IM モータ定格電流  | 21  | <b>bA102</b> | 第1周波数上限リミッタ         |
| 8              | <b>bC110</b>       | 第1 電子サーマルレベル  | 22  | <b>bA103</b> | 第1周波数下限リミッタ         |
| 9              | AA121              | 第1制御方式        | 23  | $Cb-40$      | サーミスタ選択             |
| 10             | bb101              | 第1キャリア周波数     | 24  | $CC-07$      | 出力端子機能[ML]選択        |
| 11             | AA101              | 第 1IM 主速指令選択  | 25  | $bA-61$      | 制動抵抗動作回路(DBTR)選択    |
| 12             | AA111              | 第 1IM 運転指令選択  | 26  | bA-60        | 制動抵抗動作回路(DBTR)オンレベル |
| 13             | AC120              | 第1加速時間1       | 27  | $bA-63$      | 制動抵抗動作回路(DBTR)抵抗値   |
| 14             | AC122              | 第1減速時間1       |     |              |                     |

・表示順は No.順となります。
- 5.6.3 コンペアモード(04)
- ・本モード により変更箇所の確認を容易に行えます。
- ・メニュー画面で [04 コンペアモード]を選択し、SEL キー(O)で コンペアモード画面に遷移します。
- ・コンペアモード画面では、初期値と同じ設定値のパラメータ は表示されません。

また、すべてのモニタ表示(d, F グループ)も表示されません。

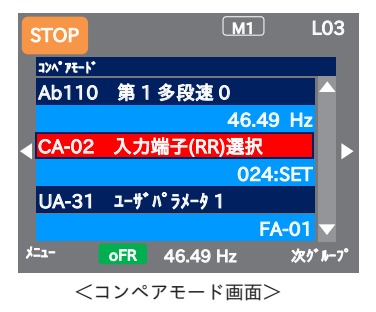

- 5.6.4 モータセットアップ(05)
- ・オートチューニング等のモータのセットアップが容易に行え ます。
- ・メニュー画面で [05 モータセットアップ]を選択し、SEL キー(O)で モータセットアップ画面に遷移します。
- ・モータセットアップ画面では下表(モータセットアップ対象 パラメータ)のパラメータが表示されます。

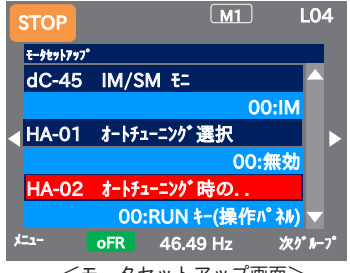

<モータセットアップ画面>

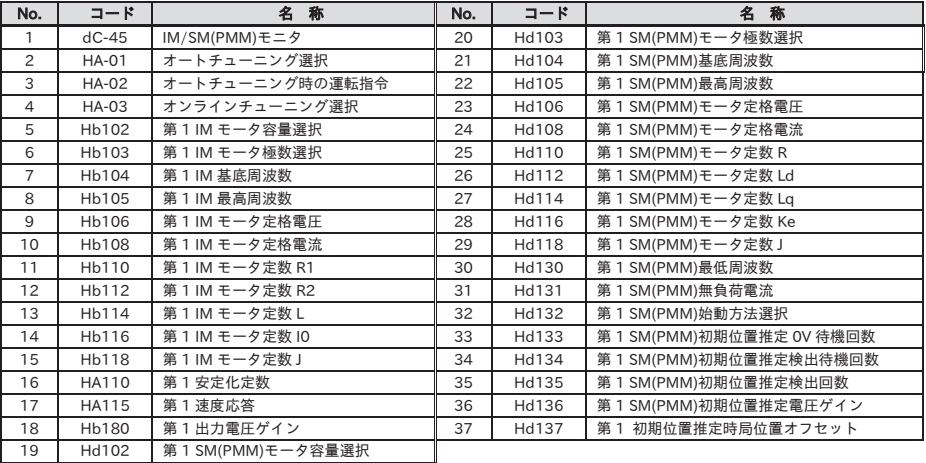

<モータセットアップ対象パラメータ>

・表示順は No.順となります。

5.6.5 R/W(リード/ライト)機能

・電源投入時の画面から F1(1)キーでメニュー画面『M01』に移動し、R/W 機能を SEL(O)キーで選択 します。

■読み出し機能

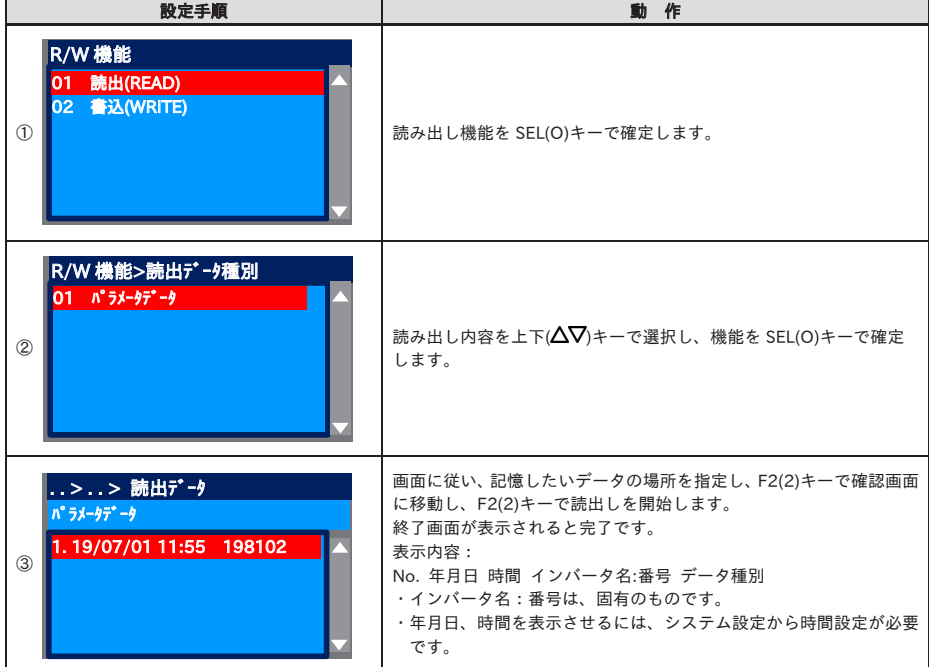

・データの読み出しが出来ない場合は、『5.11.1 データ R/W の無効』を確認してください。

・R/W 機能では、データの読み出し、書き込みが可能です。

・データは 1 セットのみ記憶できます。

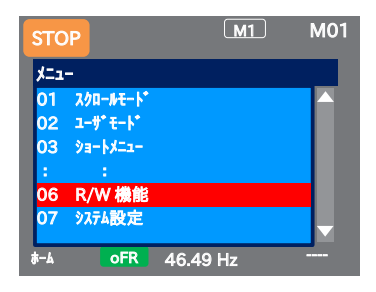

■書き込み機能

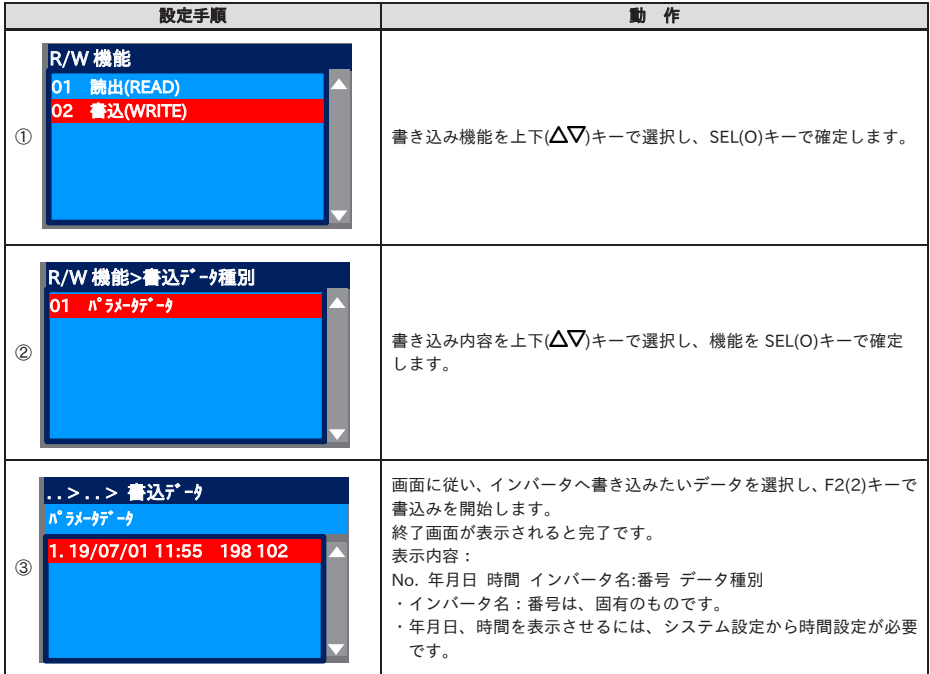

・データの書き込みが出来ない場合は、『5.11.1 データ R/W の無効』を確認してください。

5.6.6 システム設定(07)

・電源投入時の画面から F1(1)キーでメニュー画面『M01』に移動し、システム設定を SEL(O)キーまたは 右()キーで選択します。

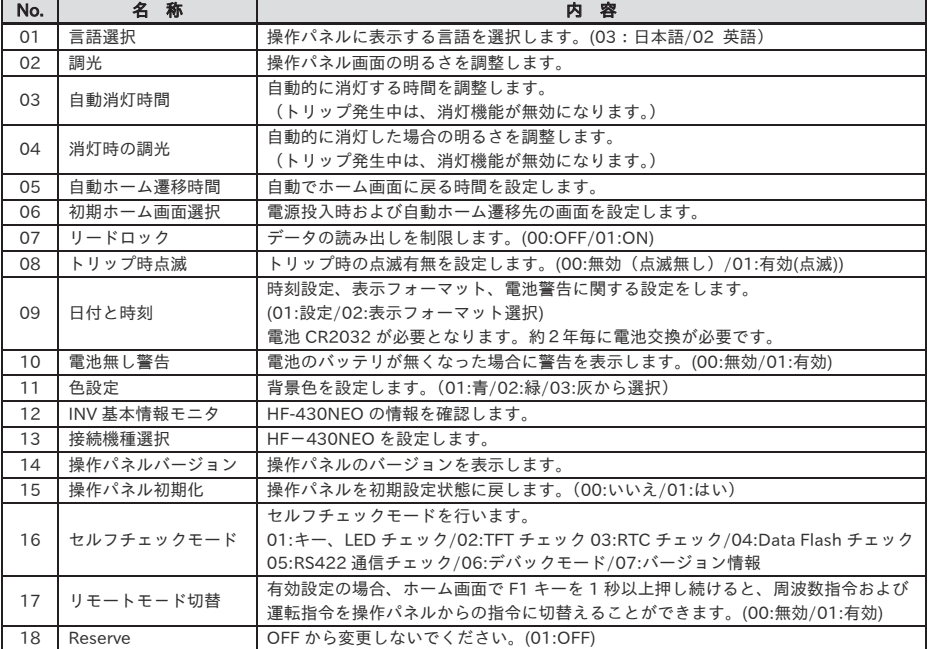

- 注) 1. 消灯機能は、トリップ発生後解除まで無効になります。
	- 2. 時計機能を使用する場合は、電池(CR2032)が必要です。 約 2 年毎に電池交換が必要となります。

・システム設定画面にて、拡張性機能が利用できます。

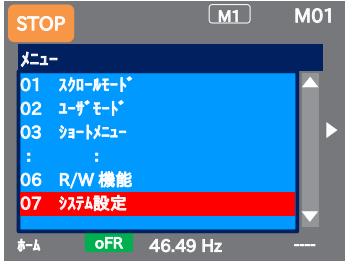

・操作パネル内の記憶領域に不正があった場合、操作パネルにエラー文書が表示されます。 その際は、システム設定から操作パネルを初期化し、設定内容をご確認ください。 操作パネルのエラーが解除されない場合、内部メモリが破損している場合がありますので操作パネルの交換 が必要です。

■操作パネルの雷池交換

・時計機能用の電池は同梱されていません。必要に応じて CR2032 を用意してください。

- ・電池を交換する場合、時計データは初期化されますので、再設定が必要です。
- ・電池切れでもデータ(読み出したパラメータ)は、保持されます。

■操作パネルの雷池廃棄

・操作パネルおよび不要になった電池の廃棄については、地方自治体により規制を受ける場合があります。 それぞれの自治体規制に従って廃棄してください。

なお、電池を廃棄する際は、電池をテープなどで絶縁してから廃棄してください。

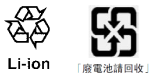

・電池を組み込んだ操作パネルを輸出する際には注意が必要です。

・リチウム一次電池(コイン形二酸化マンガンリチウム電池/耐熱コイン形二酸化マンガンリチウム電池が すべて対象になります)を組み込んだ製品が米国・カリフォルニア州へ輸出・経由される場合、外装ケース や1個包装形態、ガイドに下記の文章を表示することが義務付けられています。

Perchlorate Material - special handling may apply. See www.dtsc.ca.gov/hazardouswaste/perchlorate

- ・操作パネルが組み込まれた貴社製品を米国・カリフォルニア州へ輸出される場合は、貴社製品の梱包箱 または輸送箱などの外装ケースに上記表示を行うようにお願いします。
- ・電池交換は、以下の手順で行います。
	- (1) インバータの電源が OFF していることを確認し、操作パネル上の POWER ランプが消えていることを 確認します。
	- (2) 操作パネルを本体から外します。外す際は表面カバーを押さえて外してください。
	- (3) 操作パネルの裏側のふたを開けて電池を入れます。+側が見えるように入れてください。
	- (4) フタを閉じ、インバータに操作パネルを入れ直します。

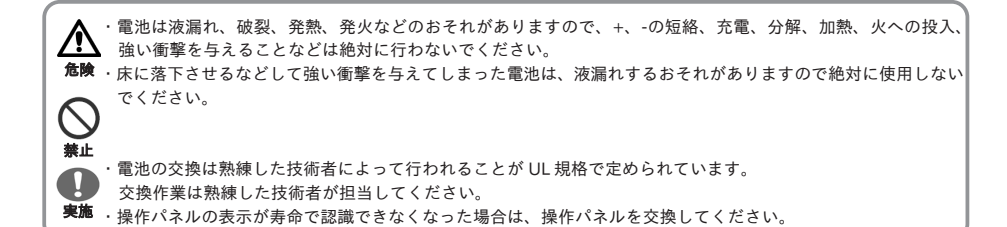

### 5.7 補足情報

■ホームモニタ

- ・F1 キーを押していくことで、ホームモニタに戻ります。 F1 キーの上にホームが表示されている場合に、ホームモニタに戻り、左右キーでホームモニタ内を移動 できます。
- ■表示(B) 警告状態表示の詳細
- ・モニタ画面の内、トリップ来歴『トリップモニタ』以外を表示している状態で、上キーを押すと、状態が 確認できるモニタに遷移します。 戻る場合は SEL(○)キー、下キー、F1 キーを押します。

■操作パネルでの正逆切替

・3 行モニタ画面から下キーを押すと、F1(正転)、F2(逆転)を指定できる状態になります。 戻る場合は、上キーを押します。

■読出した記憶データの消去

・システム設定画面の操作パネル初期化を実行することで、読出し機能で記憶したデータを消去することが できます。

ただし、操作パネルの設定も初期化されますので注意してください。

### 5.8 パラメータ機能

5.8.1 パラメータの保護 (変更禁止)

- ・ソフトロック機能[UA-16]、[UA-17]を設定して、パラメータの変更を防止することができます。
- ・ソフトロック中は、パラメータの右に LKS マーク(LocK State マーク)が表示されます。

■パラメータ

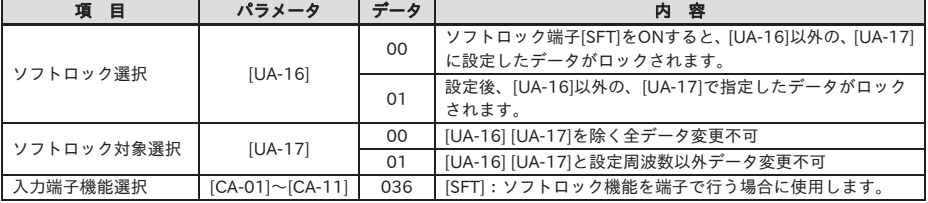

・ソフトロック機能[UA-16]、[UA-17]を設定して、パラメータの変更を防止することができます。

・ソフトロック中は、パラメータの右に LKS マーク(LocK State マーク)が表示されます。

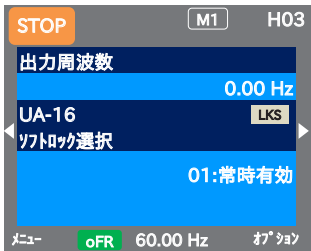

#### 5.8.2 表示パラメータの制限

- ・目的に合わせて、操作パネルの表示内容を任意に変更することができます。
- ・変更したパラメータが何かを知りたい場合は、[UA-10]=03 に設定して確認することができます。
- ・使用していない機能のパラメータを表示させたくない場合は、[UA-10]=01 に設定すると表示を少なく できます。

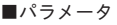

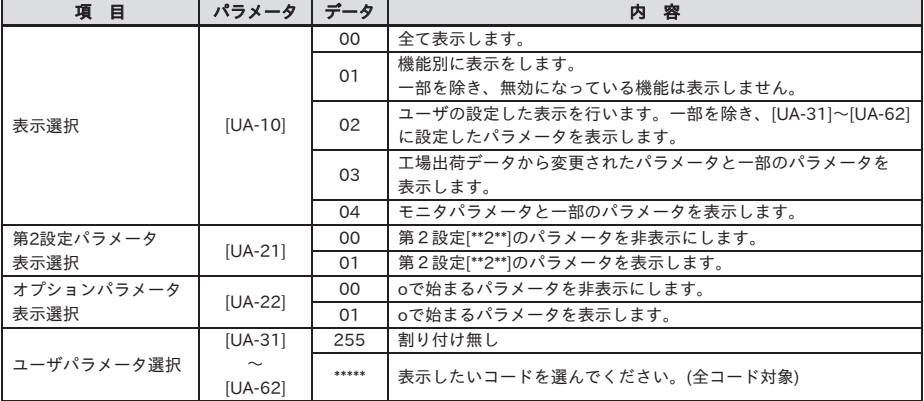

・第 2 設定に切り替える入力端子機能[SET]を使用していない場合は、[UA-21]を 00 にすることで、表示数を 大幅に低減できます。

・オプションをカセット使用していない場合は、[UA-22]を 00 にすることで、オプションカセットに関する 表示を減らすことができます。

- ■(1)機能個別表示: [UA-10]=01
- ・特定の機能が選択されていない場合、その機能に関連するパラメータを非表示とします。
- ・表中の\*は 1 または 2 です。(1 が第 1、2 が第 2 です)
- ・下記表において HF-620 には無いパラメータがありますので注意してください。

① IM 制御パラメータ

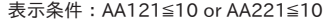

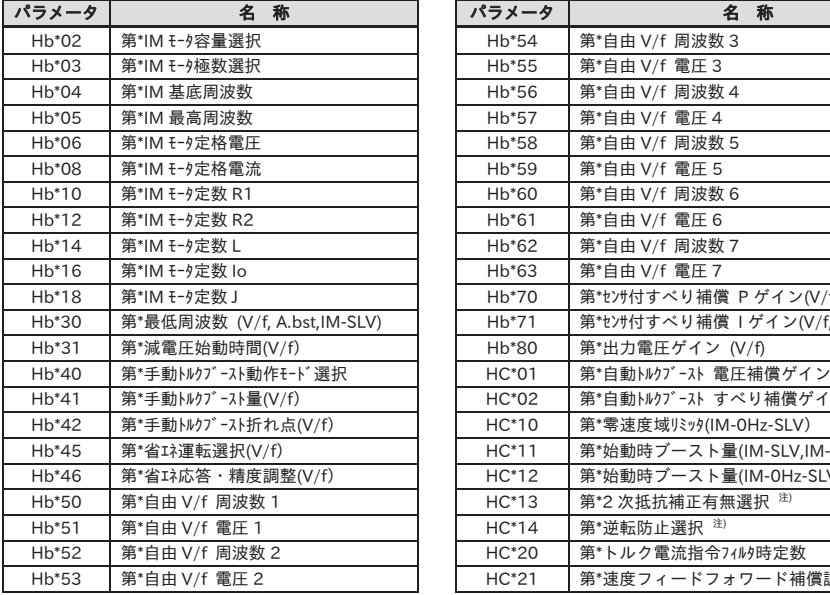

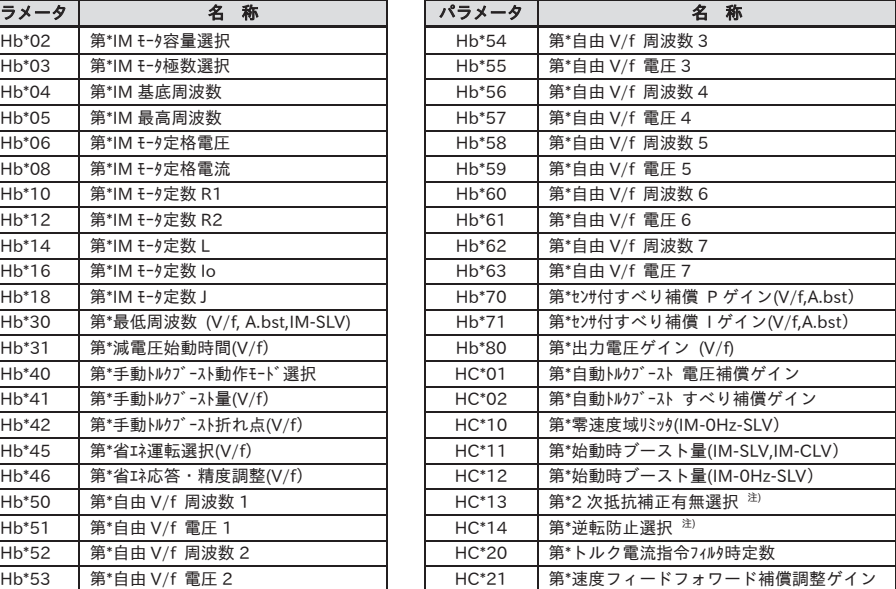

#### ② SM(PMM)制御パラメータ

表示条件:AA121>10 or AA221>10

| 第* SM(PMM)モータ容量選択<br>第* SM 初期位置推定 検出回数 <sup>注)</sup><br>Hd*02<br>Hd*35<br>第* SM 初期位置推定 電圧が イン <sup>注)</sup><br>Hd*03<br>第* SM(PMM)モータ極数選択<br>Hd*36<br>第* SM(PMM)基底周波数<br>Hd*04<br>Hd*37<br>第* SM 初期位置推定 磁極位置オフセット<br>第* SM(PMM)最高周波数<br>Hd*05<br>Hd-41<br>IVMS キャリア周波数<br>第* SM(PMM)モータ定格電圧<br>Hd*06<br>Hd-42<br>IVMS 検出電流フィルタゲイン<br>開放相電圧検出ゲイン選択 SM(PMM<br>第* SM(PMM)モータ定格電流<br>Hd-43<br>Hd*08<br><b>IVMS</b><br>第* SM(PMM)モータ定数 R<br>Hd*10<br>開放相切替閾値補正選択 SM(PMM)-I<br>Hd-44<br>速度制御 P ゲイン SM(PMM)-IVMS<br>Hd*12<br>第* SM(PMM)モータ定数 Ld<br>Hd-45<br>第* SM(PMM)モータ定数 Lq<br>速度制御 I ゲイン SM(PMM)-IVMS<br>Hd*14<br>Hd-46<br>開放相切替待ち時間 SM(PMM)-IVMS<br>第* SM(PMM)モータ定数 Ke<br>Hd*16<br>Hd-47<br>第* SM(PMM)モータ定数 J<br>回転方向判断制限 SM(PMM)-IVMS<br>Hd*18<br>Hd-48<br>第* SM 最低周波数(切替)<br>開放相電圧検出タイミング調整<br>Hd*30<br>Hd-49<br>(SM-SLV, SM-IVMS)<br>SM(PMM)-IVMS<br>第* SM 無負荷電流 (SM-SLV, SM-IVMS)<br>最小パルス幅調整 SM(PMM)-IVMS<br>Hd*31<br>Hd-50<br>第* SM 始動方法選択 注)<br>IVMS 閾値用電流リミット<br>Hd*32<br>Hd-51<br>第* SM 初期位置推定 OV 待機 $\overset{\circ}{x}$<br>Hd*33<br>IVMS 閾値ゲイン<br>Hd-52<br>注)<br>第* SM 初期位置推定 検出待機回<br>IVMS キャリア周波数切替開始/終了ポイント<br>Hd*34<br>Hd-58 | パラメータ | 名<br>称 | パラメータ | 名<br>称 |
|----------------------------------------------------------------------------------------------------|-------|--------|-------|--------|
|                                                                                                    |       |        |       |        |
|                                                                                                    |       |        |       |        |
|                                                                                                    |       |        |       |        |
|                                                                                                    |       |        |       |        |
|                                                                                                    |       |        |       |        |
|                                                                                                    |       |        |       |        |
|                                                                                                    |       |        |       |        |
|                                                                                                    |       |        |       |        |
|                                                                                                    |       |        |       |        |
|                                                                                                    |       |        |       |        |
|                                                                                                    |       |        |       |        |
|                                                                                                    |       |        |       |        |
|                                                                                                    |       |        |       |        |
|                                                                                                    |       |        |       |        |
|                                                                                                    |       |        |       |        |
|                                                                                                    |       |        |       |        |
|                                                                                                    |       |        |       |        |

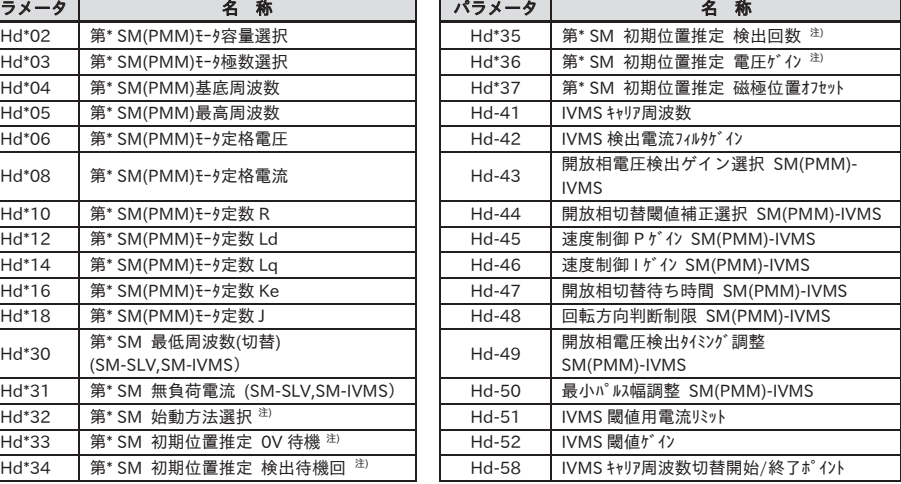

注)(SM-SLV,SM-IVMS,SM-CLV)

③ 位置制御パラメータ

表示条件:AA123≠00 or AA223≠00

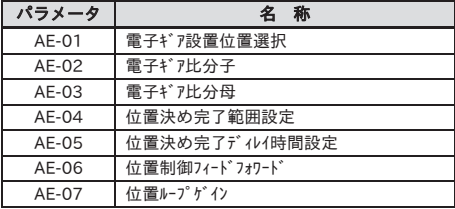

④ オリエンテーション

表示条件:AA123=01 or AA223=01

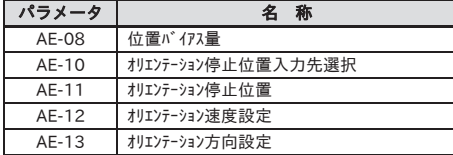

⑤ 絶対位置制御

表示条件:AA123>01 or AA223>01

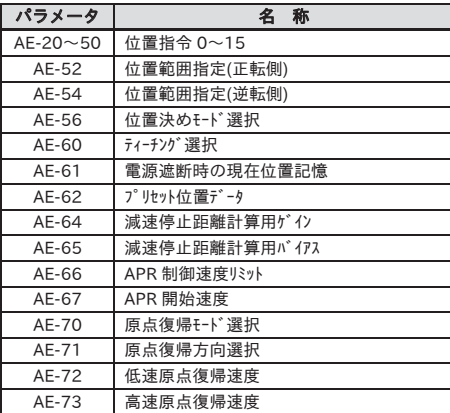

- ⑥ 通常加減速
	- 表示条件:AC-02=00

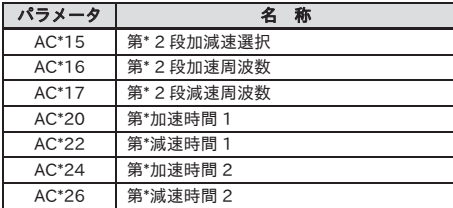

⑦ 多段加減速

表示条件:AC-02=01

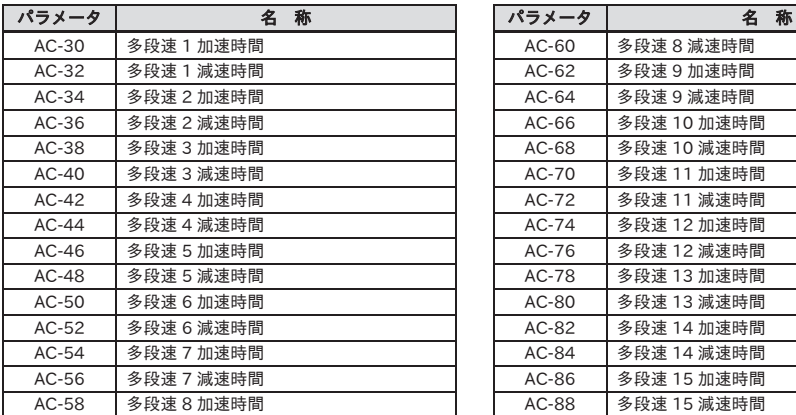

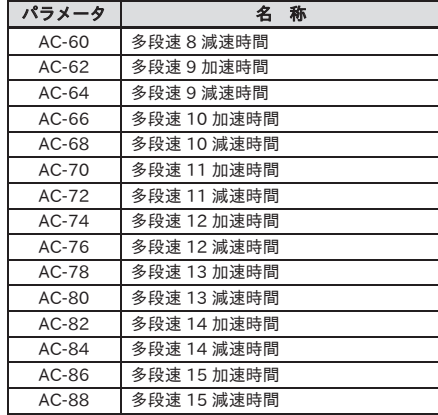

#### ⑧ 内部直流制動

表示条件:AF\*01=01,02

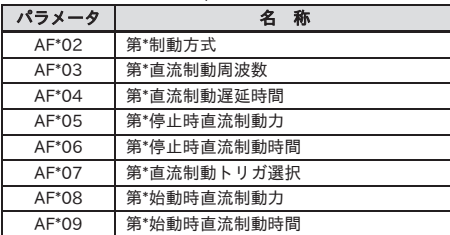

⑨ ブレーキ制御 1(正逆共通)

表示条件:AF\*30=01,02

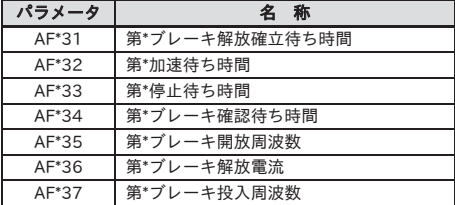

⑩ ブレーキ制御 1(正逆個別)

表示条件:AF\*30=02

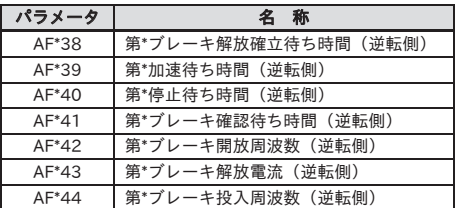

⑪ ブレーキ制御 2

表示条件:AF\*30=03

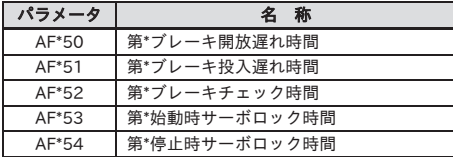

⑫ 自由電子サーマル

表示条件:bc\*11=02

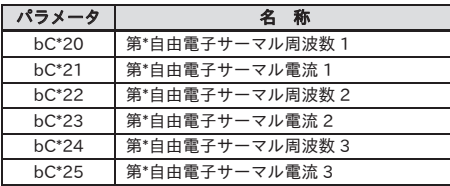

⑬ ゲインマッピング 1

表示条件:HA\*20=00

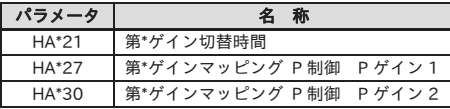

⑭ 瞬停ノンストップ

表示条件:bA-30≠00

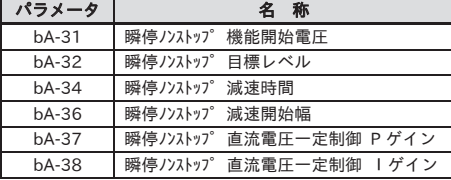

#### ⑮ 過電圧抑制

表示条件:bA\*40≠00

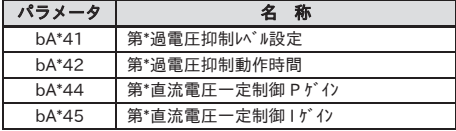

⑯ 過励磁

表示条件:bA\*46≠00

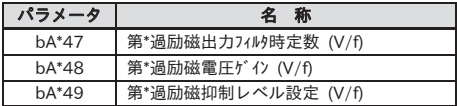

⑰ PID1

表示条件:AH-01=01,02

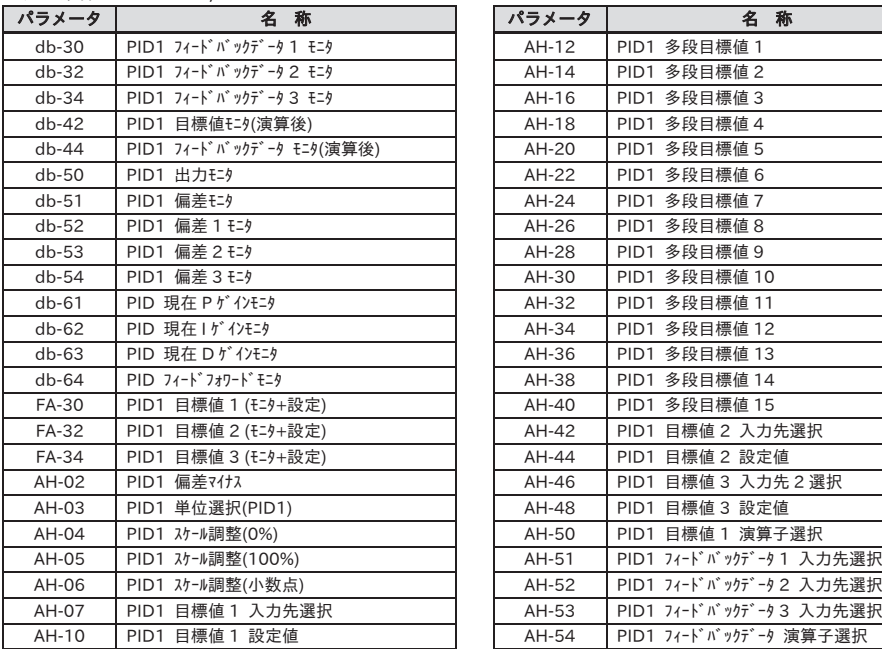

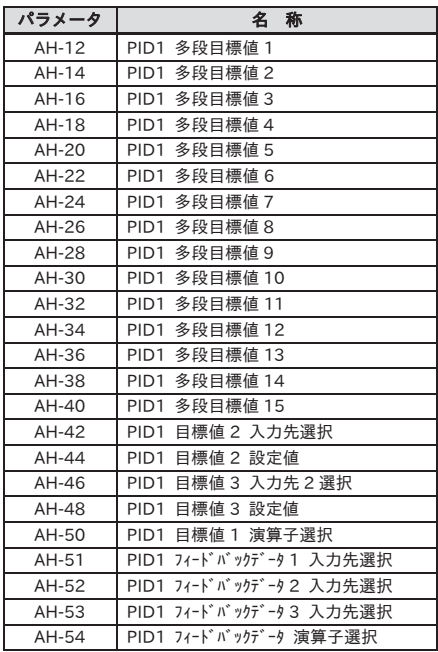

#### ⑱ PID2

表示条件:AJ-01=01,02

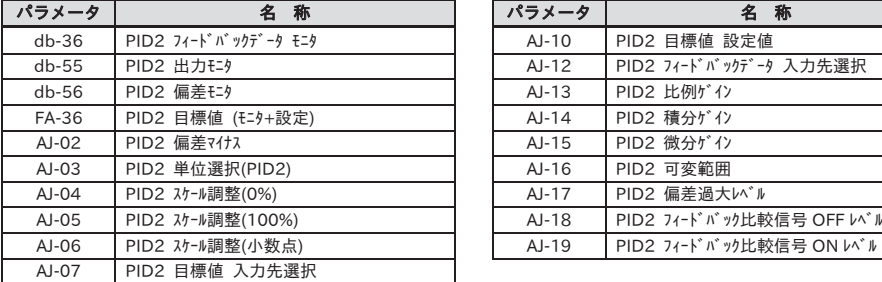

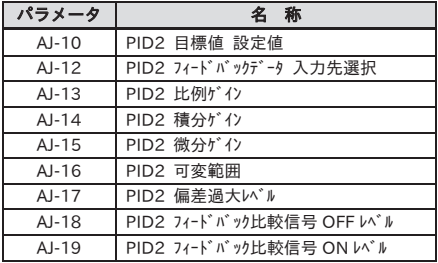

⑲ PID3

表示条件:AJ-21=01,02

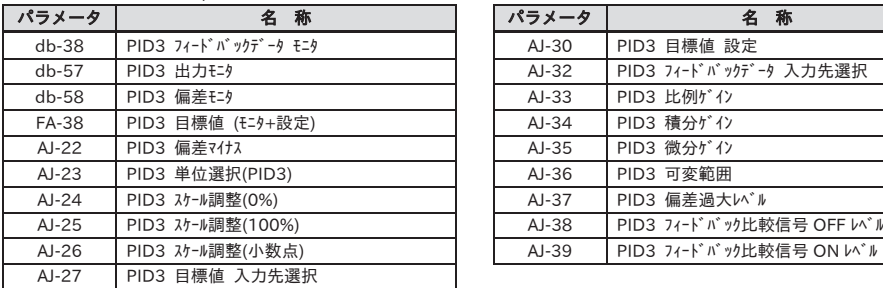

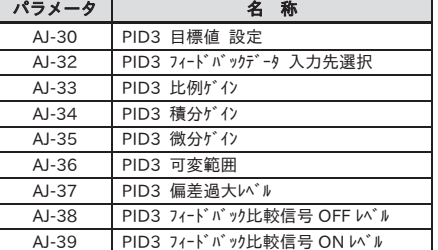

#### ⑳ PID4

表示条件:AJ-41=01,02

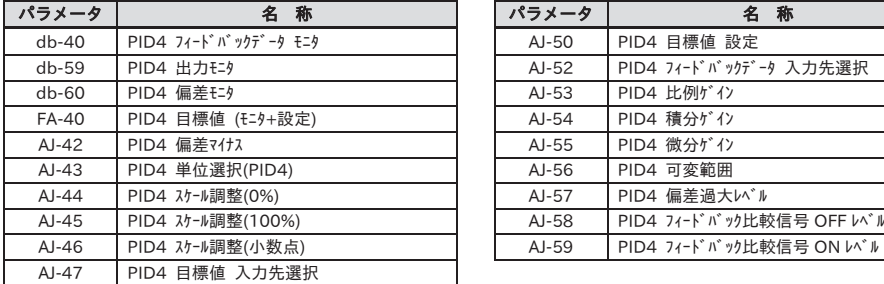

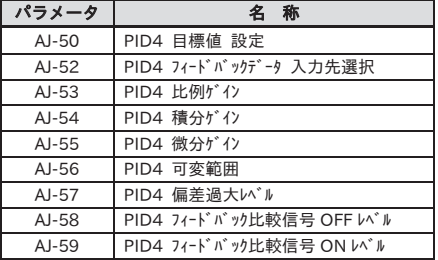

#### ㉑ PID 全般

表示条件:AH-01=01,02 or AJ-01=01,02 or AJ-21=01,02 or AJ-41=01,02

| パラメータ | 名<br>称           |
|-------|------------------|
| AH-75 | PID ソフトスタート機能選択  |
| AH-76 | PID ソフトスタート目標レベル |
| AH-78 | PID ソフトスタート用加速時間 |
| AH-80 | PID ソフトスタート時間    |
| AH-81 | PID 起動異常判定実施選択   |
| AH-82 | PID 起動異常判定レベル    |
| AH-85 | PID スリープ条件選択     |
| AH-86 | PID スリープ開始レベル    |
| AH-87 | PID スリープ動作時間     |

パラメータ 名 称 パラメータ 名 称 AH-88 PID スリープ前ブースト選択 AH-89 PID スリープ前ブースト時間 AH-90 PID スリープ前ブースト量 AH-91 PID スリープ前最小稼働時間 AH-92 | PID スリープ 状態最小保持時間 AH-93 PID ウェイク条件選択 AH-94 PID ウェイク開始レベル AH-95 PID ウェイク動作時間 AH-96 PID ウェイク開始偏差量

㉒ シミュレーションモード

表示条件:PA-20=01

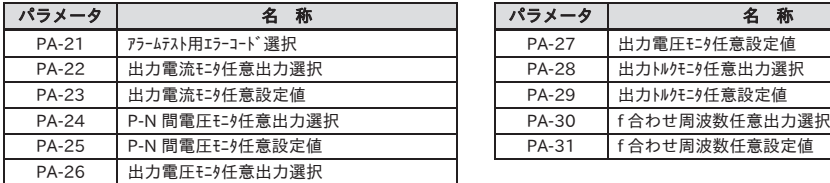

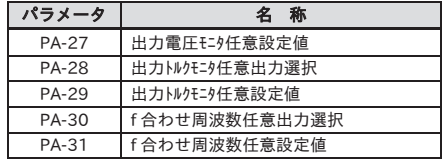

㉓ トレース

表示条件:Ud-01≠00

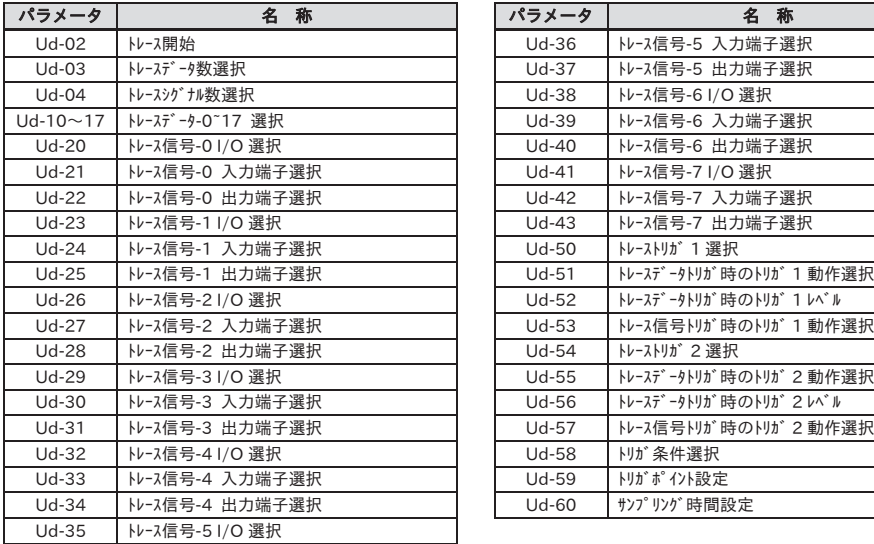

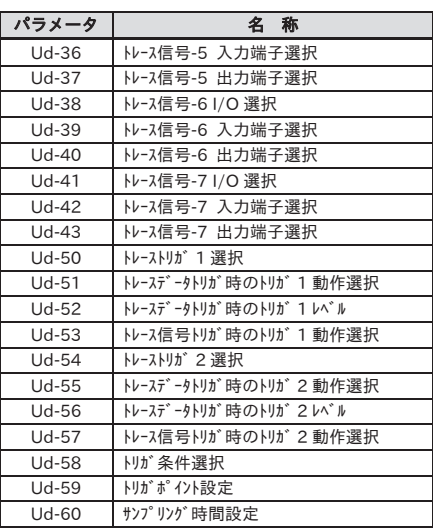

■(2)ユーザ設定: [UA-10]=02

・ユーザ設定機能[UA-31]~[UA-62]に設定したパラメータと、主速指令[FA-01]、出力周波数モニタ[dA-01]、 表示選択[UA-10]を表示します。

**■(3)データコンペア表示: [UA-10]=03** 

- ・工場出荷設定から変更したパラメータのみ表示します。
- ・すべてのモニタ表示[d\*\*\*\*]および[F\*\*\*\*]と、表示選択[UA-10]、表示用パスワード[UA-01]は常に表示 します。

■(4)モニタ表示: [UA-10]=04

・すべてのモニタ表示[d\*\*\*\*]と表示選択[UA-10]を表示します。

・コンペアの対象となる初期値は、インバータの形式により決まります。

・基底周波数を変更した場合、モータ定数 I0 の基準値が変わり、変更ありと見なされます。 (設定値は維持されます)。

誘導モータ(IM)の初期値を呼び出す場合には、[Hb103]極数選択を別の値、例えば、一旦 4 極を 2 極にし、 再び4極に設定することで変更された後の基底周波数に対応するデータが[Hb116]モータ定数 I0 に設定 されます。

5.8.3 自動で変更したパラメータの記憶

- ・[UA-31]が最も新しいデータで、[UA-62]が最も古いデータです。
- ・同一のパラメータは 1 つしか記憶しません。
- ・パラメータ変更数が 32 個を超えた場合、最も古い[UA-62]のデータが消去され、1 パラメータずつずれて いき、[UA-31]に新しいデータが入ります。
- ・ユーザパラメータ自動選択設定[UA-30]=01 にすると、データ変更を行ったパラメータを自動的に[UA-31]~ [UA-62]に記憶していきます。
- ・パラメータの変更来歴を取得したい場合も、ユーザパラメータ自動選択設定[UA-30]=01 にします。

・最大 32 個の変更したパラメータを記憶することができます。

■パラメータ

| 項目                 | パラメータ             | データ   | 容<br>内                                               |
|--------------------|-------------------|-------|------------------------------------------------------|
|                    |                   | 00    | 無効                                                   |
| ユーザパラメータ<br>自動設定選択 | [UA-30]           | 01    | パラメータを変更すると、自動的に[UA-31]~[UA-62]に変更した<br>パラメータを設定します。 |
| ユーザパラメータ           | [UA-31]           | no    | 割り付け無し                                               |
| 選択                 | $\sim$<br>[UA-62] | ***** | 本機能有効時、自動的に記録されたパラメータが表示されます。<br>(全コード対象です)          |

5.8.4 パスワード

- ・表示選択機能[UA-10]とソフトロック機能[UA-16]に対してパスワードを設定して、パラメータの表示や変更 を防止することができます。
- ・設定したパスワードを忘れた場合、パスワードロックの解除方法はありませんので、パスワードの設定には 注意してください。

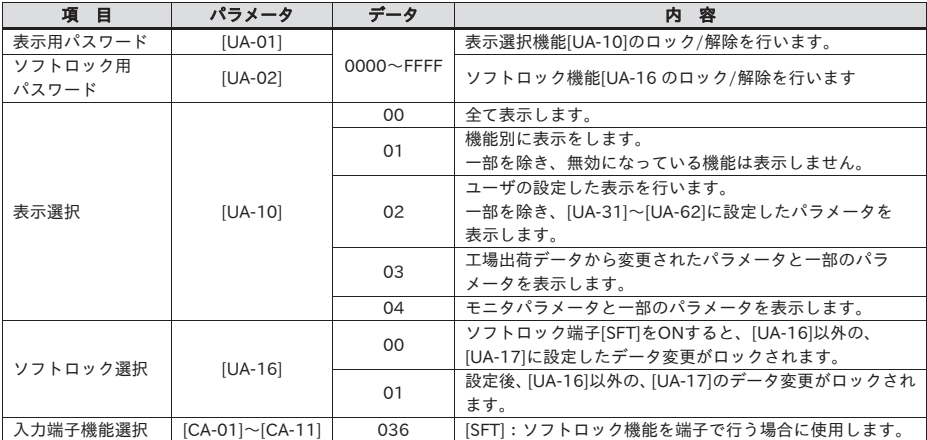

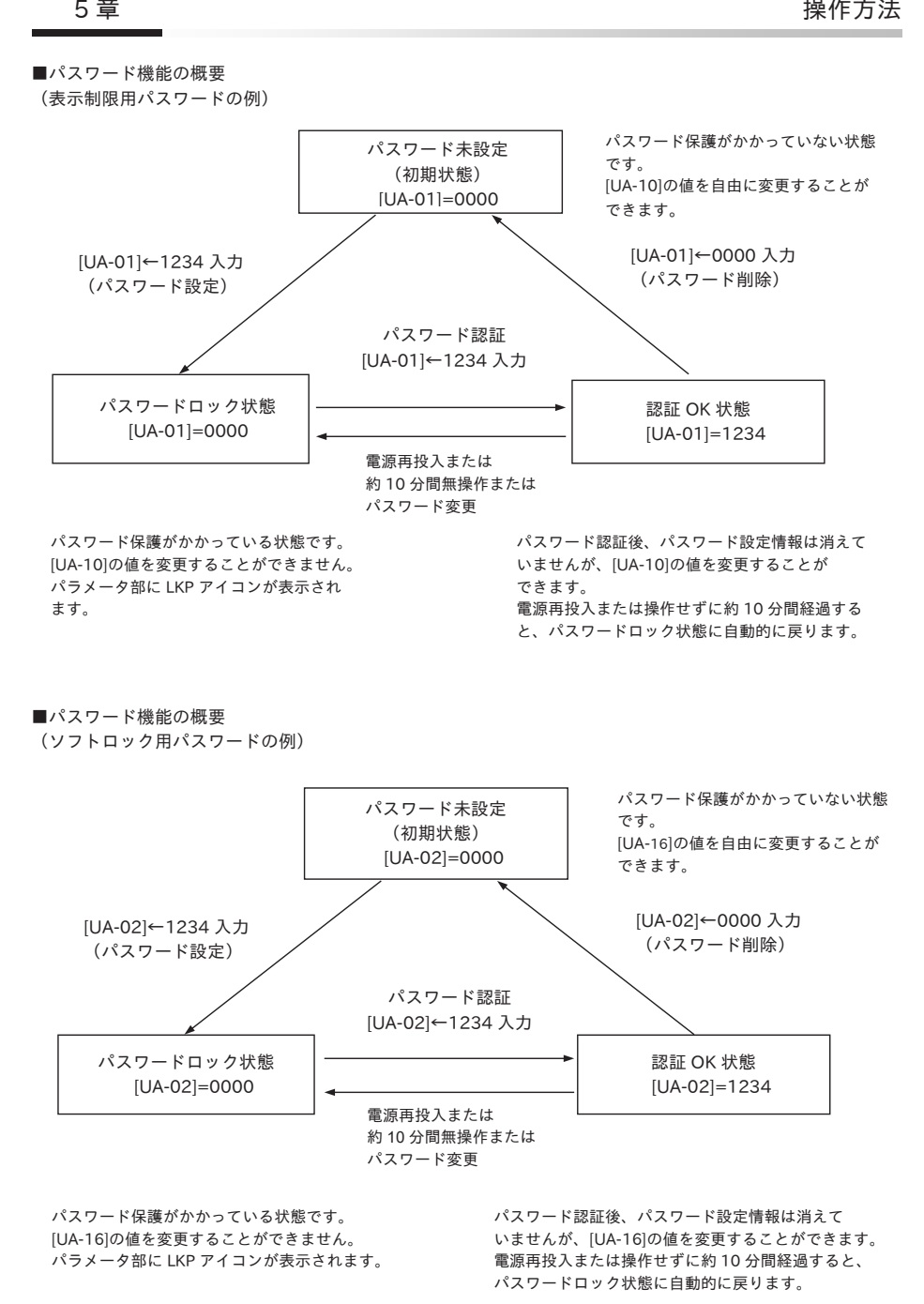

### 5.9 表示固定機能

#### 5.9.1 DISP 端子による表示の固定

- ・入力端子機能の[DISP]端子が、ON すると、操作パネルの表示が、モニタ画面で固定されます。
- ・入力端子機能の[DISP]端子が、ON すると、RUN キー、STOP/RESET キー以外のキーが無効になります。 ・RUN キーを無効にする場合は、[AA111]を 02 以外に設定します。

・以下は[DISP]端子が ON している場合の動作です。 -STOP キー選択[AA-13]が 01 の場合、[AA111]が 02 以外であっても、STOP/RESET キーで停止または トリップリセットが可能です。 -STOP キー選択[AA-13]が 02 の場合、[AA111]が 02 以外であっても、STOP/RESET キーでトリップ リセットが可能です。

-STOP キー選択[AA-13]が 00 の場合、[AA111]が 02 以外であれば、STOP/RESET キーも無効となり、 全てのキーを無効とすることができます。

■パラメータ

| 項<br>目   | パラメータ                  | データ    | 客<br>内                       |  |  |
|----------|------------------------|--------|------------------------------|--|--|
| 入力端子機能選択 | $[CA-O1] \sim [CA-11]$ | 102    | [DISP]:画面固定機能を端子で行う場合に使用します。 |  |  |
|          |                        | 00     | [FR]/[RR]端子                  |  |  |
|          | [AA111]                | 01     | 3ワイヤ                         |  |  |
| 運転指令選択   |                        | 02     | 操作パネルのRUNキー                  |  |  |
|          |                        | 03     | <b>RS485設定</b>               |  |  |
|          |                        | 04     | オプション1                       |  |  |
|          |                        | 05     | オプション2 (HF-430NEOのみ)         |  |  |
|          |                        | 06     | オプション3 (HF-430NEOのみ)         |  |  |
|          |                        | $00\,$ | 無効                           |  |  |
| STOPキー選択 | $[AA-13]$              | 01     | 有効                           |  |  |
|          |                        | 02     | リセットのみ有効                     |  |  |

#### 5.10 操作パネルのエラー動作

- 5.10.1 操作パネル断線時の動作選択
- ・操作パネルが断線した場合の動作を設定できます。断線は、操作パネルとの通信が途切れてからおよそ 5 秒 経過後に断線と判断します。
- ・断線時の動作は、下記のパラメータ表を参照してください。

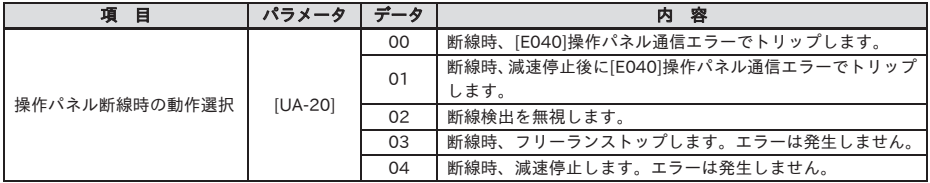

- 5.10.2 電池切れ警告表示
- ・操作パネルに対して、定期的に監視を行い、操作パネルの時間設定が、初期状態に戻ったと判断した場合、 異常と判断します。
- ・[UA-19]が 01 の時、異常と判断した場合に、出力端子機能 080[LBK]を ON します。 操作パネル上で時間を設定すると[LBK]は OFF します。
- ・[UA-19]が 02 の時、異常と判断した場合に、エラーを発生させ、[E042]RTC エラーでトリップします。 エラー発生と同時に、出力端子機能 080[LBK]を ON します。 操作パネル上で時間を設定すると[LBK]は OFF します。
- ・[E042]RTC エラーのトリップはリセット動作で解除できますが、時間設定がされていないと、再びエラーが 発生します。この場合、出力端子機能 080[LBK]は ON した状態となります。

■パラメータ

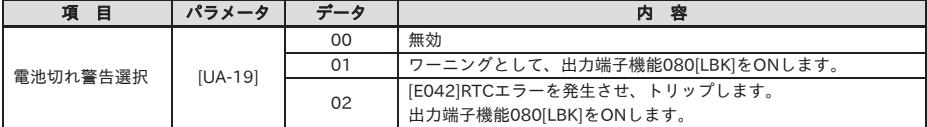

#### 5.11 不要なデータの読み書きの防止

5.11.1 データ R/W の無効

- ・[UA-18]データ R/W 選択を 01 と設定すると、操作パネルからの Read/Write アクセスが無効になり、不要 なデータの読み出し書き込みを防止できます。
- ・パラメータが確定後、バックアップ用にデータを読み出した後に、01 に設定しておくと、不要な読み書き を防止できます。

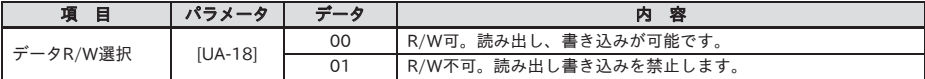

<sup>・</sup>[UA-19]を 00 以外に設定する場合は、操作パネルに電池を入れ、時間設定後に[UA-19]を設定して ください。

# 6章 トラブルシューティグ

#### 6.1 概要

保護機能によるエラー、警告機能の表示情報およびトラブルシューティングについて記載されています。 詳細は、インバータのユーザーズガイドを参照してください。

### 6.2 トラブルの自己診断

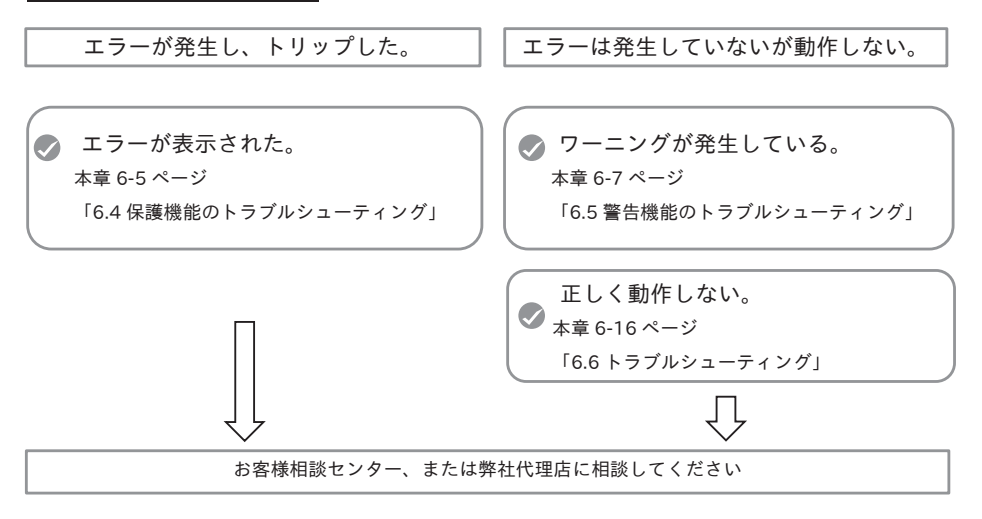

問い合わせの際は、下記の項目を確認の上、連絡してください。

- (1) インバータ形式
- (2) インバータの製造番号(MFG No.)
- (3) 購入時期
- (4) 問い合わせの内容

### 6.3 エラー情報の確認

- 6.3.1 トリップ情報の確認
- ・過去 10 回までのトリップ来歴を表示します。
- ・最新のトリップ来歴は、トリップモニタ 1 で表示します。
- ・表示内容は下記のとおりです。 ■トリップ発生中の画面
- (1) トリップのエラー要因
- (2) トリップ時の出力周波数(Hz)
- (3) トリップ時の出力電流(A)
- (4) トリップ時の主回路直流電圧(V)
- (5) トリップ時の動作状態(詳細は次ページ参照) 状態 1: インバータ状態(0~8) 状態 2: LAD 状態(0~5) 状態 3: INV 制御モード(0~11) 状態 4: 制限状態(0~6) 状態 5: 特殊状態(0~6)
- (6) トリップ時までのインバータが運転していた累積時間(h) (7) トリップ時までのインバータが通電されていた累積時間(h)

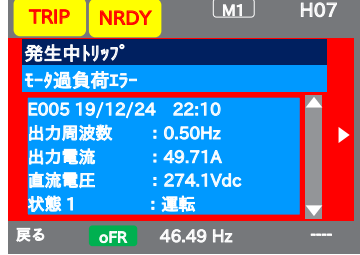

- ・インバータのハードウェアによる強制的な遮断が起きた場合、エラー発生時の情報が正確に取り込めない 場合があります。
- ・出力遮断中にエラーが発生し、トリップ状態になった場合、各データの値が 0 になる場合があります。
- ・地絡や瞬時的な過電流の場合、電流値が低く記録される場合があります。
- ・トリップモニタ、トリップ回数モニタは、来歴初期化でクリアすることができます。
- ・出力周波数が負の値の場合は、逆転時にエラーが発生したことを示しています。

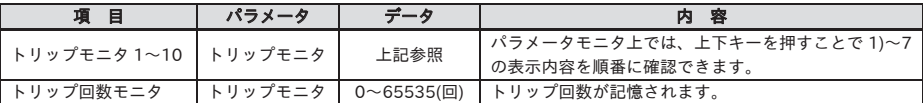

- ■来歴の確認『トリップモニタ』
- ・上下左右 SEL キーで来歴を確認することができます。

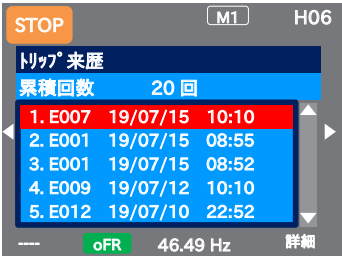

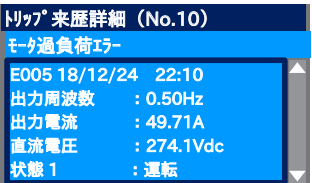

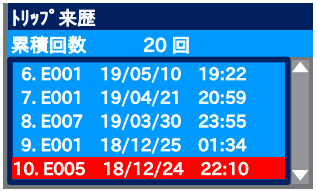

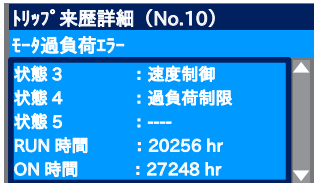

#### ■トリップ・リトライ時の動作状態 1~5 の詳細

状態 1:インバータ運転管理状態

| 電源投入時、<br>リセ<br>$^{+e}$<br>ット中<br>初期化中 | 地絡検出<br>中 | 停止中 | 運転遷移中 | 運転準備中<br>(磁極位置検<br>出中) | 運転中(DB、<br>サーボ ON、<br>グ含む) | 停止遷移中 | リトライ待<br>機中 | リトライ中 |
|----------------------------------------|-----------|-----|-------|------------------------|----------------------------|-------|-------------|-------|

#### 状態 2:LAD(加減速)状態

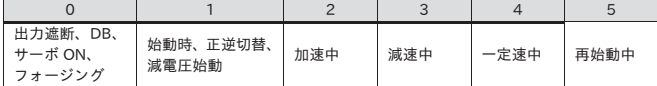

#### 状態 3:INV 制御モード

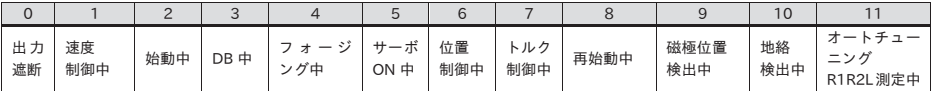

#### 状態 4:モータ駆動制限状態

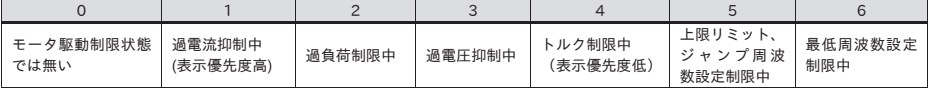

#### 状態 5:特殊機能状態

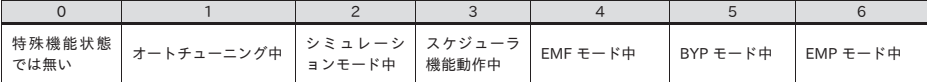

#### 6.3.2 リトライ情報の確認

- ・過去 9 回までのリトライ来歴を表示します。
- ・最新のリトライ来歴は、リトライモニタ 1 で表示します。
- ・表示内容は下記のとおりです。
	- (1) リトライのエラー要因
	- (2) リトライ時の出力周波数(Hz)
	- (3) リトライ時の出力電流(A)
	- (4) リトライ時の主回路直流電圧(V)
	- (5) リトライ時の動作状態(詳細は前ページ参照) 状態 1: インバータ状態(0~8) 状態 2: LAD 状態(0~5) 状態 3: INV 制御モード(0~11) 状態 4: 制限状態(0~6) 状態 5: 特殊状態(0~6)
	- (6) リトライ時までのインバータが運転していた累積時間(h)
	- (7) リトライ時までのインバータが通電されていた累積時間(h)
- ・リトライ動作中は、インバータが運転を継続しようとします。リトライ後のトリップは、トリップ来歴に情報 が残ります。
- ・インバータのハードウェアによる強制的な遮断が起きた場合、エラー発生時の情報が正確に取込めない場合 があります。
- ・瞬時的な過電流の場合、電流値が低く記録される場合があります。

■パラメータ

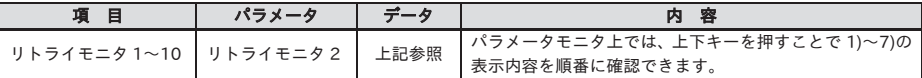

■来歴の確認『リトライモニタ 2』

・上下左右 SEL キーで来歴を確認することができます。

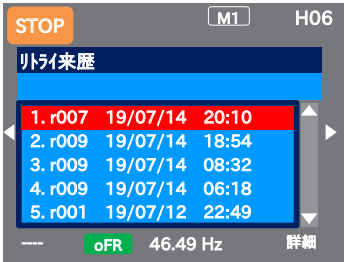

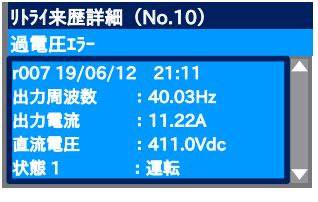

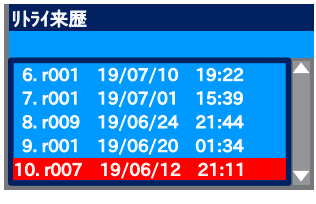

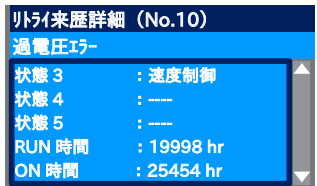

Ī

### 6.4 保護機能のトラブルシューティング

・エラー番号の内容ごとに対処方法が異なります。

詳細は、以下の表にあるユーザーズガイドの該当箇所ページを参照してください。

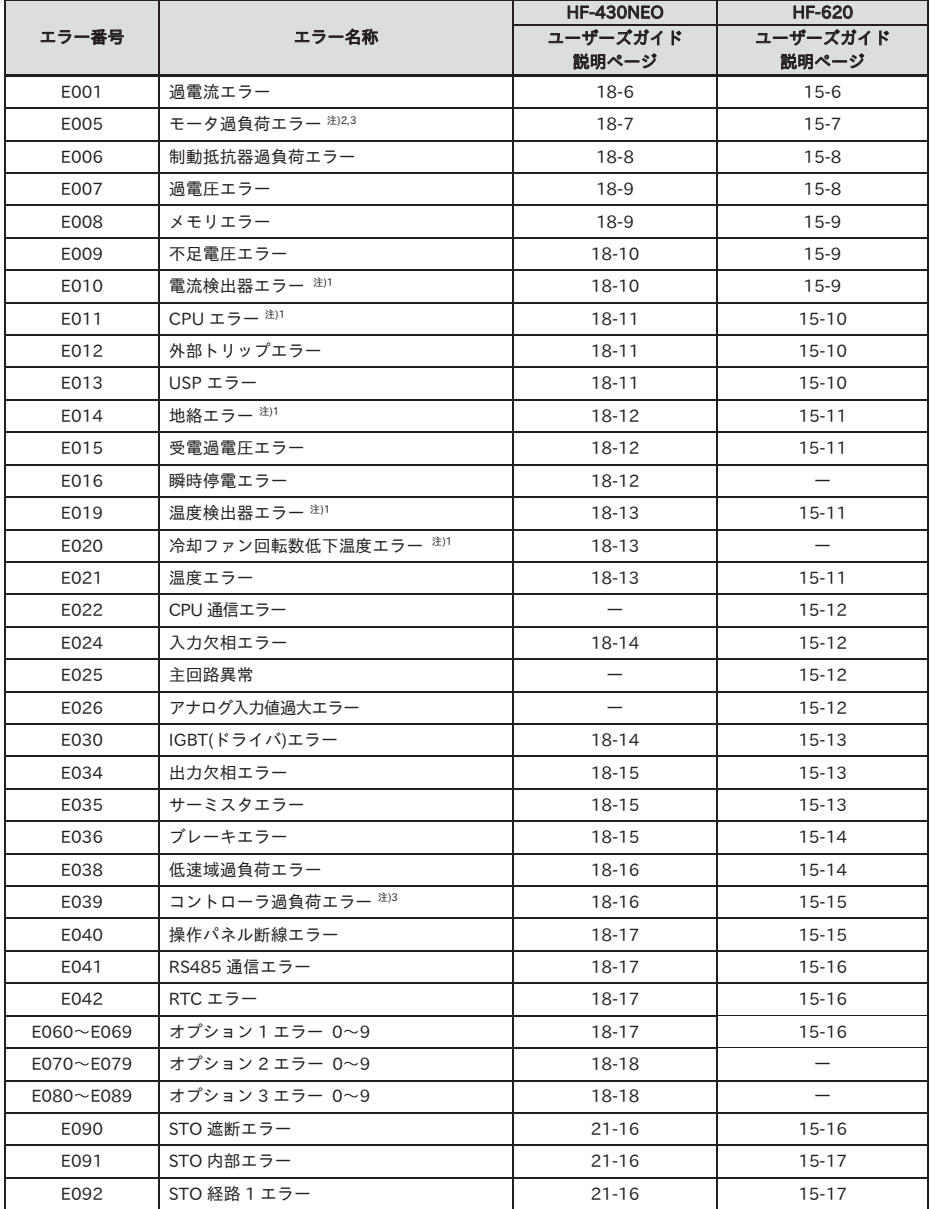

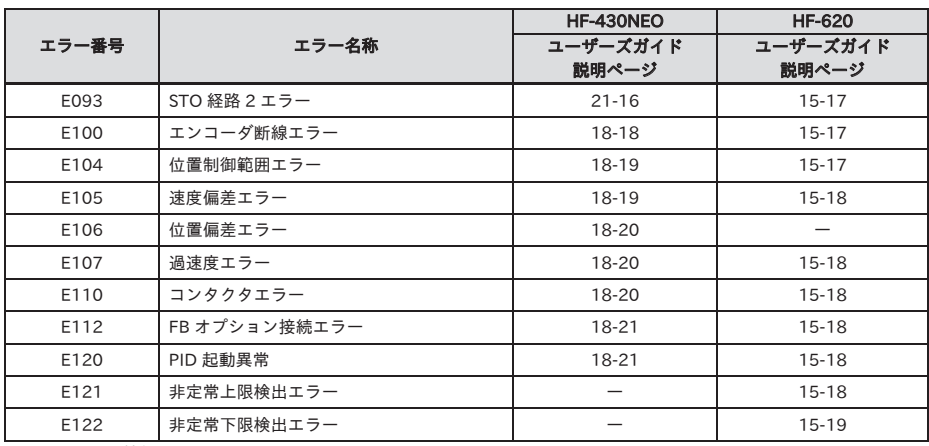

―:該当エラー機能無し

- 注) 1. 故障エラーが発生した場合、リセット動作では解除できません。
	- 2. 電子サーマル減算機能選択[bC112]=01(過負荷積算値減算モード=有効(初期値))の場合は、エラ ー発生後に即リセット出来ますが、エラーリセット後も、過負荷積算値減算が続いているため、再始動 した場合、過負荷積算値がすぐに100%に達し再度エラーが発生する場合があります。 その場合は、しばらく待ってから再始動をしてください。
	- 3. コントローラ過負荷エラーが発生した場合、または、[bC112]=00(過負荷積算値減算モード=無効) に設定した状態でモータ過負荷エラーが発生した場合、10 秒間リセット入力を受け付けません。 しばらく待ってからリセット動作をしてください。

### 6.5 ワーニング(警告)機能のトラブルシューティング

#### 6.5.1 警告表示の確認

表示(A)メイン 運転状態表示

| No.            | 表示                            | 説明                                                                                                    | No.            | 表示           | 説明                                                                                                    |
|----------------|-------------------------------|----------------------------------------------------------------------------------------------------|----------------|--------------|----------------------------------------------------------------------------------------------------|
| A <sub>1</sub> | <b>RUN</b><br>FR.             | 正転運転中に表示します。<br>運転中変更不可のパラメータがあり<br>ます。                                                                        | <b>B1</b>      | LIM.         | 以下の機能で表示します。<br>・過負荷制限中 ・トルク制限中<br>・過電流抑制中 ・過電圧抑制中<br>・上下限リミット動作中<br>・ジャンプ周波数動作中<br>・最低周波数制限中<br>モニタ[dC-37]で詳細が確認出来ます。 |
| A2             | <b>RUN</b><br><b>RR</b>       | 逆転運転中に表示します。<br>運転中変更不可のパラメータがあり<br>ます。                                                                        | <b>B2</b>      | <b>ALT</b>   | 以下の機能で表示します。<br>・過負荷予告 ・モータサーマル予告<br>・インバータサーマル予告<br>・モータ加熱予告<br>モニタ[dC-38]で詳細が確認出来ます。                                 |
| A <sub>3</sub> | <b>RUN</b><br>OH <sub>z</sub> | OHz 指令で出力中です。DB、FOC、<br>SON 機能でも表示します。運転中変<br>更不可のパラメータがあります。                                                  | B <sub>3</sub> | <b>RETRY</b> | リトライ待機中または再始動待機中に<br>表示します。<br>モニタ[dC-39]で詳細が確認出来ます。                                                                   |
| A4             | <b>TRIP</b>                   | エラーが発生し、トリップ中に表示<br>します。解除可能なエラーは、<br>リセット動作で解除します。<br>⇒6.3.1 トリップ情報の確認                                        | <b>B4</b>      | <b>NRDY</b>  | 運転指令を入れても運転しない状態<br>です。[dC-40]<br>・主雷源が不足雷圧中・リセット動作中<br>· 24V 雷源のみで動作中<br>・「RENI端子機能が有効で OFF<br>モニタ[dC-40]で詳細が確認出来ます。  |
| A <sub>5</sub> | <b>WARN</b>                   | 設定矛盾が発生した場合に表示しま<br>す。矛盾を解消します。<br>⇒6.5.2 設定不整合の確認                                                             | <b>B5</b>      | <b>FAN</b>   | ファン寿命予告時に表示します。                                                                                                    |
| A <sub>6</sub> | <b>STOP</b>                   | 各機能により強制停止している場合<br>に表示します。<br>・周波数指令が OHz で運転指令入力<br>・運転指令が操作パネル以外で、操作<br>パネルの STOP キーで停止。<br>・瞬停ノンストップ機能で停止。 | <b>B6</b>      | c            | 基板上コンデンサ寿命予告時に<br>表示します。                                                                                               |
| A7             | <b>STOP</b>                   | 運転指令がないことによる停止中。<br>遮断端子機能[RST]、[MBS]や STO 機                                                                   | <b>B7</b>      | F/C          | ファン寿命予告、基板上コンデンサ寿命<br>予告時に表示します。                                                                                       |
|                |                               | 能がON していると運転できません。                                                                                             | B <sub>8</sub> | ÷.           | 上記以外の状態                                                                                                    |

・A6 : STOP(赤字)の場合、

表示(F):周波数指令の値が 0.00Hz の場合、周波数指令が 0Hz ですので、周波数指令が入っているかどうか確認します。 例えば[FR]端子で運転している時に、停止キーで停止した場合、[FR]端子を一旦 OFF し、再度 ON することで再度運転を 開始します。

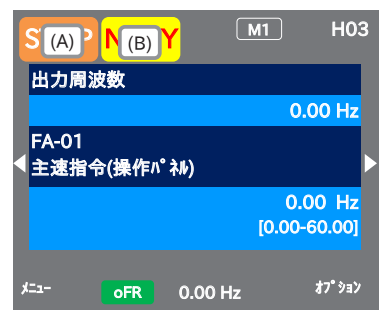

- ・B1:LIM、B2:ALT は、電流や内部電圧が上昇している時に 表示します。エラーが起きる場合は、負荷などの見直し が必要です。
- ・冷却ファンや基板上コンデンサが寿命と判断されると上記 の表示が出ます。
- ・モニタ画面で上キーを押すと、警告表示の詳細を見る ことができます。

### ■(STOP 赤字)の表示

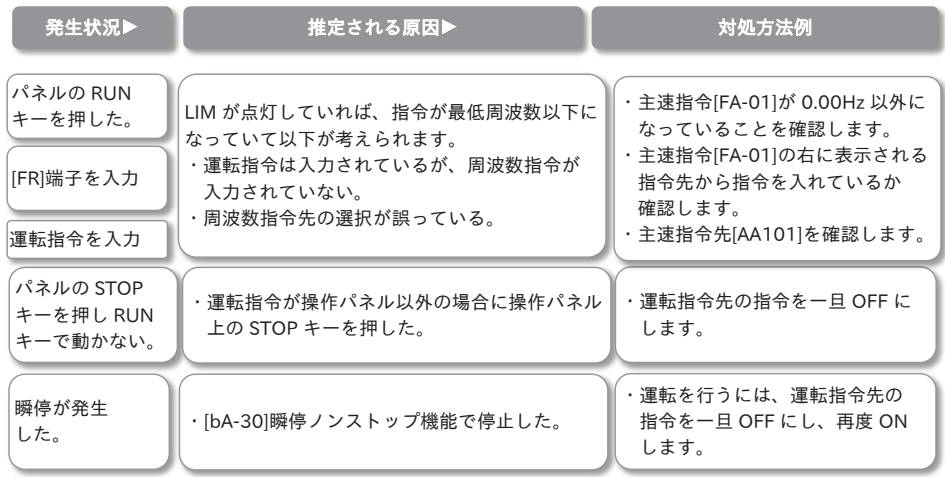

#### ■(WARN)の表示

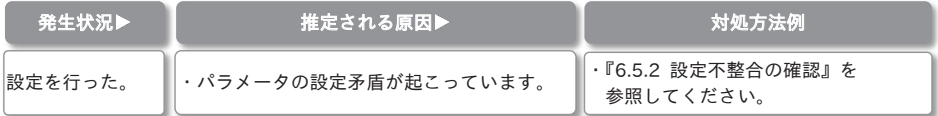

■アイコン 2 LIM モニタ

- ・LIM 状態が出ている場合、下記の状態です。
- ・LIM の状態は、モニタで上キーを押すか、[dC-37]で確認できます。

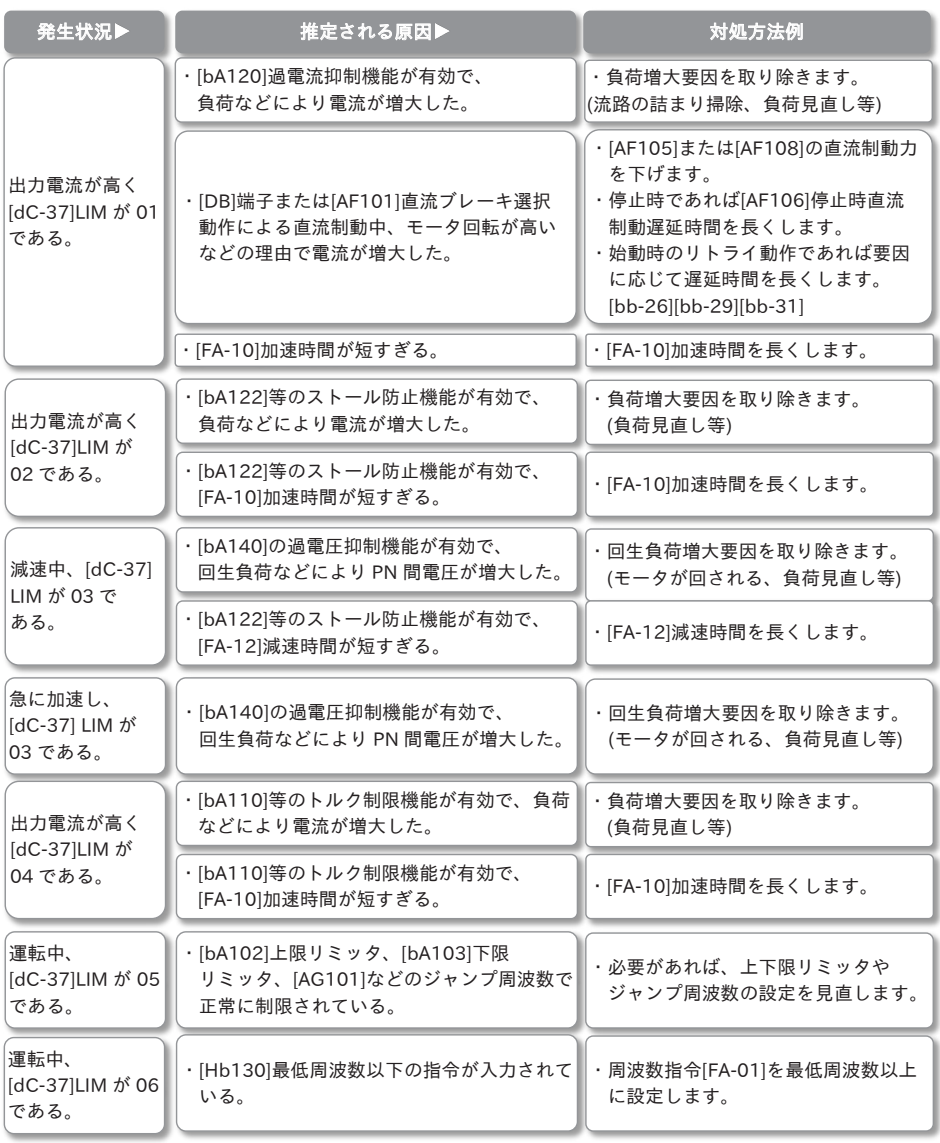

■アイコン 2 ALT モニタ

・ALT 状態が出ている場合、下記の状態です。

・ALT の状態は、モニタで上キーを押すか、[dC-38]で確認できます。

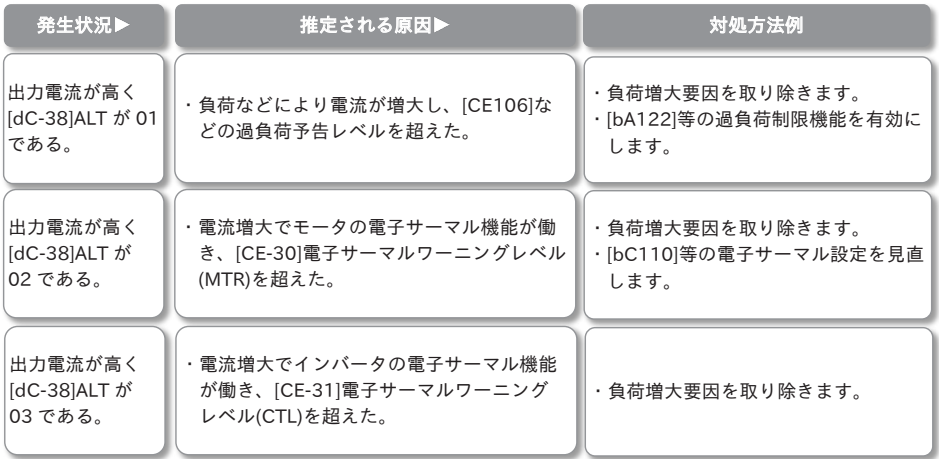

■アイコン 2 RETRY モニタ

・RETRY 状態が出ている場合、下記の状態です。

・RETRY の状態は、モニタで上キーを押すか、[dC-39]で確認できます。

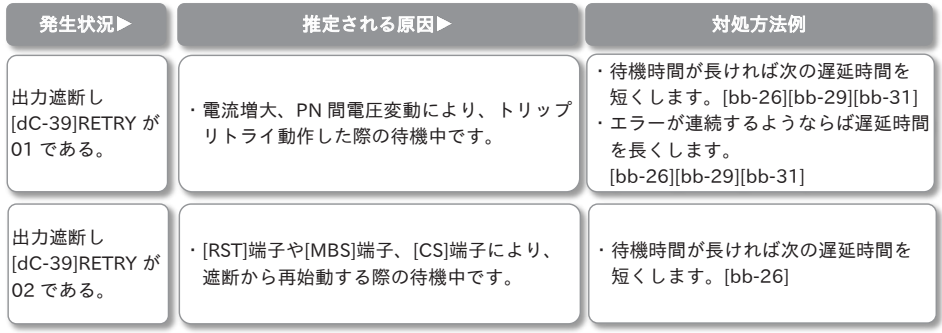

■アイコン 2 NRDY モニタ

・NRDY 状態が出ている場合、下記の状態です。

・NRDY の状態は、モニタで上キーを押すか、[dC-40]で確認できます。

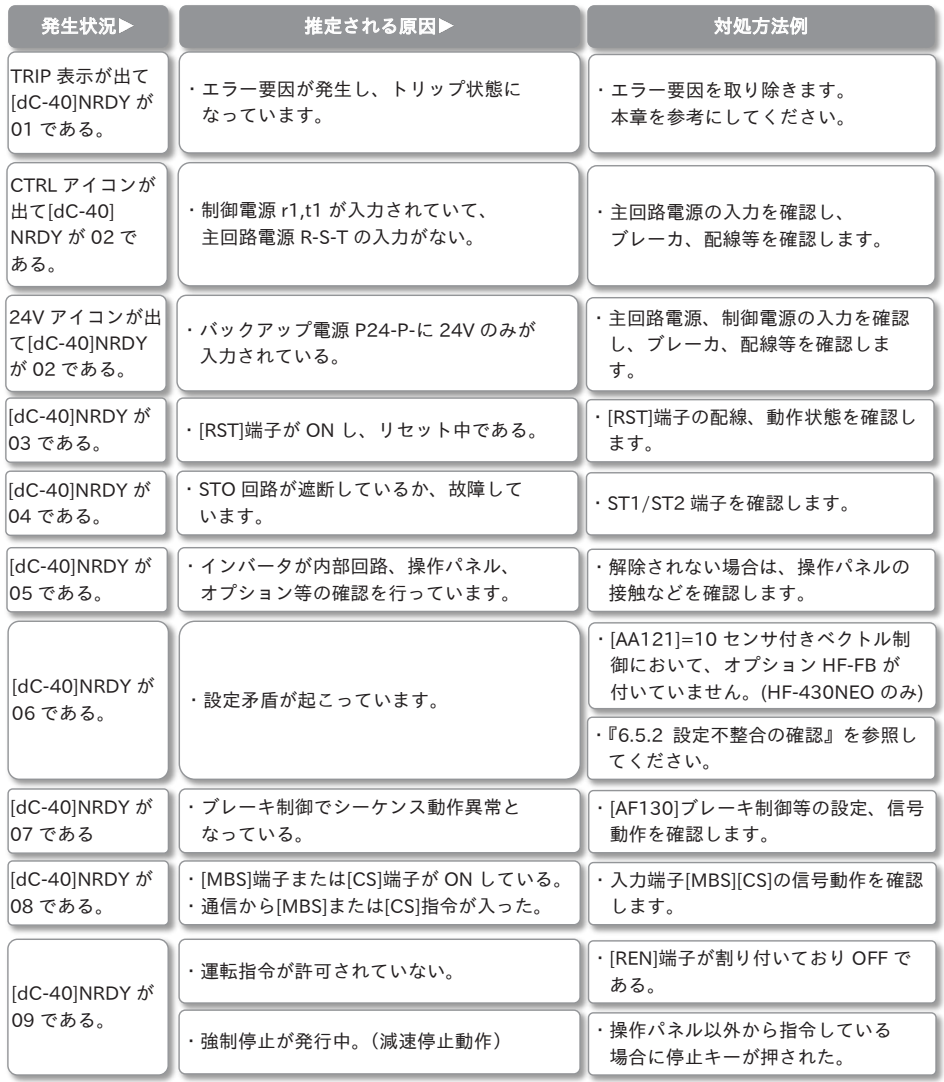

### 6.5.2 設定不整合の確認

- ・ワーニング番号の内容ごとに対処方法が異なります。以下を参考にしてください。
- ・誘導モータ(IM)制御、同期モータ(永久磁石モータ)(SM(PMM))制御の切り替えは[AA121]で行います。 ワーニング発生後、下記のワーニンナンバーは、[dE-50]でモニタ可能です。

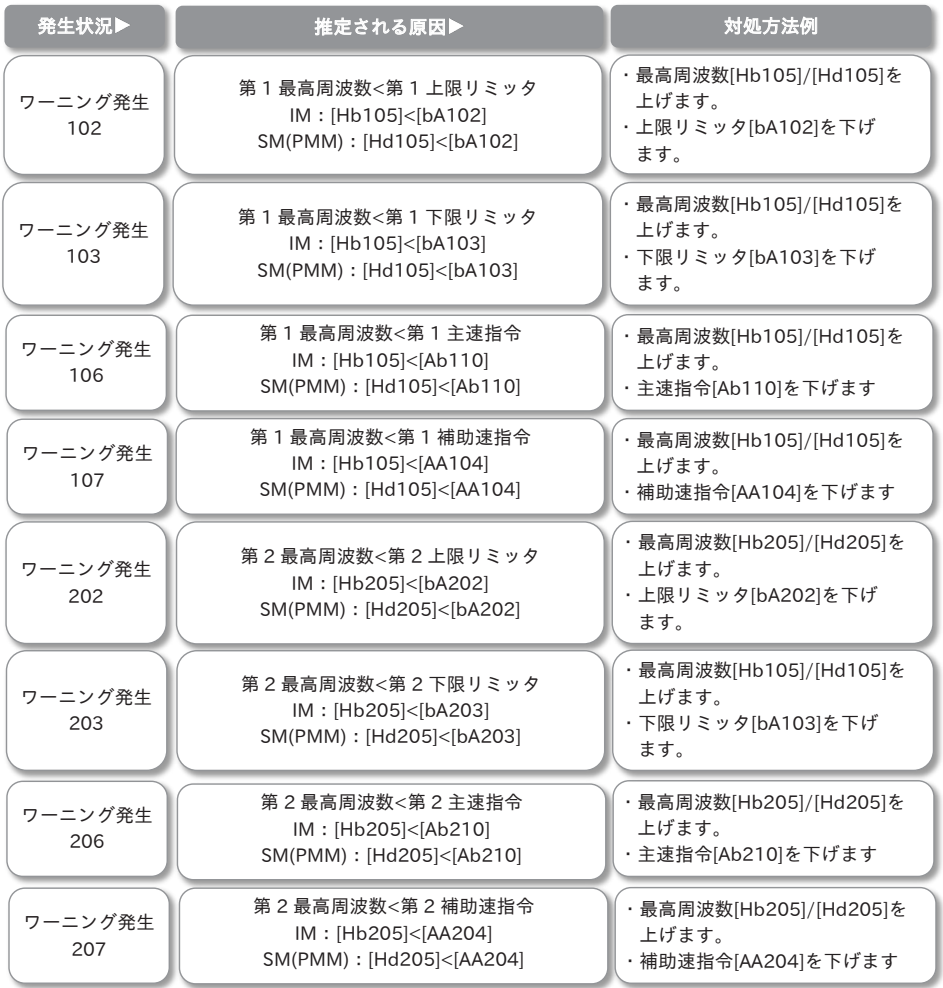

6.5.3 表示メッセージ

・通信エラーの発生時や、不足電圧、オートチューニングの結果などのメッセージが表示されます。

・●キーで画面遷移が行われますが、エラーが発生している場合、エラー要因は別途改善する必要があります。

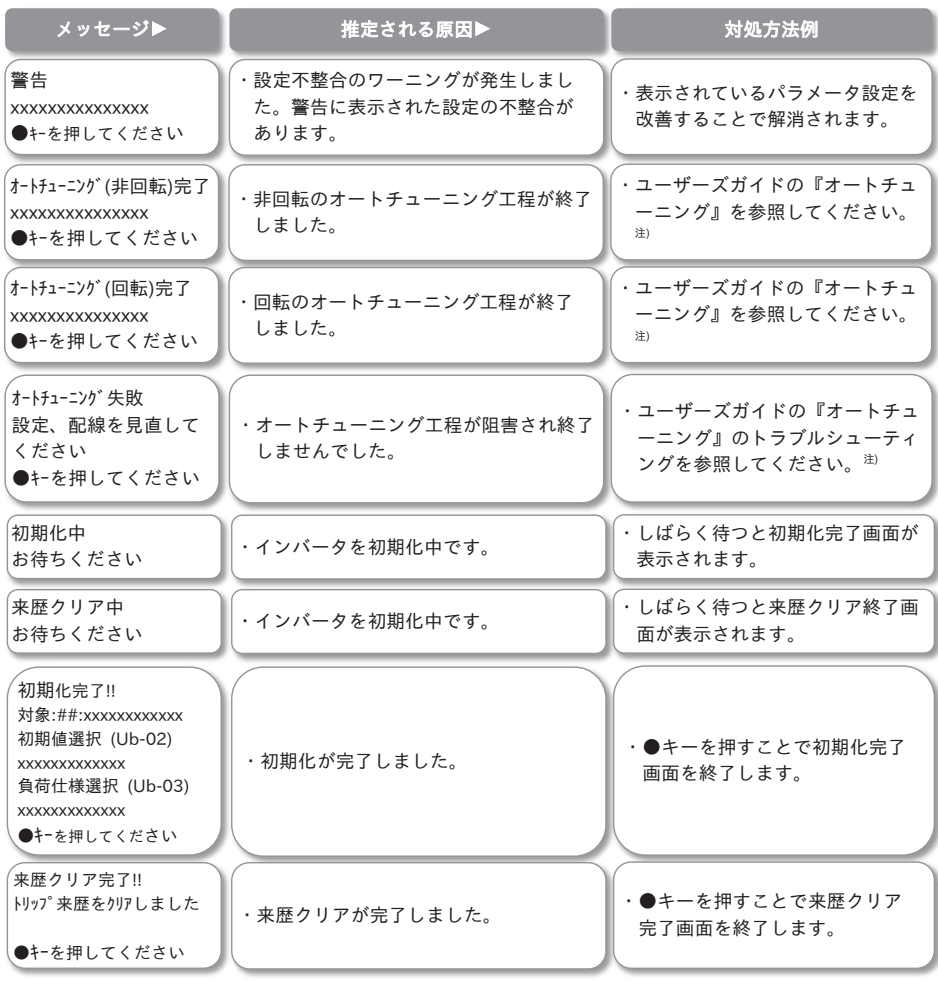

注)HF-430NEO『12.3.3 オートチューニング』、HF-620『8.3 モータのオートチューニングを行う』

### 6 章 アンチャング トラブルシューティング

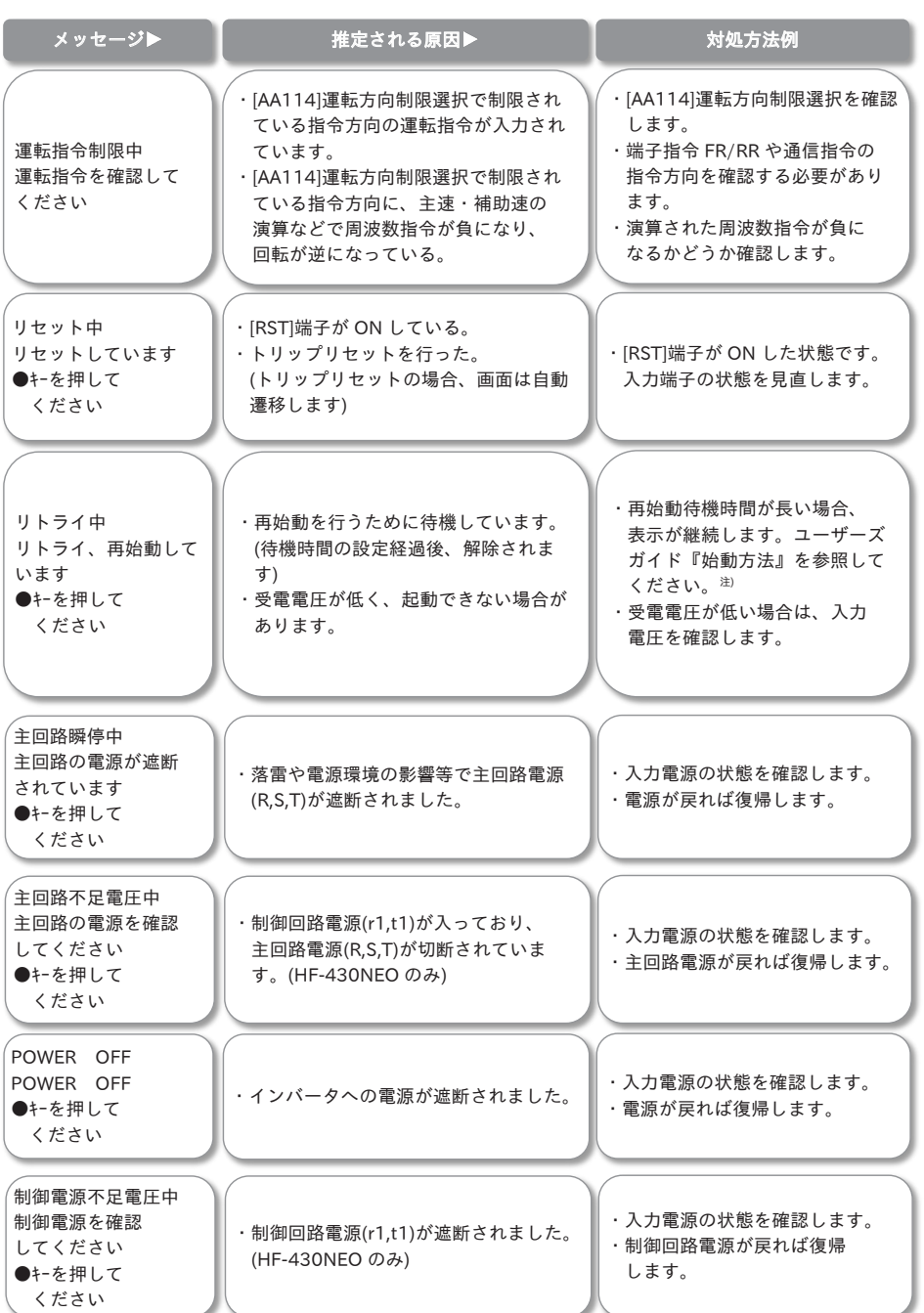

注)HF-430NEO:『12.1 始動方法』、HF-620:『9.7 始動と停止の方法を変更する』

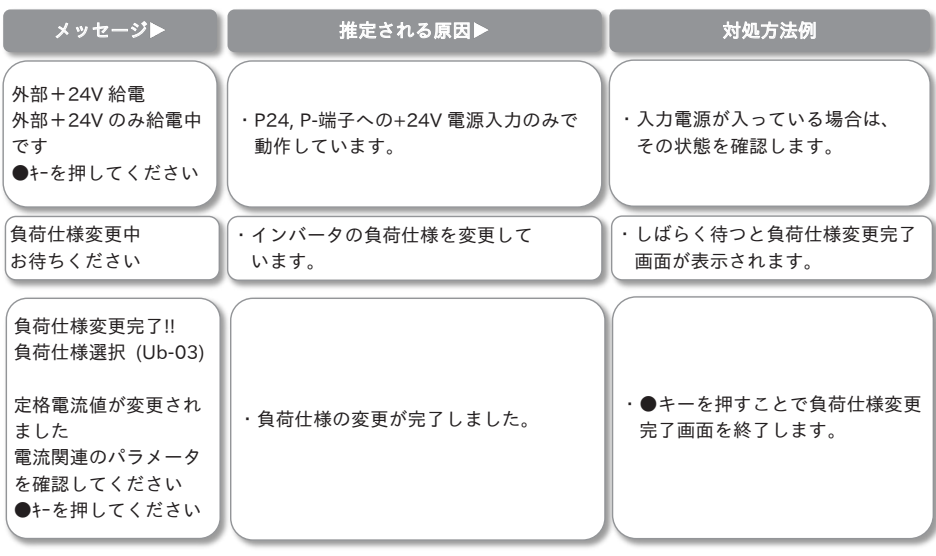

### 6.6 トラブルシューティング

・よくある質問を集めました。本章を参考にして対処してください。

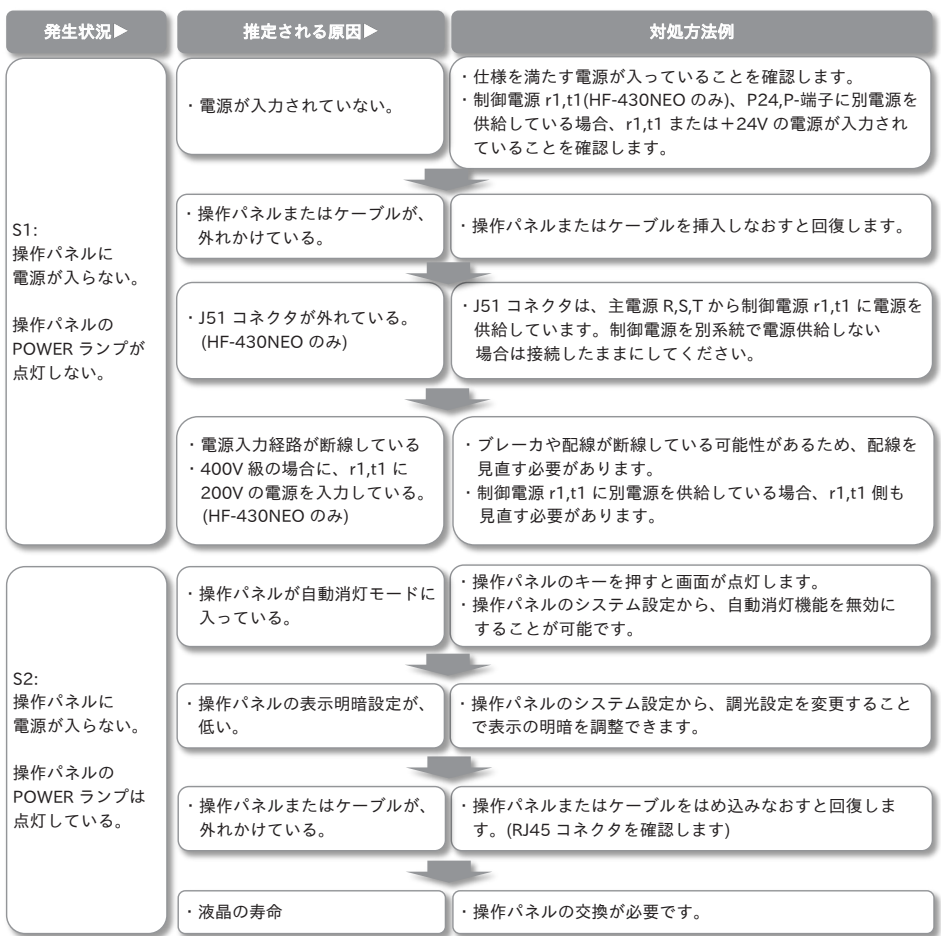

## 6 章 アンチャング トラブルシューティング

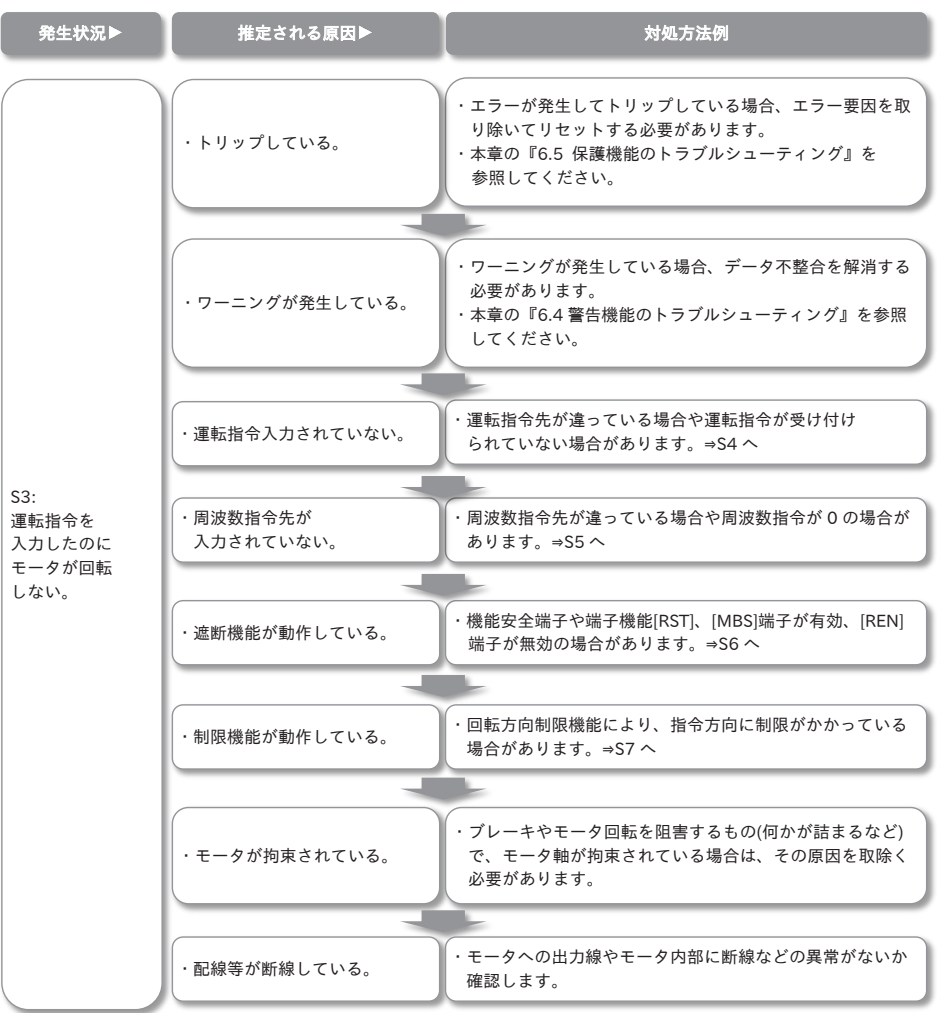

・『6.5.1 警告表示の確認』も合わせて参照してください。

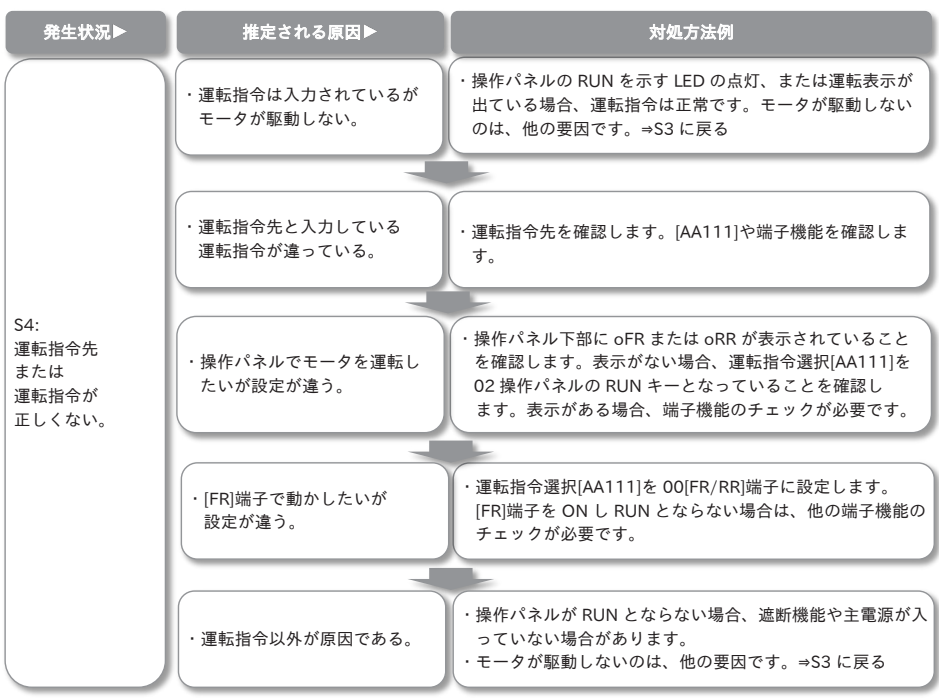

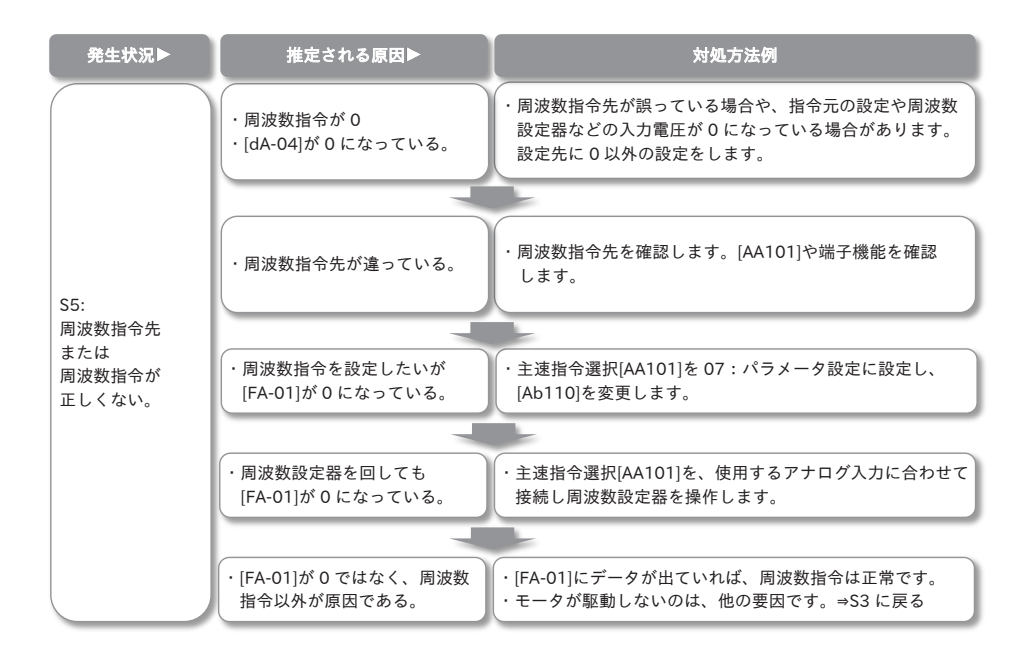
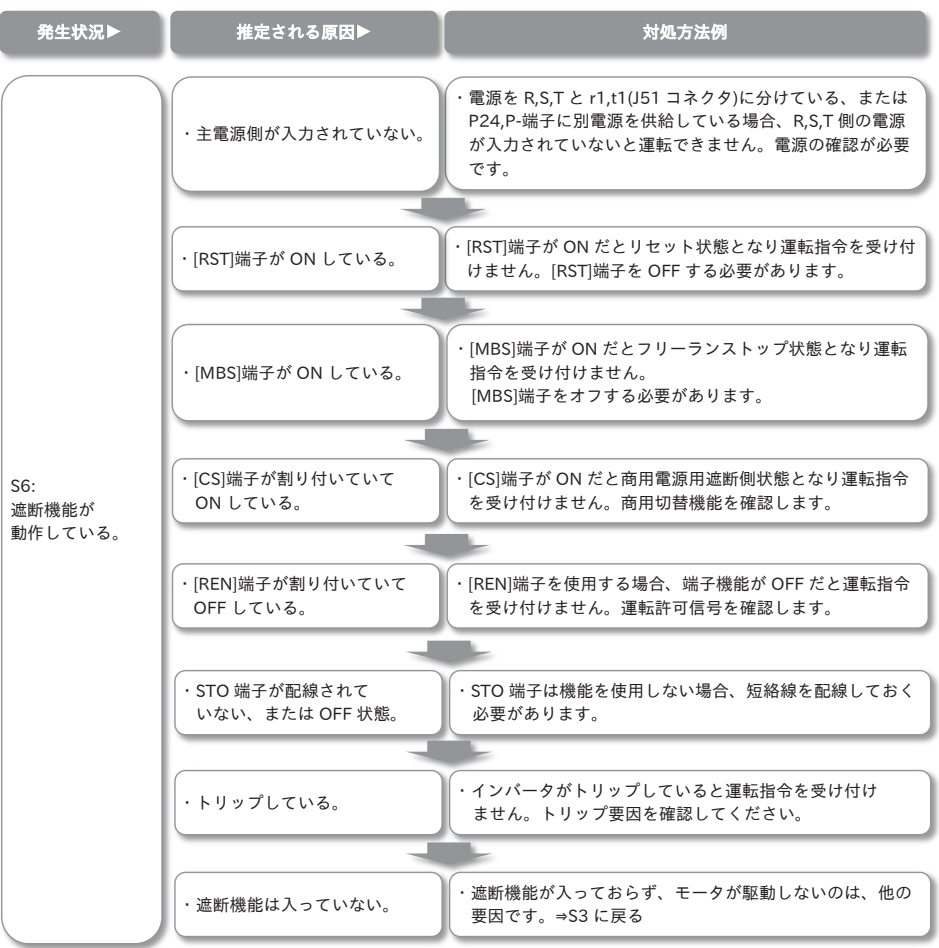

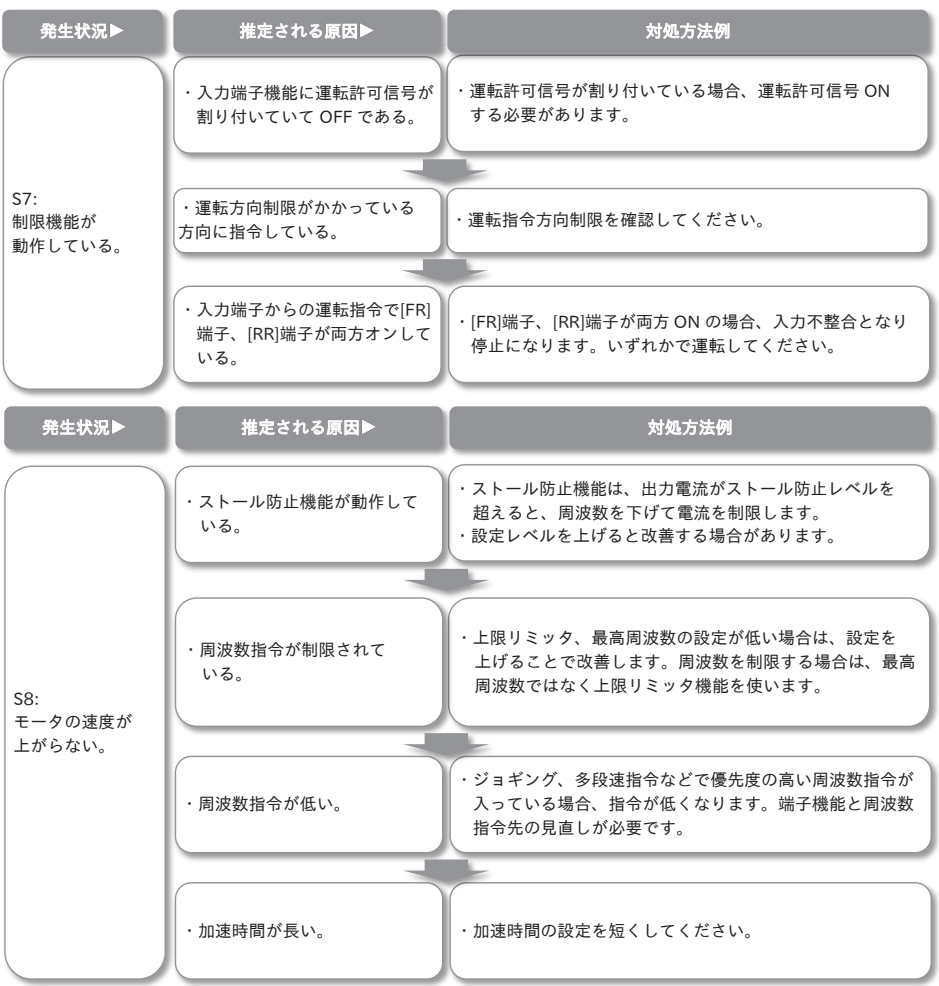

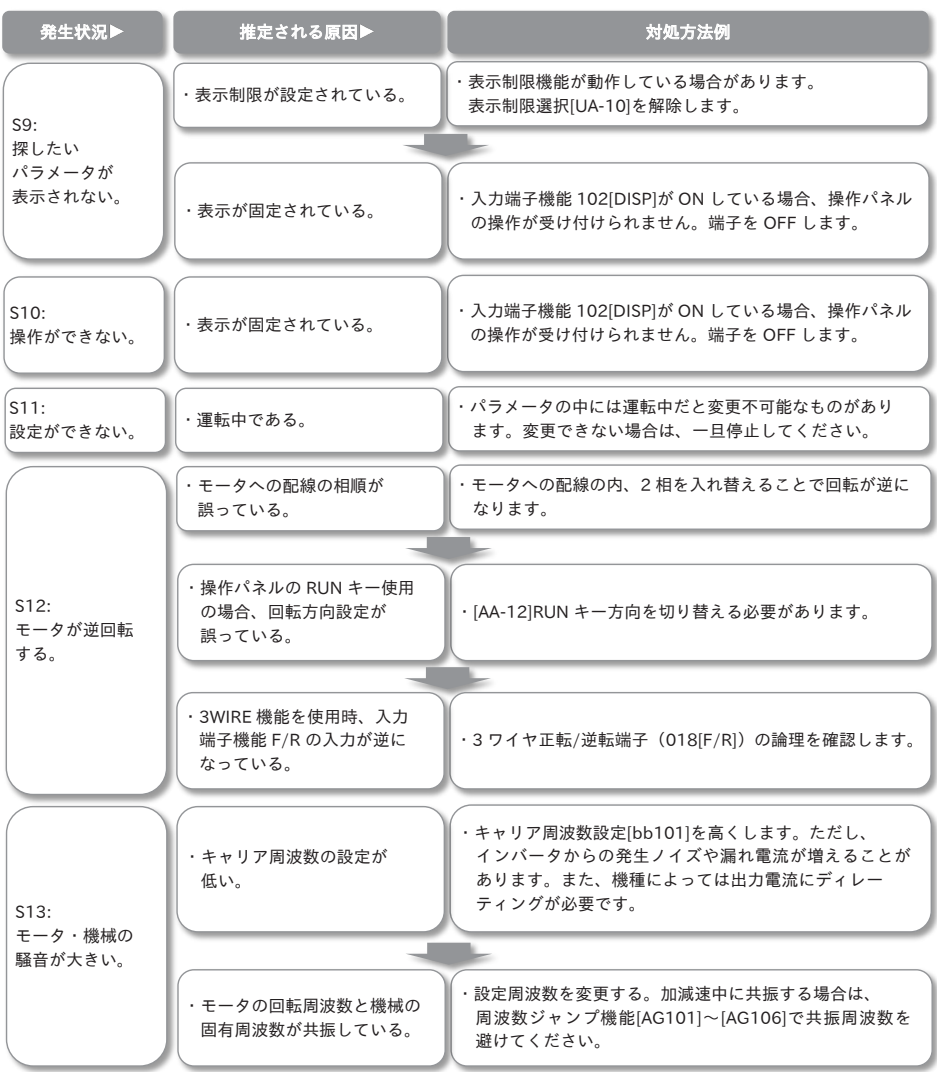

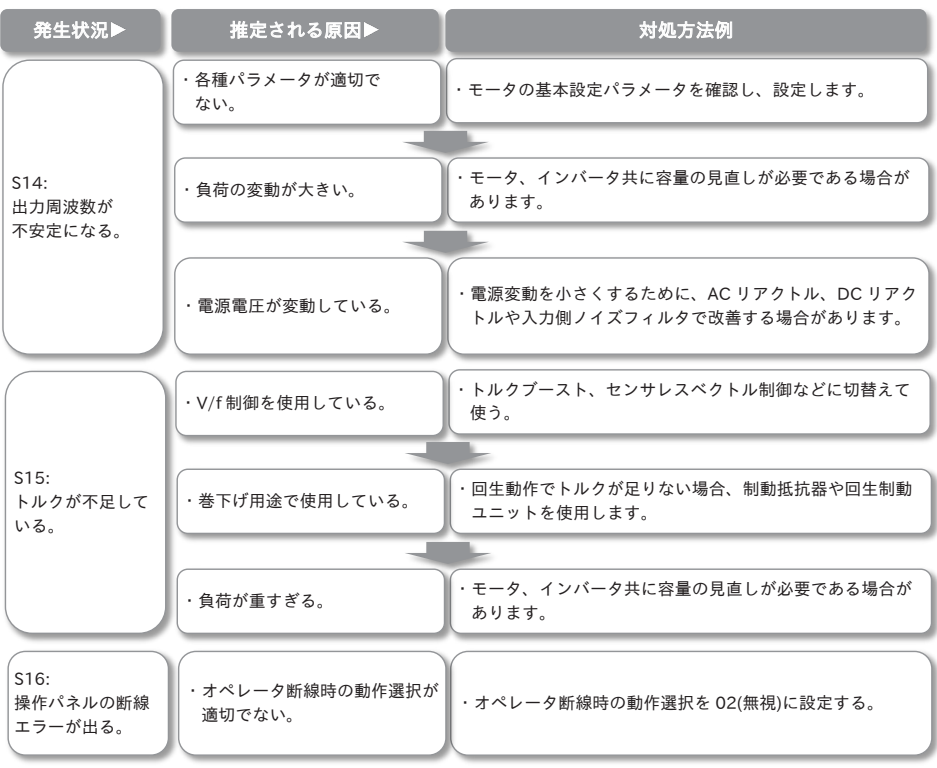

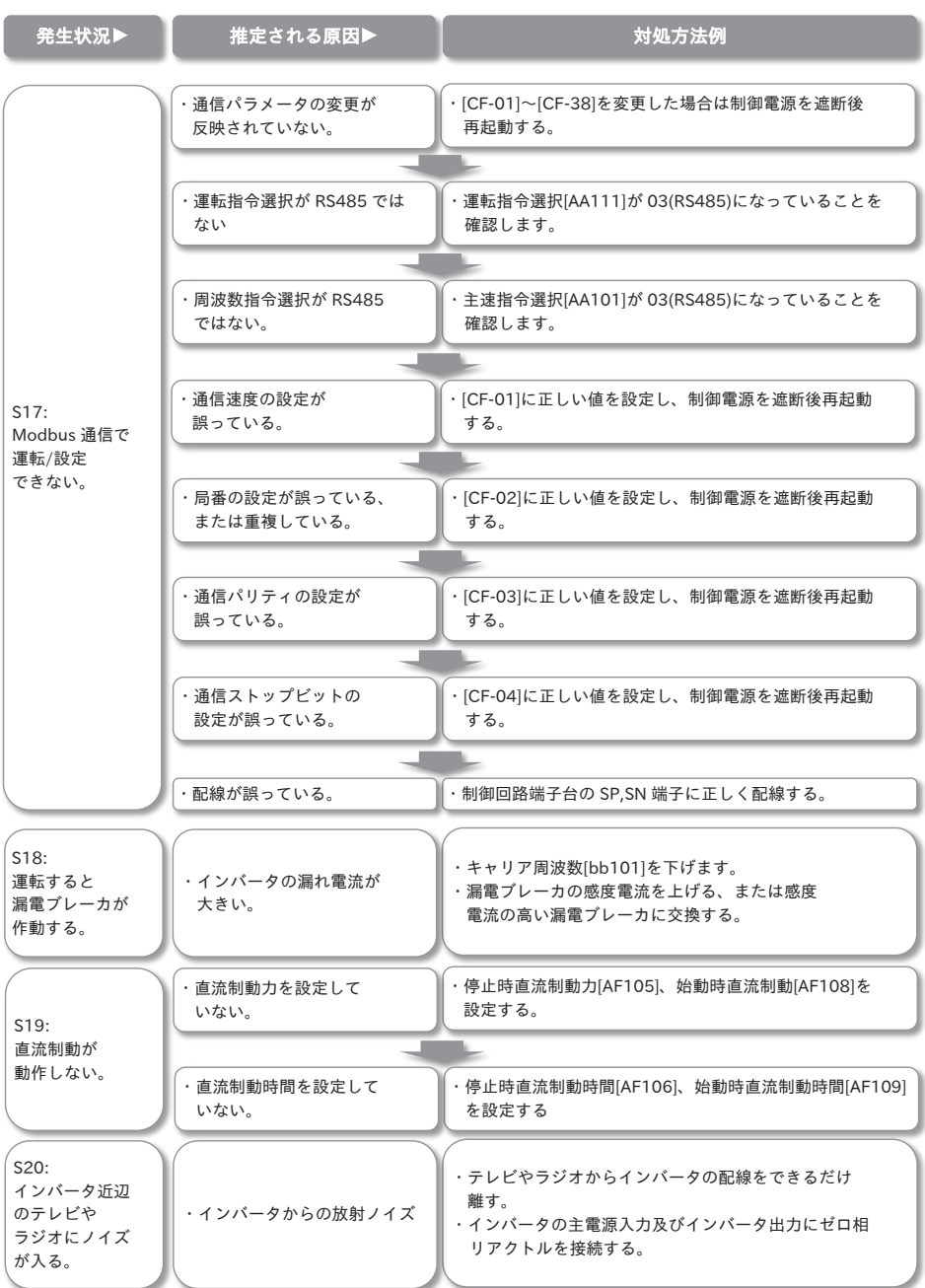

# **フェウェル おお マニウ マニア マニア マニア マニア マニア**

### 7.1 概要

本章には、本製品の仕様が記載されています。

### 7.2 製品仕様

#### ■製品仕様

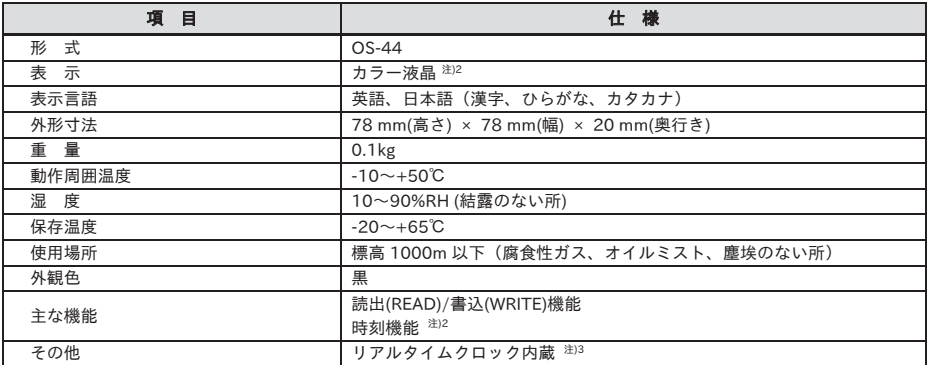

注) 1. LCD ディスプレイの寿命は、LCD バックライトの寿命になります。

LCD バックライトの寿命は、約 10 年 (計算値、8 時間/日の調光 100%表示で、明るさ 30%減)に なります。設計値であり、保証値ではありません。

2. 時計機能を使用するには、別売りの電池が必要です。出荷時に電池は内蔵されていませんので、別途、 用意してください。

推奨:マクセル社製 CR2032, 3V

 電池の取付は、操作パネルの裏側のふたを開け+側が見えるように電池を入れふたを閉じてください。 インバータへの電源供給が無通電の状態では、2 年毎に電池交換が必要です。

電池を交換する場合、時計データは初期化されますので、再設定が必要です。ただし、読み出したパラ メータ等のデータは保持されます。

3. 素子のバラツキや温度等の影響で、時計誤差が出ます。

目安:約-2~+6 秒/日(操作パネルの本体温度 25~50℃)

# ■保証基準および保証期間

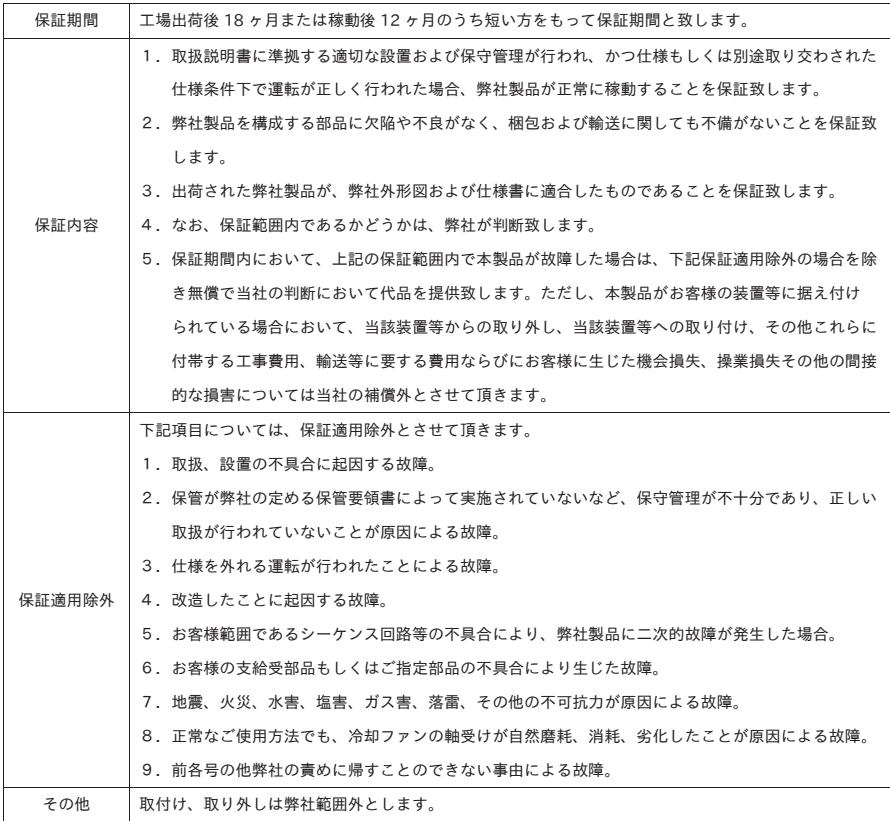

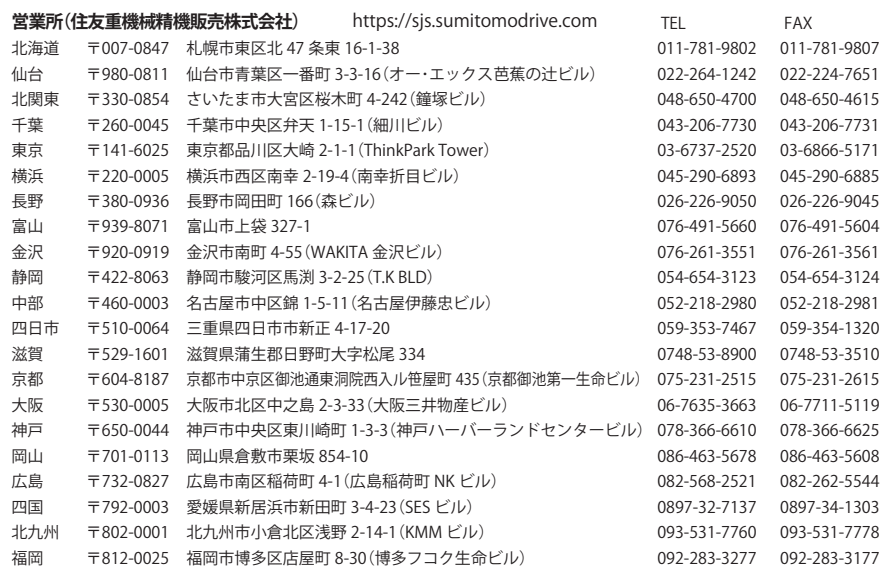

#### **修理・メンテナンスのお問い合わせ サービスセンター(住友重機械精機販売株式会社) オーランス TEL FAX FAX** 北海道 〒007-0847 札幌市東区北 47 条東 16-1-38 011-781-9803 011-781-9807 東京 〒335-0031 埼玉県戸田市美女木 5-9-13 048-449-4755 048-449-4785 名古屋 〒474-0023 愛知県大府市大東町 2-97-1(サービステクニカルセンター) 0562-45-6402 0562-44-1998 大阪 〒567-0865 大阪府茨木市横江 2-1-20 072-637-3901 072-637-5774 岡山 〒701-0113 岡山県倉敷市栗坂 854-10 086-464-3681 086-464-3682 福岡 〒812-0025 福岡市博多区店屋町 8-30(博多フコク生命ビル) 092-431-2678 092-431-2694

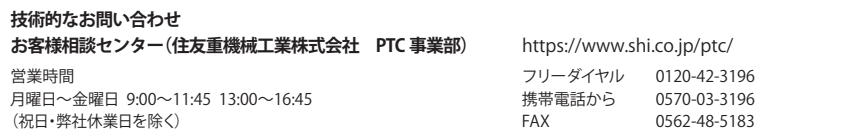

記載内容は、製品改良などの理由により予告なく変更することがあります。